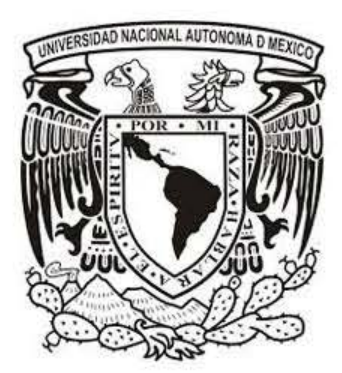

# UNIVERSIDAD NACIONAL AUTÓNOMA DE MÉXICO

## FACULTAD DE FILOSOFíA Y LETRAS

COLEGIO DE GEOGRAFíA

TESINA PARA OBTENER EL TíTULO DE: LICENCIADO EN GEOGRAFíA

TíTULO: ELABORACiÓN DE UNA APP PARA TELÉFONOS INTELIGENTES, COMO HERRAMIENTA DIDÁCTICA EN GEOGRAFíA

PRESENTA: JOSÉ MAURICIO MORALES BADllLO

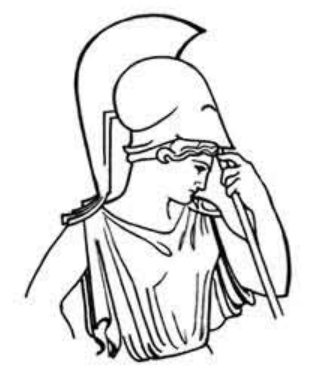

ASESOR: MTRO. JAIME MORALES

CIUDAD UNIVERSITARIA, CD. MÉX. 2018

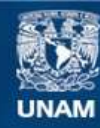

Universidad Nacional Autónoma de México

**UNAM – Dirección General de Bibliotecas Tesis Digitales Restricciones de uso**

#### **DERECHOS RESERVADOS © PROHIBIDA SU REPRODUCCIÓN TOTAL O PARCIAL**

Todo el material contenido en esta tesis esta protegido por la Ley Federal del Derecho de Autor (LFDA) de los Estados Unidos Mexicanos (México).

**Biblioteca Central** 

Dirección General de Bibliotecas de la UNAM

El uso de imágenes, fragmentos de videos, y demás material que sea objeto de protección de los derechos de autor, será exclusivamente para fines educativos e informativos y deberá citar la fuente donde la obtuvo mencionando el autor o autores. Cualquier uso distinto como el lucro, reproducción, edición o modificación, será perseguido y sancionado por el respectivo titular de los Derechos de Autor.

# *Dedicatoria*

*A quienes hayan tenido un aporte intelectual y moral para iniciar, desarrollar y culminar el presente trabajo, que finaliza una etapa\_ académica muy importante en mí formación universitaria y proyecto de vida.*

## **Índice**

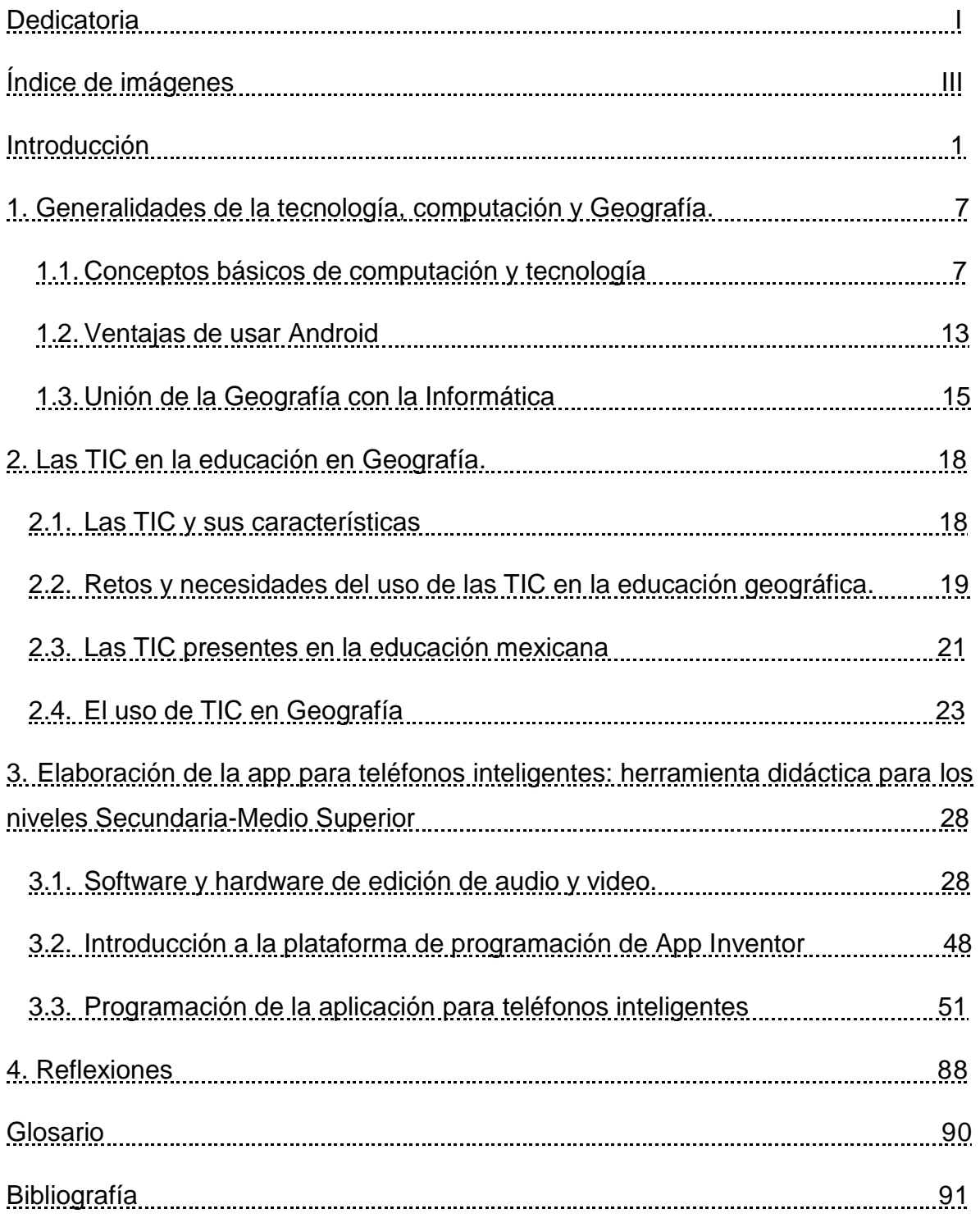

### **Índice de imágenes**

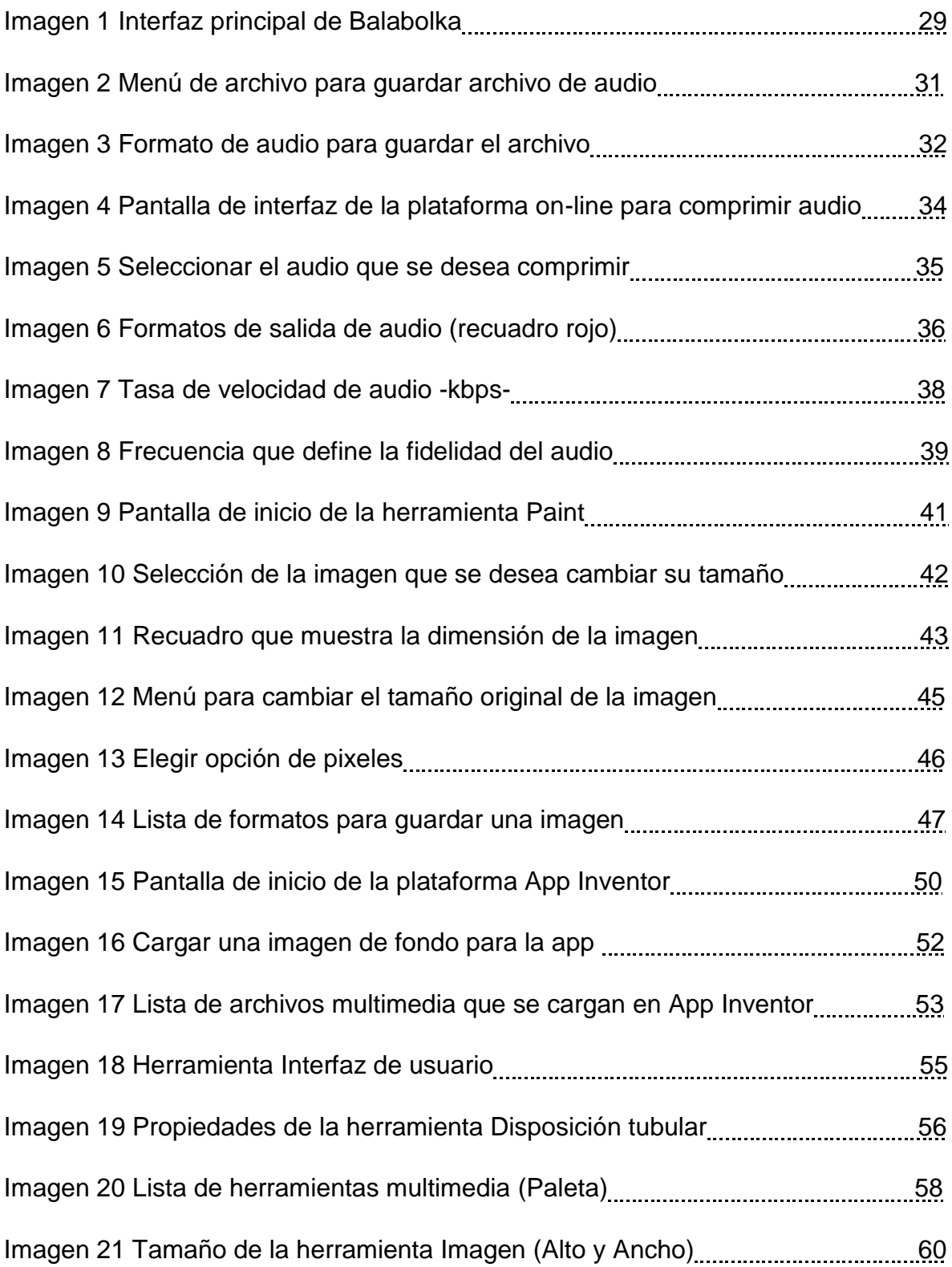

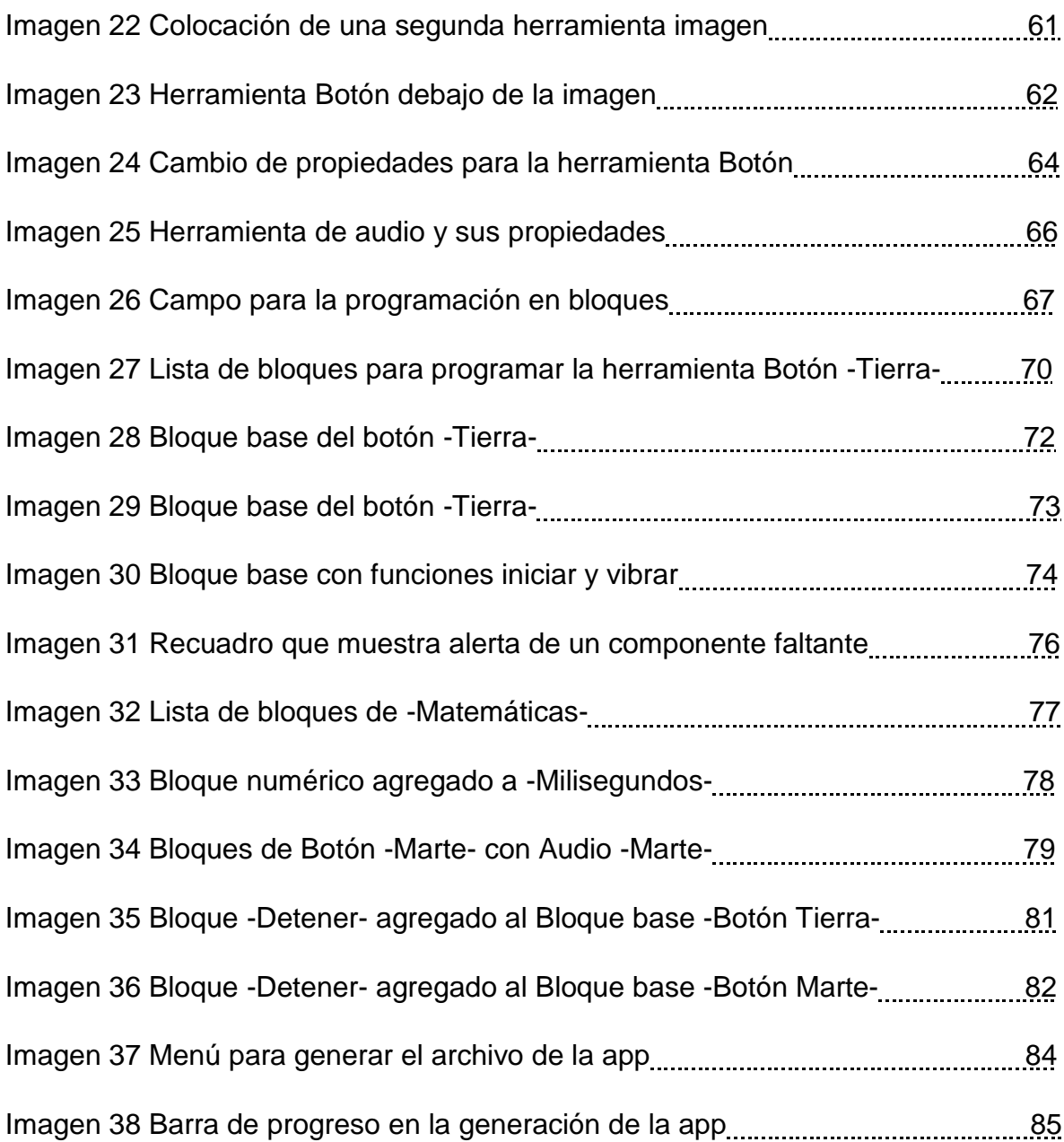

## **INTRODUCCIÓN**

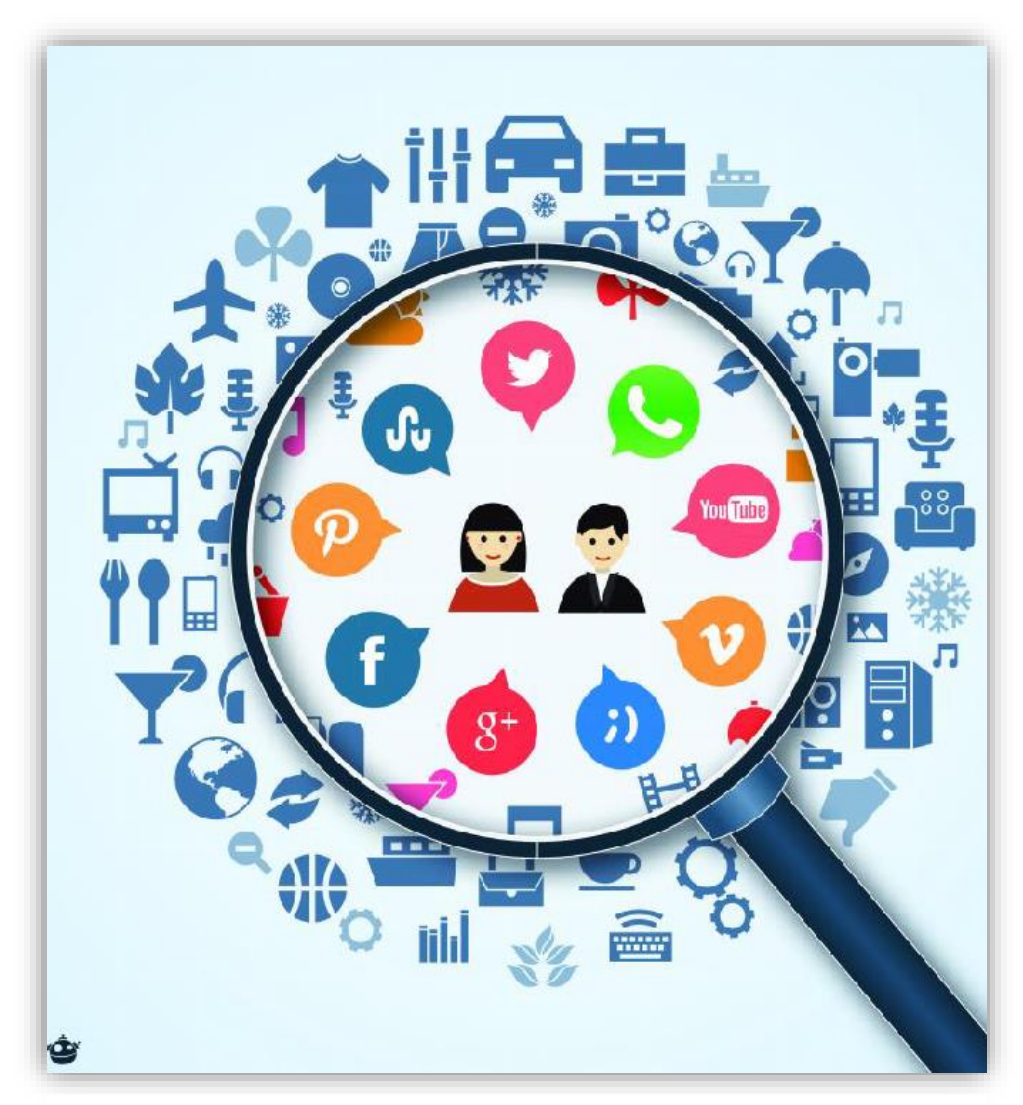

Diversos ejemplos de tecnología

La licenciatura en Geografía tiene varios campos como especialización, de los cuales la enseñanza es un área formativa tradicional que permite egresar profesionales que se inserten en el ámbito educativo en, prácticamente, cualquier nivel y sector (público y privado). La razón de ser de esta área es formar licenciados capaces de impartir una asignatura que, en la impartición, presenta fuertes retos, debido a su extensa gama de temas que se relacionan con el espacio geográfico; por lo que es de suma importancia que el geógrafo se involucre cada vez más en la enseñanza, evitando pensar en la idea de que a la licenciatura sólo sirve para formar docentes para niveles educativos, tanto el básico cómo el medio superior.

Al mismo tiempo, involucrarse en el área educativa repercute en gran medida en la participación que tiene el geógrafo en las escuelas, siendo él responsable idóneo en la asignatura con él mismo nombre, llegando hasta el punto de innovar metodologías para impartir clases atractivas para el alumno y ser compatible con las necesidades actuales que demanda la educación mexicana. Por lo que el estar creando nuevo material didáctico debe estar a la orden del día dentro del quehacer geográfico.

Para lograr y cumplir lo anteriormente dicho, es imprescindible que las Tecnologías de la Información para la Comunicación (TIC) sean tomadas en cuenta como algo fundamental para alcanzar la innovación en cuanto a material didáctico de apoyo a la docencia se refiere. Las TIC están tomando un auge muy significativo, ya que fungen como una herramienta indispensable para cualquier profesional y público en general (Marqués 2012, 3), por lo tanto, el geógrafo debe comenzar a acercarse más a ellas y tomarlas como parte de la labor docente.

Existe un severo problema con respecto a la educación, en general, en México, por lo que la asignatura de geografía no queda exenta de este mal.

Las herramientas con las que cuenta un profesor de geografía, para enfrentar dicho problema, quedan prácticamente limitadas, ya que éstas son muy escasas en cuanto al contenido como a los formatos de cada una de ellas. Básicamente todo se reduce a material impreso, el libro de texto gratuito (en el caso del nivel

2

básico), o bien, los libros que se pueden adquirir en múltiples librerías para el nivel medio superior.

El material didáctico se encuentra estancado desde hace varios años, ya que sólo se dispone de libros de texto, en la mayoría de los casos (Carbajal 2017, 64). Esto repercute en que las técnicas de enseñanza de geografía no se modernicen fácilmente, dejando a la asignatura como algo obsoleto y sin relevancia a ojos de los alumnos y sociedad en general.

Es por ello que el actual trabajo muestra un ejemplo de material didáctico que, si bien no es pionero en el tema, sí es un ejemplo más de cómo crear apoyo académico a través de las TIC, utilizando herramientas digitales que facilitan la elaboración de material y que permiten, dar una opción de fácil acceso y uso. Con esto, se vincula la geografía con algunos elementos de la informática, teniendo como principal aliado, en este caso, al teléfono celular o Smartphone.

Por esto mismo, resulta necesario concientizar a los alumnos de la licenciatura en Geografía que parte de su labor, en mayor o menor medida, es transmitir conocimientos relacionados con su formación académica; lo cual es de vital importancia, ya que es la forma para comenzar a marcar una pauta positiva de la geografía como interés social y alcanzar, en el mediano y largo plazo, un gremio más sólido que, permita reivindicar a la ciencia geográfica y, eliminar estigmas para afrontar los retos tanto actuales como futuros.

Como objetivo general se persigue: proporcionar conceptos básicos de informática que permitan al geógrafo comprender de manera elemental el cómo funcionan los atributos multimedia y al mismo tiempo facilitar la creación de una aplicación para un teléfono inteligente.

Y como objetivos particulares:

• Presentar un marco general sobre el tema de las Tecnologías de la Información y Comunicación (TIC) para que el geógrafo tenga una idea más clara sobre sus alcances y limitaciones, con lo cual podrá emplearlas más fácil en su quehacer geográfico.

• Guiar al geógrafo, de manera clara y sencilla, en la programación de una aplicación (app) para teléfonos celulares inteligentes, para que el geógrafo tenga más herramientas educativas y las utilice en la docencia.

En el primer capítulo se presenta un pequeño marco histórico sobre la creación y evolución de la tecnología que se ha presentado a lo largo de varias décadas, y al mismo tiempo se divide en diferentes etapas. Esto permite tener un panorama simple pero útil para entender por qué hoy por hoy tener múltiples ejemplos de tecnología compleja y al mismo tiempo sorprendente.

Por otro lado, el capítulo muestra algunos conceptos básicos acerca de la computación, a cuál es la principal representante en cuanto a comunicar información se refiere, dada su capacidad de manejar grandes volúmenes de datos y a su vez, tiene una velocidad impresionante para poder enviarlos a cualquier parte del mundo sin importar la distancia ni el tiempo.

Por lo tanto, cuando una persona consulte este escrito podrá entender con más facilidad el último apartado, en el cual se dan instrucciones para crear contenido digital que funcione en un teléfono celular actual; aun cuándo carezca de un conocimiento previo sobre informática y computación, y en el caso contrario, donde el lector ya tenga conocimiento previo, le servirá para reafirmar los conceptos.

La última información que proporciona el primer capítulo es el cómo la computación se relaciona con la ciencia geográfica, dando un panorama somero sobre dicha unión, lo cual permite pasar al capítulo número dos, que a continuación se describe un poco de él.

En el segundo capítulo se abordan de lleno a las TIC, por lo que se proporciona una serie de definiciones para tener muy claro lo que son y saber cuáles son sus alcances y limitaciones. Aquí se da una clasificación de las diversas TIC que existen, y al mismo tiempo se dan otros conceptos de computación, que sirven como un complemento a lo especificado en el capítulo uno.

Dentro de los distintos tipos de TIC que existen en la actualidad, hay un grupo de estas que se aplican en materia de educación, lo cual no es un fenómeno social que sea de un país en particular, sino que se presenta en diferentes partes del mundo, por lo que se toma en cuenta el caso de las TIC en la educación mexicana, al igual que en otros países que también se muestran interesados en incorporarlas lo más pronto posible; aunque esta situación presenta diferentes restos y dificultades, mismas que se mencionan en el capítulo.

Por lo tanto, la Geografía, en el caso de México, no se halla aislada de la situación, siendo este punto el más importante del segundo capítulo; ya que el panorama en cuestión de uso de TIC en la enseñanza de la Geografía no es muy alentador y más aún si se toma en cuenta que la creación de contenido que se use en conjunto de las TIC es prácticamente nulo. Razón que da pie a este trabajo escrito.

Ya para el tercer y último capítulo se muestra un manual que explica de manera detallada el método para elaborar material didáctico que sirva de apoyo al profesor de Geografía de dos niveles principalmente, siendo el nivel Secundaria y Medio Superior, donde los contenidos son más complejos, por lo que es de gran importancia el implementar material didáctico innovador que sea capaz de atraer la atención de los alumnos y al mismo tiempo, encuentren en las TIC aplicadas a Geografía, un medio para repasar lo visto en clase y con ello hacer suyo el conocimiento que les brinda el docente.

Dicho material que se pretende crear en si es una aplicación que se puede instalar en un teléfono inteligente (Smartphone) de la actualidad. Y la razón del porque debe funcionar en él, es el hecho de que hoy en día los teléfonos celulares forman parte de la vida cotidiana, lo que al mismo tiempo explica que los alumnos también hacen uso de él, convirtiendo al teléfono celular en una potencial herramienta que complemente el estudio que realicen los niños y jóvenes en su vida escolar.

# **CAPÍTULO 1: GENERALIDADES DE LA TECNOLOGÍA Y COMPUTACIÓN Y GEOGRAFÍA.**

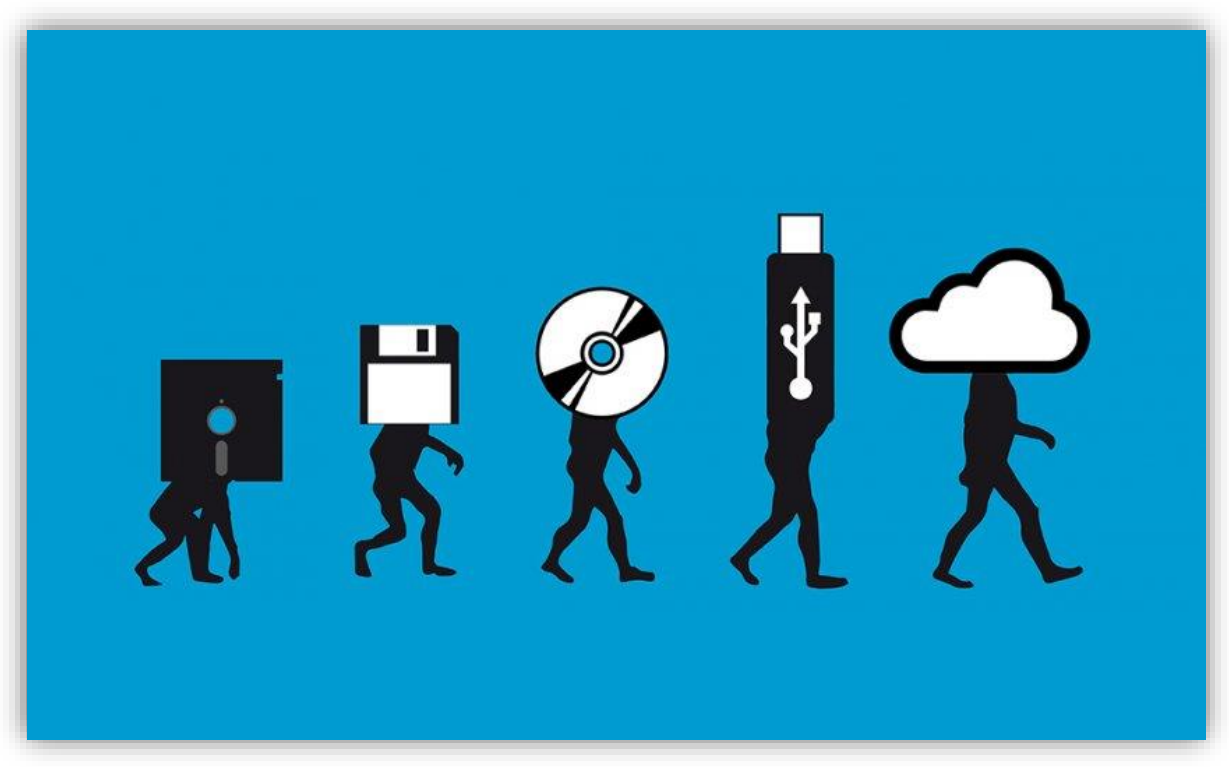

Unidades de almacenamiento de información digital representando la evolución tecnológica.

#### **Capítulo 1: Generalidades de la tecnología, computación y Geografía.**

Es imprescindible tomar en cuenta la importancia que tiene actualmente todo el campo de la tecnología en múltiples aspectos de la vida humana. Diversas actividades la utilizan en mayor o menor medida, lo que permite que la vida sea más sencilla y cómoda. Sin embargo, se debe tener cuidado a la hora de ser empleada, ya que ésta no sustituye a la capacidad humana, por lo que sí se utiliza de manera adecuada, -sin caer en excesos-, los resultados pueden ser sorprendentes, permitiendo un avance en el desarrollo integral del ser humano y, en algunas ocasiones, compartiendo la experiencia con la misma naturaleza.

#### **1.1 Conceptos básicos de computación y tecnología.**

Antes de entrar de lleno en lo que a computación respecta, es necesario echar una mirada al pasado para tener una noción llana de cómo ésta ha ido cambiando al paso de los años, para así llegar al actual siglo XXI y, a partir de ahí, encausar la temática a aquel campo tecnológico que será usado en el presente trabajo.

Para enmarcar el avance tecnológico es necesario tener una referencia de las múltiples etapas por las que ha pasado a través de los distintos periodos de la historia. Éstas se clasifican en un total de cuatro etapas:

- La primera etapa se considera como la industria básica, debido a que sólo existen máquinas capaces de realizar una sola función, comprende los años de 1770 a 1840.
- En la segunda se manifiesta un incremento y expansión industrial en diversos países entre 1840 y 1880.
- Entrado el año 1880, se inicia la tercera etapa de consolidación y al mismo tiempo un crecimiento financiero y empresarial, finalizando esta etapa en 1930.
- Por último, de 1930 a 1990 se da la etapa más avanzada, llevando al mundialismo tanto al sector empresarial cómo al financiero.

Como se puede apreciar, hay un avance significativo de la tecnología en un periodo relativamente corto es más notable en la tercera y cuarta etapa que son las más recientes (Calduch 2006, 40).

El avance estelar que se registra en la última etapa de la revolución industrial es el transistor que poco a poco se convertiría en el circuito que le da el funcionamiento a un enorme número de aparatos electrónicos, tanto de uso cotidiano como las computadoras, hasta otros un poco más complejos como los robots, sólo por mencionar algunos (Galindo, 2005). Gracias a esto, hoy en día se puede contar con un sinfín de opciones de herramientas tecnológicas para prácticamente cualquier actividad humana que se pueda tomar en cuenta.

Para el actual trabajo, sólo se mencionará aquella tecnología que comprenda a la computación e informática, al igual que se tomará en cuenta algunos aspectos básicos sobre la telefonía celular, necesaria para la finalidad de este trabajo: crear un producto final (aplicación) que funcione dentro de un teléfono celular. Sin más, a continuación, se describen los conceptos elementales sobre computación y tecnología.

Lo primero que se debe tener en cuenta de la computación, son algunos elementos que permitan conocer el funcionamiento de una computadora, ya que algunas veces se pasan por alto estos principios, debido a la mecanicidad con la que la usamos, puesto que en la actualidad es algo común usarla y pareciera que cualquier persona puede manejar una de manera normal, por lo que no sé analiza con cuidado lo que se realiza en una de ellas, y en cuanto se presenta un problema, una persona se frustra y, en muchas ocasiones, lo lleva a un alejamiento, por ende, no insiste en hacerla parte de la vida, en una forma más íntegra. Por ello, se mencionarán estos elementos básicos, en primer lugar. También esto servirá para aquellos usuarios que se mantengan más al margen (por diversas razones) o bien, que desde siempre han tenido problemas al usar cualquier aspecto de lenguaje computacional, así tendrá la facilidad de poder lograr el mismo resultado que aquellos que tienen un desenvolvimiento más amplio en estas cuestiones tecnológicas, por lo que prácticamente cualquier persona interesada en lograr una aplicación que funcione en un teléfono celular, será capaz de alcanzar el resultado.

Para poder entender una mejor manera cómo funciona una computadora, se debe mencionar un par de componentes que son la base de esta, estos son *hardware* y *software*. El primero se refiere a todo aquello de una computadora que es tangible, por lo que una persona puede tocar todos los componentes que tenga e interactuar físicamente con cada uno. Por otro lado, el *software* se remite a las instrucciones matemáticas que hacen funcionar al *hardware*; en pocas palabras, son los programas digitales que contiene la computadora, y a su vez cada uno sirve para tareas específicas (FCA 2003, 33).

A continuación, sólo se hará referencia sobre los elementos relacionados con el *software*, ya que la esencia de este trabajo es manejar una serie de programas para editar imágenes y elementos de sonido, al igual que lograr programar una aplicación para celular.

Lo siguiente que se debe tomar en cuenta es lo referente a programación. Ésta se define como una serie de órdenes que se dan a la computadora para que logre hacer una tarea (Hernández 2013, 25). Para lograr que la computadora realice una acción, como escribir palabras o números, realizar una operación, dibujar una forma geométrica y un sin número de tareas más, requiere de un lenguaje de programación, para así reconocer las instrucciones que debe desempeñar. El lenguaje de programación se entiende como un conjunto de sentencias o reglas con sentido lógico, acompañadas de símbolos definidos y con un orden adecuado o sintaxis, que permiten realizar una acción específica, ya que la computadora puede procesar los datos que se le proporcione por parte del usuario (Rico 2010, 18).

A manera de analogía, el lenguaje de programación es el equivalente al lenguaje humano, que cumple con ciertas reglas ortográficas, por ejemplo, para poder expresar una idea; así como existen muchos idiomas para las múltiples culturas alrededor del mundo, también hay varios lenguajes de programación, cada uno de

9

ellos para un fin diverso, ya que presentan ventajas y desventajas dependiendo de lo que se deseé lograr.

También se debe conocer aquello que se refiere al 'peso' de los archivos. Esto se refiere a que una computadora cuenta con una capacidad limitada de espacio virtual, que es capaz de almacenar un número finito de archivos en una unidad llamada ROM (Reading Operation Memory), la cual se entiende como la capacidad que tiene una computadora de concentrar información de distintos tipos, y ponerla a disposición de la persona que la desea utilizar en el momento que sea necesario (FCA 2003, 35). La capacidad de esta memoria se encuentra alojada en un elemento de hardware de nombre 'Disco Duro', o en sus siglas en inglés HDD (Hard Disk Drive); cuando se compra una computadora o teléfono celular, es común que el vendedor mencione frases como: "…este dispositivo cuenta con 500Gb (Gigabytes) o 4Gb de memoria interna…", esto hace referencia al total de espacio virtual que tiene como máximo para almacenar el dispositivo en cuestión. Cabe mencionar que no siempre un número grande significa más espacio, sino que depende de la palabra que es acompañada por el 'byte' (unidad básica de almacenamiento en un disco duro), las más usadas son: Mega-byte, la cual equivale a tener un millón de bytes, o Giga-byte que equivale a tener mil millones de bytes; aunque también se usan otros como kilo- (1,000), tera- (1,000,000,000,000) o peta- (1,000,000,000,000,000), cada uno tiene tamaños distintos.

Cada archivo ocupa una cantidad variable de dichos bytes, por ejemplo, hay archivos de canciones que tienen un peso de tres megabytes, lo que equivale a ocupar tres millones de bytes del total disponible en el disco duro. En resumen, tener 200Mb de almacenamiento es poco espacio si lo comparamos a tener 2Gb, ya que equivalen a doscientos millones y dos mil millones de bytes respectivamente, por lo que no siempre el número indica más espacio.

El último aspecto general de la informática que se debe saber es el concepto de lo que es un sistema operativo. Se entiende como aquella parte encargada de recibir y acumular los datos que ingresa una persona, para posteriormente transformarlos

10

en los diferentes lenguajes que la computadora puede interpretar, y finalizar con el despliegue de información, ya sea en la pantalla, un sonido, etc. (FCA 2003, 45).

Por lo tanto, el sistema operativo (SO) cumple la función de ser el intermediario entre el usuario y la lógica que ejecuta la computadora. Hoy en día se tienen múltiples sistemas operativos en el mercado, de los que destacan dos principalmente: Windows que pertenece a la empresa Microsoft, y por otro lado está Mac OS, que es creado por la empresa Apple.

Además, como temas complementarios, es necesario conocer los diversos nombres y conceptos usados en el entorno multimedia (audio y vídeo), para lograr familiarizarse con cada uno de ellos y agilizar la comprensión de la unidad tres que contiene los pasos a seguir para la elaboración de la app para teléfonos celulares, la cual sirve para editar y programar una aplicación para teléfono celular.

Lo primero es conocer lo que es un píxel, ya que tanto imágenes como vídeos, usan una cantidad de éstos. Éste se entiende como la mínima parte que puede desplegar información visual en una pantalla o superficie donde se pueda mostrar una imagen (Posada 2012, 147). A mayor cantidad de pixeles, más grande será la imagen, por lo que, si una tiene unas medidas de cien por cien pixeles, al momento de multiplicar, la imagen contiene un total de diez mil pixeles, mientras que una imagen de medidas doscientos por doscientos pixeles, es capaz de albergar un total de cuarenta mil pixeles, siendo evidente que la segunda es más grande.

Hay que tomar en cuenta que, si la imagen está constituida por muchos píxeles, el peso de la misma irá incrementando, es decir, a mayor cantidad de píxeles mayor será el peso que ocupará en el disco duro. Se recomienda tener siempre presente este dato, para evitar problemas al momento de realizar la programación de la aplicación.

Una vez dicho lo anterior, lo siguiente es identificar que las imágenes que se tienen disponibles se encuentre en múltiples formatos o con diferente extensión; esto es, cada archivo que puede interpretar una computadora, en su nombre real,

dispone de una terminación la cual se identifica con un punto (.) seguida de una serie de letras que identifican qué clase de archivo se está recibiendo, por ejemplo si un documento tiene el siguiente nombre: 'ensayo.docx', la computadora entiende que la terminación .docx se refiere a un archivo de texto, por lo que un programa para reproducir música es incapaz de desplegar dicho documento, dado que el texto y sonido no son lo mismo.

Los formatos o extensiones más utilizados para el manejo de imágenes son los que se muestran a continuación:

- JPG o JPEG: sus siglas se encuentran en inglés y significan Grupo de Expertos Fotográficos Unidos. Este tipo de formato se caracteriza por poder mostrar imágenes con un total de 16 millones de colores, al mismo tiempo es uno de los más usados para muchas finalidades, como imprimir imágenes, hacer páginas de internet, acompañar presentaciones escolares, entre muchos otros ejemplos. Sin embargo, presenta un inconveniente, y es el que, al momento de modificar el tamaño original de la imagen, éste comienza a perder calidad y se da un efecto llamado "pixeleado" (significa que se ve cuadriculada la imagen).
- GIF: Graphics Interchange Format o, en español, Formato de Intercambio Gráfico. Al contrario del formato anterior, éste está diseñado para el manejo de imágenes de poco tamaño, por lo que permite comprimir cualquiera que se desee, aunque sí se quiere realizar la acción contraria, su bajo nivel de colores (un total de 256) impide que se muestre con una calidad aceptable.
- PNG: por último, está este formato, cuyo nombre en inglés es Portable Network Graphic (Gráfico portable para la red), al cual se le puede considerar como la versión mejorada del GIF, ya que igualmente permite comprimir a las imágenes, con la diferencia que la comprime mejor, alrededor de un 10% extra y, por tanto, maneja más colores que los 256 disponibles en formato ya mencionado (Posada 2012, 150).

De acuerdo con la descripción anterior, cada uno presenta ventajas y desventajas a la hora de utilizarlos; más adelante se va a definir el que se recomienda implementar en la programación de la aplicación de teléfono celular, con el fin de hacer más eficiente el uso de los recursos computacionales.

Lo último por mencionar es acerca de los sistemas operativos con los que funciona un teléfono celular, por lo que a continuación se habla de ello.

Al igual que las computadoras de escritorio o portátiles, un teléfono celular cuenta con su propio sistema operativo, ya que, en resumen, se trata de una computadora más, sólo que con un funcionamiento ligeramente diferente. Por lo tanto, los sistemas operativos que se implementan en dicha tecnología son: IOS, que pertenece a la empresa de la icónica manzana, Mac; también se encuentra Microsoft con su sistema llamado Windows Mobile; y, para finalizar la lista, se encuentra Android, el cual es creado y gestionado por la empresa Google. Éste último es el que lidera el mercado de una forma abrumadora con respecto a su competencia, ya que poco más del 81% de la telefonía celular usa dicho sistema, quedando apenas el 19% y 0.3% para IOS y Windows Mobile respectivamente (Moscaritolo 2017).

Por tanto, la aplicación que se realizará podrá funcionar en el sistema de Android, ya que se presenta en prácticamente cualquier parte, no sólo de este país sino del resto del mundo, logrando así que en cualquier lugar que se quiera usar la aplicación de celular, lo podrá hacer sin ningún inconveniente de incompatibilidad.

#### **1.2 Ventajas de usar Android**

Como se menciona al final del apartado anterior, la enorme ventaja que presenta el utilizarlo como SO es enorme, donde se puede decir que ocho de cada diez teléfonos usan este SO; lo que permite que muchas aplicaciones, cursos, herramientas, etc., relacionadas al mundo de la telefonía celular, estén vinculadas con Android.

Para darnos una idea general del éxito que ha alcanzado, hay que repasar un poco de contexto histórico sobre el SO de Google.

Android tiene su origen en el año 2005, y pertenecía a una empresa que lleva el mismo nombre, Android Inc., que posteriormente fue comprada por Google, y fue lanzado un celular de la marca HTC, y el primer nombre que se le dio al SO fue el de Android Apple Pie (tarta de manzana), viendo la luz específicamente el 23 de septiembre del 2008 (androidos, n.d.)

Es importante mencionar que existen múltiples versiones de Android, las cuales cuentan con un nombre en particular que es relacionado a una golosina, como lo son dona (donut), galleta de jengibre (gingerbread), sándwich de helado (ice cream sandwich), sólo por mencionar algunos de ellos; donde si se revisan las mismas, se puede notar que éstas tienen múltiples mejoras y modificaciones que se ven diferenciadas por el número de versión que tiene Android en cada uno de los celulares, por lo que prácticamente año tras año Google lanza nuevos SO para así mejorar continuamente el rendimiento del mismo y con ello ofrecer más funciones que cubran múltiples necesidades. Sólo para finalizar este caso, la versión más actual que se tiene hasta la fecha, en la cual se basa este trabajo, es el denominado "Oreo", cuyo nombre es el mismo que el de una galleta muy famosa, y salió a la venta oficialmente el 21 de agosto del año 2017 (Wikipedia 2017).

Por lo anterior, resulta muy conveniente ocupar el SO de Android para comenzar a generar aplicaciones o 'apps' para dicho SO, ya que además de que domina prácticamente el mercado de telefonía móvil, las apps que se deseen realizar con el paso del tiempo, tienen una compatibilidad con la mayoría, por no decir todas, las versiones de Android, no se puede aclarar que sea en todas dado a que depende del funcionamiento que el usuario le dé a su producto, ya que si la aplicación ocupa una función que un celular con las primeras versiones de Android no puede reconocer, pues limitaría el funcionamiento adecuado de la misma, pero de lo contrario, si sólo se trata de un poco de texto e imágenes, se tiene la certeza de que cualquier celular que tenga el ya mencionado SO, puede instalar y ejecutar de manera perfecta.

La última razón de peso para justificar todo lo anterior y posiblemente la que más importancia tenga, ya que genera un vínculo directo con la Geografía, es el que la misma empresa de Google tiene diversos productos de uso diario, como lo es correo electrónico, almacenamiento de datos en un servidor de internet y varios más, pero el que destaca para los fines del presente es que cuenta con dos herramientas espaciales, las cuales son 'Google Maps' y Google Earth.

Ambas herramientas permiten visualizar información cartográfica, sólo que la diferencia radica en que el primero, Maps, sirve únicamente para visualizar una base cartográfica, se puede decir que es para consulta rápida; el segundo permite una pequeña edición cartográfica, ya que se pueden introducir coordenadas, trazar algunos polígonos de interés, exportar/importar archivos que se hagan en otros dispositivos, y sobre todo, tener una vinculación con un SPG (Sistema de Posicionamiento Global) mejor conocido con sus siglas en inglés GPS, al igual que con un SIG (Sistema de Información Geográfica), entre otras funciones más (Wikipedia 2015).

Por lo tanto, la razón de peso para pensar en hacer material de apoyo con ayuda de Android, es el hecho de que ambos al pertenecer a la misma empresa, son compatibles entre sí y, por lo tanto, cuando se deseé hacer una app y se quiera poner alguna función que utilice tanto Google Maps y Earth, el usuario no se debe preocupar por un mal funcionamiento, sino todo lo contrario.

#### **1.3 Unión de la Geografía con la Informática.**

Como se menciona al final del apartado anterior, la posibilidad de utilizar un par de recursos cartográficos dentro de alguna app, genera una conexión directa entre lo que es el campo de la Geografía y el respectivo campo de la Informática, sin embargo, no es el único ejemplo que existe, por lo que a continuación se detallan algunos de ellos.

Gracias a la informática se cuentan hoy en día con diversos programas dedicados a la enseñanza de la geografía, como juegos virtuales, por ejemplo 'Seterra', el cual tiene por objetivo enseñar o reforzar el nombre de países, capitales, banderas entre otros, de diversas partes del mundo (Seterra 2017). Otro ejemplo similar es 'Earth 3D', el cual cumple la función de servir como un atlas, pero con un entorno en tercera dimensión para que las personas puedan interactuar con él de una forma más atractiva y colorida.

También es importante señalar la cantidad impresionante que existen de Sistemas de Información Geográfica (SIG), los cuales algunos tienen un costo algo elevado; la empresa ESRI es de las más reconocidas en el mercado de consultoría territorial y desarrolla el SIG más famoso de nombre "ArcGIS" el cual es su producto más popular (Wikipedia, 2017). Otros softwares más son de licencia libre (gratuitos), lo que facilita al estudiante en Geografía, o público en general el poder crear mapas y otros archivos gracias a esta herramienta.

En México también existen empresas dedicadas a brindar servicios relacionados al terreno, empleando avanzada tecnología cómo el GPS, imágenes aéreas, entre otras más, y como ejemplo se tiene a SIGSA, ubicada en la Ciudad de México, la cual, durante 30 años ha brindado múltiples servicios a empresas públicas y privadas, aplicando fotogrametría, levantamientos topográficos, GPS, entre otros más (SIGSA, n/d).

Sí bien no son pocos los ejemplos donde las herramientas informáticas y tecnológicas en general convergen con Geografía, también es cierto que éstas no son algo exclusivo para la misma, por lo que se utilizan en otras áreas del conocimiento, como lo son en general las ciencias de la Tierra, y para hacer proyectos de corte socioeconómico por parte de ciencias sociales.

Sin embargo, aunque la situación actual marca un cierto rezago en materia de software para Geografía, se cuenta con muchos caminos a seguir para que, a partir de cada uno de ellos, se pueda engrosar la cantidad de material disponible para el quehacer geográfico, por lo que con esto se justifica el comenzar a explorar los beneficios que trae consigo un teléfono celular y usarlos en favor de la geografía. Aunque antes de ello, se debe de reafirmar un aspecto importante de la tecnología, y es aquella que se aplica directamente en la enseñanza, la cual adquiere otro nombre, pero de ello se hablará en el siguiente capítulo.

## **CAPÍTULO 2: LAS TIC EN LA EDUACIÓN EN GEOGRAFÍA.**

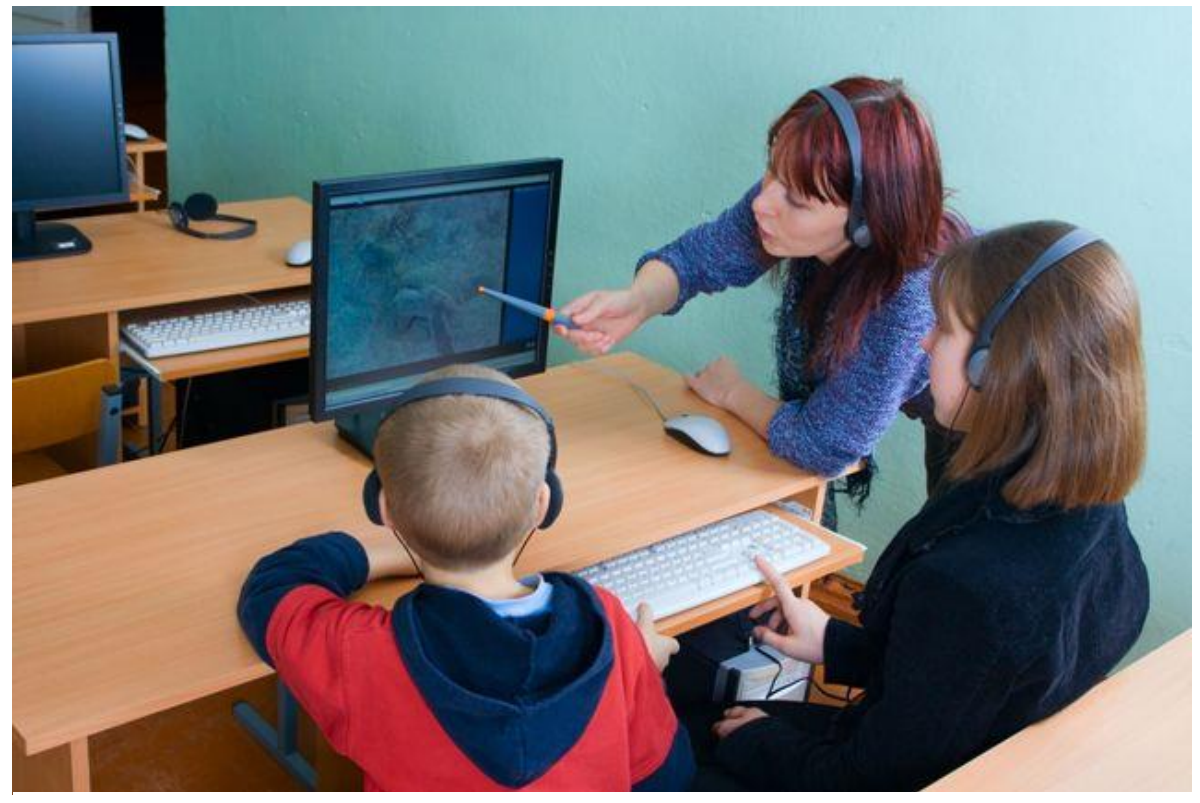

Uso de una computadora dentro de un aula.

### **Capítulo 2: Las TIC en la educación en Geografía.**

De acuerdo con lo anteriormente dicho sobre lo que es la tecnología y cómo ésta ha ido cambiando a lo largo de varias décadas, lo que sigue a este camino es conocer la forma en cómo se da un uso y aplicación de la misma en lo que a enseñanza y educación respecta, a este tipo en particular de tecnología se le da el nombre de TIC, cuyas siglas significan Tecnología para la Información y Comunicación.

### **2.1 Las TIC y sus características.**

Lo primero a considerar es lo que se entiende por TIC. A manera de definición se tiene que es un conjunto de medios de comunicación que han ido surgiendo con el avance de la tecnología y que, a su vez, ésta misma permite el ir creando nuevas y mejoradas formas de cubrir la necesidad de contar con información para cualquier ámbito de la vida cotidiana del humano (Martínez 1996, citado en Baelo y Cantón 2009, 2).

Las TIC se clasifican de dos formas, dependiendo del momento o tiempo en que se tiene acceso a cada una de ellas y que, por ende, permiten la comunicación: sincrónicas y asincrónicas.

La primera se refiere a aquel apartado tecnológico que permite la transmisión en vivo o tiempo real, de la información; como el principal ejemplo de ésta tecnología sincrónica están las videoconferencias (Belloch 2014, 6).

La segunda, asincrónica, se integra por los medios de comunicación diferidos, esto quiere decir que son aquellos que se consultan en otro momento de cuando fueron realizados los contenidos comunicativos. Aquí se engloban los correos electrónicos, grupos de noticias, libros digitales entre otros muchos más (Belloch 2014, 5).

Siguiendo con la clasificación, se debe mencionar el recurso físico (hardware) al igual que la infraestructura que se requiere para poder hacer uso de las TIC. Hoy en día, el internet es la máxima representación de lo que brindan las TIC, ya que permite a las personas comunicarse entre ellas, sin importar su ubicación o un horario en particular. Claro está que debe haber una cobertura apropiada, pero sí una persona de Reino Unido desea platicar con alguien que se encuentre en Australia, se puede realizar dicha conversación.

En segundo lugar, se debe contar con medios que tengan acceso al internet, como todo tipo de computadoras, tanto de escritorio como portátiles, también los teléfonos inteligentes, o bien, actualmente hay un pequeño grupo de relojes con acceso a internet y que también permiten el poder revisar el correo electrónico en cualquier momento.

Por último, se debe mencionar el servicio que proporciona una conexión a internet, y éste va a depender de la empresa, país e infraestructura que disponga para poder ofrecer el servicio. Lo importante de esto es conocer algo básico sobre la conexión, y esto es lo que se denomina "Banda ancha".

La banda ancha se refiere a la capacidad que tiene la conexión para transferir datos en diferentes volúmenes, donde la banda estándar es de 64kbps, lo cual significa que puede recibir y enviar un total de 64 kilobytes por segundo (Montiel 2006, 3). Existen velocidades de conexión superiores a los 64kbps, donde llegan hasta los Mbps (Megabytes por segundo) y para las empresas e industrias grandes, se manejan datos en una tasa de transferencia de Gbps (Gigabytes por segundo).

Por lo tanto, si la banda tiene poca velocidad o capacidad de transferir datos, presentará una dificultad para poder sacar el máximo potencial que traen consigo las TIC en general, lo que representa un obstáculo importante para aquellos países que se encuentren en gran o menor medida rezagados en cuanto a infraestructura de internet se trata.

#### **2.2 Retos y necesidades del uso de las TIC en la educación geográfica.**

Como se ha visto en los apartados anteriores, el avance y crecimiento que ha tenido la tecnología es innegable, no pasa desapercibida, sino todo lo contrario. Hoy en día el uso de la tecnología, en prácticamente cualquier ámbito de la vida humana, se hace presente de diversas maneras, ya que hasta un pequeño reloj de pulsera o mano, conforma parte de la vasta tecnología disponible; por lo tanto, también se involucra en lo que a educación y enseñanza se refiere. Cabe mencionar que la integración de las TIC no es un fenómeno homogéneo en todo el mundo, debido a que cada país afronta distintos retos y dificultades que van a modificar la manera en cómo se implementan dichas TIC en los diversos sistemas educativos, al igual que en sus respectivos grados académicos.

Para comenzar, España es el primer destino para hablar sobre cómo se usan, en ese país, las TIC en términos académicos. Desde el año 2000, la Comisión Europea, que se encarga de conseguir intereses y respetar las políticas de los países que integran la Unión Europea (Unión Europea, 2017), propugna la idea de cerrar la brecha que se manifiesta entre la educación y tecnología, por lo que se debe de poner atención en proporcionar equipo de cómputo para poner al alcance, tanto para alumnos como para estudiantes, la información relevante para la educación, pero al mismo tiempo dar las pautas para poder hacer un uso eficiente y eficaz de la tecnología en el salón de clases, y con ello mejorar el aprendizaje integral (Belloch 2012, 7).

Por otro lado, España considera al nivel universitario como una ventana de oportunidad para innovar en cualquier aspecto pedagógico, por lo que el uso de las TIC no se ve marginado en éste nivel educativo; para el 2007 un 93% de los planes de estudio contemplaban a la docencia virtual como un complemento intrínseco, llegando así a tener las siguientes cifras: para ese año había 1.84 computadoras por cada profesor y una computadora por cada 16.4 estudiantes (Uceda y Barro 2007, en Baelo y Cantón 2009, 7).

Cambiando drásticamente tanto de país como de continente, toca el caso de Argentina donde el fenómeno no es ajeno. Para iniciar, según un estudio que realizó la UNICEF (2015), donde se presentan algunos problemas a la hora de tocar el tema de las TIC en este país, por lo que fue necesario acoplar a los tres sectores involucrados en materia de educación: gobierno, sociedad, escuela. Es por esta razón que, en la agenda de políticas públicas, el tema de integrar las TIC en la enseñanza argentina cobró mucha importancia, llevando así a un proceso que permitiera la implementación de la tecnología en los salones de clases; dicho proceso se llevó a cabo en dos etapas llamadas: exploratoria e instalación; trabajando poco a poco en ellas, haciendo los cambios necesarios y al mismo tiempo, ajustando la demanda que exige el mundo actual.

Con los anteriores países se trata de dar un panorama muy somero sobre la necesidad de la implementación y uso de las TIC, tanto en Europa como en América Latina; y debido a que éste trabajo no trata de dar un análisis de las TIC a profundidad, es necesario mencionar que para ello habría que revisar la situación específica del país que se deseé conocer, por lo que es momento de pasar a México, para saber cómo va en este tema y así posteriormente enlazar a las TIC con la Geografía.

#### **2.3 Las TIC presentes en la educación mexicana.**

Para comenzar este apartado, es necesario mencionar que en nuestro país existe una 'educación formal', la cual se entiende como aquella que se proporciona en establecimientos reconocidos por las entidades gubernamentales competentes, y en éstos se lleva a cabo la enseñanza distribuida en ciclos progresivos que permiten cumplir con los diferentes grados en las diversas etapas educativas, o bien, alcanzar un certificado o título al culminar cierto número de grados previos (Arista, 2014). Lo anterior se encuentra especificado en la Ley General de Educación, donde en el capítulo 1, artículo 14º, fracción X Bis, fomenta el uso de las TIC para que los alumnos tengan una mejor oportunidad de adquirir aprendizajes significativos y al mismo tiempo logren una buena inserción en la sociedad (LGE, 2014). La anterior ley fue publicada en el Diario Oficial de la Federación.

Por lo tanto, es importante resaltar el hecho de que desde la perspectiva política, hacer uso de las TIC en cualquier nivel educativo es más que necesario por los beneficios que éstas proporcionan a cualquier estudiante.

Sin embargo, no todo se presenta con facilidades, ya que en la realidad se ven reflejados diversos obstáculos que merman el avance para implementar con éxito las TIC de manera homogénea en la educación mexicana.

En resumen, dichos obstáculos se consideran una 'brecha' que se manifiesta en múltiples formas y que cada una representa por sí misma una adversidad con distinto nivel de complejidad, y por lo tanto la solución a ella se torna más o menos difícil. Estas brechas van desde las regionales, donde la parte del sureste y centrooccidente se llevan los peores números en cuanto a la implementación de las TIC en las escuelas, dado a que no se le da una inversión importante a éstas, lo que se ve reflejado al mismo tiempo en la brecha económica, debido a que el sector industrial y de servicios se llevan la mayoría de Producto Interno Bruto (PIB), dejando a otros sectores en un "abandono", y por último, la brecha tecnológica, ésta se manifiesta en el momento en que las mismas empresas u organizaciones que no pertenecen a los sectores antes mencionados, carecen de una infraestructura adecuada para poder hacer uso de las TIC, desencadenando un problema donde el trabajador carece de una interacción con una computadora (u otro dispositivo), baja y esto a su vez se ve reflejado en la productividad escasa que se logra en éstos empleos (Tello 2008, 3).

Respecto al panorama anterior, si el sector industrial al igual que el de los servicios tienen la mayor inversión, lo que respecta a la parte educativa, se encuentra entre los sectores marginados de inversión. Por lo tanto, se espera un rezago igualmente importante con todo lo relacionado a tener medios necesarios para hacer uso de las TIC.

Es por eso que la educación pasa a ser un aspecto importante en la agenda política para comenzar a generar soluciones viables al problema del rezago tecnológico en los tres niveles educativos: básico, medio superior y superior.

En el estudio realizado por el Fondo de las Naciones Unidas para la Infancia (UNICEF en sus siglas en inglés) y que llevó por título "Las políticas TIC en los sistemas educativos de América Latina: Caso México", menciona tres momentos importantes donde, en materia política, se comenzó a realizar cambios importantes para combatir los problemas que afronta la educación en relación a las TIC.

El primero de ellos vino en los sexenios del Partido Acción Nacional (PAN), donde se instauró el proyecto que llevaba por nombre 'Enciclomedia', el cual constaba de equipar a las escuelas primarias, sólo los grados quinto y sexto, con pizarrones inteligentes, que constaban con recursos didácticos acorde con los temarios de ambos niveles. Actualmente este proyecto se dejó de apoyar en la actual administración del presidente Enrique Peña Nieto, ya que el proyecto de enciclomedia se vio envuelto en diversos problemas de corte político, lo cual fue uno de los distintos motivos para dejar a un lado al proyecto.

Más adelante llegó el proyecto Mi Compu.mx, el cual está basado en el programa enfoque 1 a 1, que consiste en dar una computadora portátil o 'laptop' para cada alumno y profesor. Cabe mencionar que este programa enfoque 1 a 1, está basado en el proyecto internacional "One Laptop per Child" o en español "Una laptop por cada niño" creado por Nicolás Negroponte, del MIT (Massachusetts Institute of Technology).

Por último, el sector privado también tiene participación en la tarea de acabar con la brecha tecnológica-educativa, ya que en el 2011 Telmex, empresa del hasta hoy dueño Carlos Slim, llevó a cabo el proyecto denominado "Cultura Digital TELMEX". Consistió en proporcionar un total de ochenta mil computadoras para ser usadas en las escuelas, y al mismo tiempo crear bibliotecas digitales, que hasta el 2014 se tienen contadas un total de 3,600 (Díaz 2014, 11-13).

Como se puede observar, México no se mantiene ajeno al fenómeno de las TIC en general, sobre todo en educación, y pese a que aún no son los esfuerzos suficientes para lograr mejorar la situación, se están tomando medidas para combatir poco a poco los rezagos que se tienen en distintas partes del país, y así lograr paulatinamente una situación más homogénea en este sentido.

#### **2.4 El uso de TIC en Geografía.**

Ahora que se tiene el panorama general respecto a las TIC en México, este tema se debe aterrizar en la asignatura de Geografía, por lo que es pertinente comenzar a describir la forma en la que se imparte la materia en los planes de estudio vigentes.

De acuerdo con la propuesta curricular de la Secretaría de Educación Pública (SEP) (2016, 114,34,44-49), la enseñanza de la geografía estrictamente comienza desde el nivel preescolar, aunque propiamente no lleva dicho nombre, sino que se encuentra en una asignatura de nombre 'Exploración y comprensión del mundo natural y social"; ya en el nivel Primaria, durante los dos primero años, la asignatura pasa a llamarse "Conocimiento del medio", para que en el tercer año se cambie a 'Mi entidad', en los años cuarto, quinto y sexto de este mismo nivel educativo, ahora sí adopta el nombre de 'Geografía'.

Ya en el nivel de Secundaria, sólo se cuenta con un año más de la materia, la cual se imparte en el primer año (de los tres que consta este nivel educativo) y se llama 'Geografía del mundo y de México'.

La situación cambia drásticamente en el nivel medio superior o bachillerato, ya que Geografía no se considera una materia obligatoria, sobre todo en aquellas escuelas del sector privado. Realmente son pocas quienes sí proporcionan a la asignatura geográfica, pero en esta ocasión sólo se va a mencionar al sector público. Las escuelas que cuentan con un plan de estudios que incluye a Geografía son: Colegio de Bachilleres, Escuela Preparatoria Oficial del Estado de México (aquí la materia lleva por nombre 'Geografía y medio ambiente'), Escuela Nacional Preparatoria (ENP), y Colegio de Ciencias y Humanidades (CCH), en éste la asignatura de Geografía se tiene considerada como materia optativa para el último año; éstos dos últimos pertenecen a la Universidad Nacional Autónoma de México (UNAM).

Independientemente de que Geografía no está presente en todas las escuelas de nivel medio superior, lo que se debe de destacar es el cómo las TIC se hacen presentes en los diferentes niveles educativos.

Por desgracia, no se cuenta con un número importante de ejemplos donde la tecnología sirva como una herramienta importante para la enseñanza de la Geografía.

Carbajal (2017, 63-64) menciona un poco de su experiencia como docente en nivel primaria, donde en la materia de Geografía ha notado dos situaciones, una favorable y otra contraria. La primera, es que a la asignatura se le sigue tomando en cuenta como una materia importante para la formación educativa de niño en nivel primaria y secundaria, sin embargo y tomando en cuenta la situación desfavorable, la situación es difícil en cuestión de enseñanza debido a que el sistema educativo da una enorme importancia a las materias de español y matemáticas, seguidas de las ciencias y tecnología, para dejar muy detrás a las ciencias sociales, dónde Geografía se encuentra catalogada y, encima, con poca carga horaria semanalmente. Por otro lado, sólo se cuenta con el libro de texto que proporciona la misma SEP y el alumno puede encontrar a manera de apoyo, aquellas monografías que aún se venden en algunas papelerías.

Esto resulta contradictorio, debido a que, si se hacen esfuerzos para mantener presente a la Geografía en los planes de estudio, los materiales didácticos parece que se han detenido en su innovación y variedad.

Esto último se ve reforzado al momento de buscar TIC que ayuden a la transmisión de conocimiento geográfico, ya que en internet se encuentran muy pocos recursos, los atlas virtuales son lo que más se puede encontrar en la web. Por lo tanto, el software que se encuentra disponible es muy limitado, ya que no pasa de contener mapas, países, capitales y algún otro rasgo, físico o social, que acompañe a lo anteriormente dicho.

Si bien se pude mencionar que el uso de los Sistemas de Información Geográfica (SIG) implementados en el nivel universitario son un buen ejemplo de las TIC

presentes en este nivel académico, éstos no son algo exclusivo de la Geografía, ya que funcionan más como una herramienta que, cualquier persona o profesionista, que deseé saber acerca de ellos, puede asistir a un pequeño curso donde se le proporcione información básica que les permita conocer su funcionamiento.

Todo lo anterior, es una de las múltiples razones por lo que en el presente trabajo se va a crear una aplicación o app, que sea capaz de funcionar en un dispositivo móvil, ya sea un teléfono celular o una Tablet, lo que va a permitir que poco a poco la Geografía se preocupe por tener más herramientas a su disposición y así potenciar el alcance y difusión de la información de corte geográfico.

Los planes de estudio a los cuales está enfocada principalmente la app son a los de nivel Medio Superior, concretamente a las escuelas que pertenecen a la UNAM, siendo el CCH y ENP, cuyos contenidos son respectivamente:

En quinto semestre son tres unidades, cuyos títulos son: El espacio geográfico y su representación; Recursos naturales, población y actividades económicas; México en el contexto mundial. En sexto semestre: Orden mundial; Desarrollo sustentable y prevención de desastres; Percepción geográfica del mundo. (CCH, 2016)

En el cuarto año se imparten 5 unidades que llevan los siguientes títulos: Espacio geográfico. La huella de la sociedad; La población en un mundo diverso y desigual; Disponibilidad de recursos naturales y sus procesos de formación; Espacialidad del proceso económico y desigual; Organización política, poder y conflictos en el territorio. (ENP, 2016)

Cabe mencionar que la app también puede ser utilizada en la asignatura de Geografía del primer año de Secundaria, ya que presenta temas muy similares a los que se imparten en las escuelas CCH y ENP.

**Capítulo 3: Elaboración de la app para teléfonos inteligentes: herramienta didáctica para los niveles Secundaria-Medio superior.**

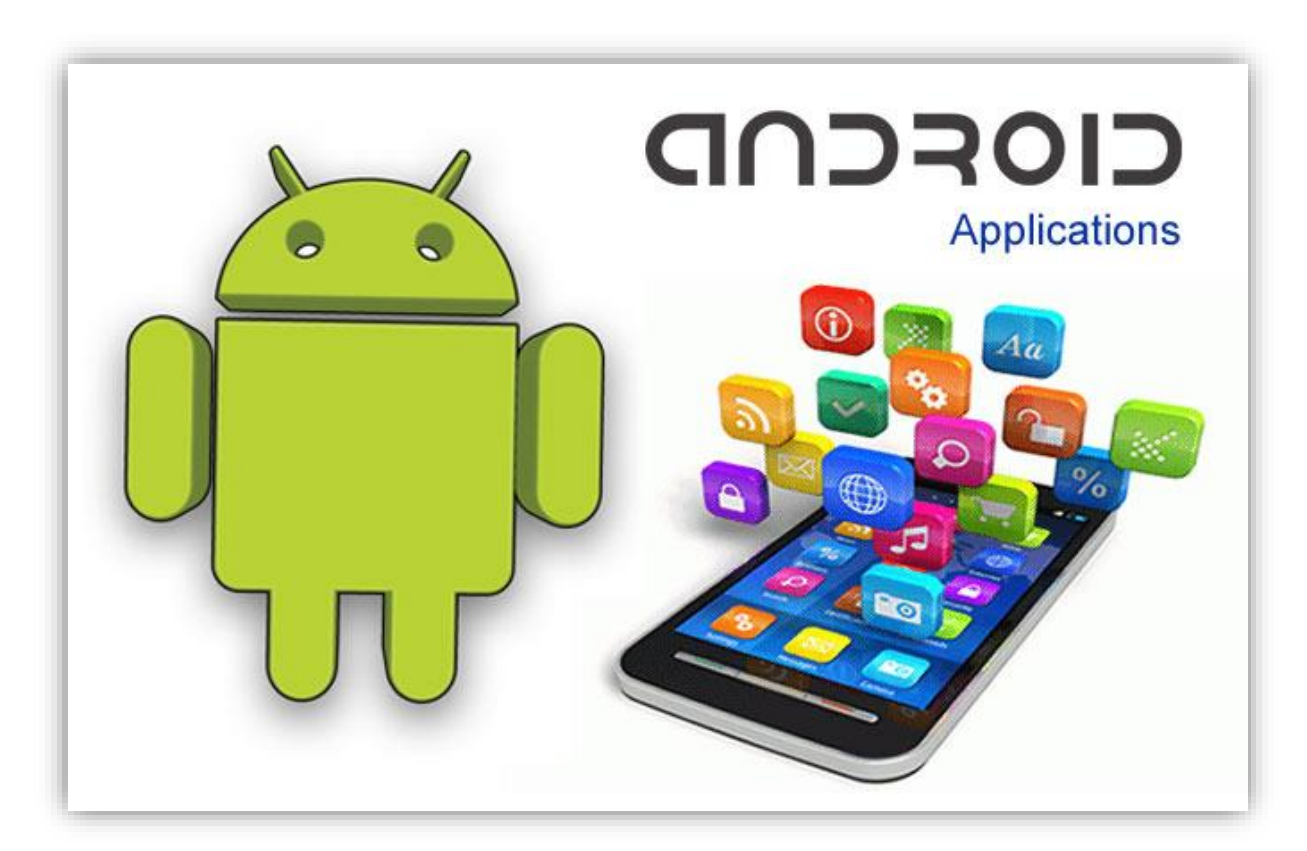

Aplicaciones para Android.

### **Capítulo 3: Elaboración de la app para teléfonos inteligentes: herramienta didáctica para niveles Secundaria-Medio Superior.**

Para la elaboración de la aplicación para celular, es necesario tener en cuenta que se utilizan diversos y numerosos archivos que conformarán la parte visual e interactiva de la misma. Por ello a continuación se especifican a detalle tanto los recursos computacionales (Software) como las instrucciones para el desarrollo de las imágenes y audios que se utilizarán para obtener el producto final. Cabe mencionar que el orden en cómo se generen los archivos no tiene importancia, por lo que no influye en el resultado, el único orden que se debe de tomar en cuenta será cuando se utilice la plataforma de programación Android que se especificará más adelante.

#### **3.1 Software y hardware de edición de audio y video.**

Para dar inicio a la edición multimedia, se comenzará con la generación de los archivos de audio. Para esta parte sólo basta usar un programa de licencia libre, esto quiere decir que no hay que pagar por él, ni hacer un registro en alguna página de internet. Existen muchas opciones de software de licencia libre en internet, dentro de las numerosas opciones el programa elegido lleva por nombre "*Balabolka",* en su versión 2.11.0.623, la última versión que se tiene de dicho software (se puede consultar y descargar en la página https://balabolka.uptodown.com/windows)*.* Es un programa muy sencillo de utilizar, tiene una interfaz amigable y que resulta muy rápido el familiarizarse con él, además cuenta con la ventaja de que es muy fácil su instalación y no forzosamente debe ser una computadora reciente, debido a que el programa no ocupa tanta RAM ni ROM,

Una vez que se tenga el programa instalado, el primer paso es identificar dos aspectos importantes dentro del mismo: el área de trabajo y la opción de guardado. En el primer punto, sólo es necesario dar un clic en el área blanca que está por debajo de los menús de opciones; cuya área se encuentra resaltada con un recuadro rojo en la imagen 1. Es ahí donde es necesario insertar el texto que se desea convertir en audio, por lo que es necesario tener una buena redacción y ortografía, ya que el programa es sensible a las tildes y cualquier signo de puntuación.

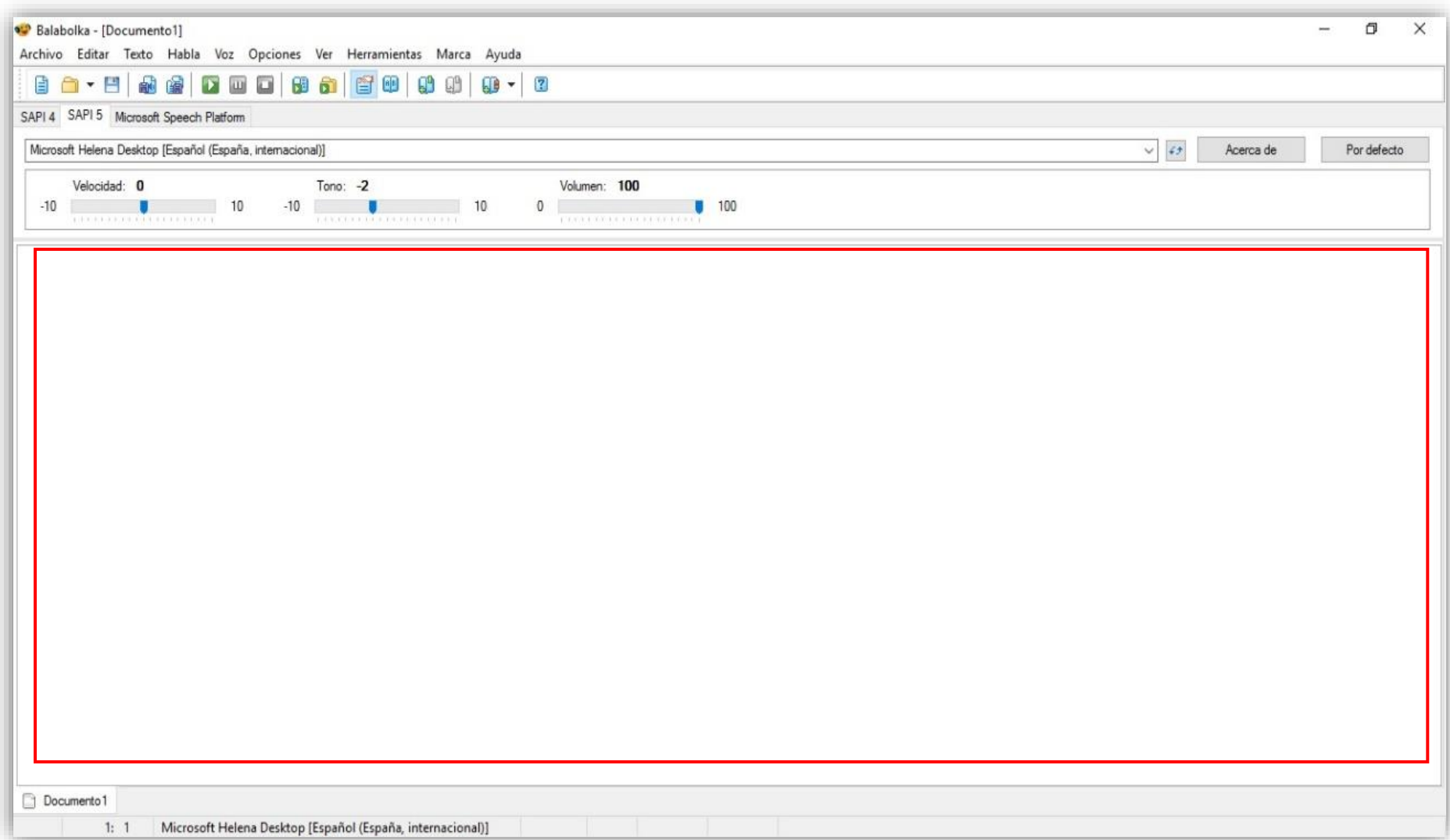

Imagen 1. Interfaz principal de Balabolka.

Una vez escrito lo deseado, se puede hacer una revisión rápida con los tres botones de reproducción básicos (inicio, pausa y detener) que se pueden encontrar en la barra superior de opciones, para que así el programa realice una lectura del texto y una voz comenzará a leerlo, con esto se pueden distinguir algunos errores de los cuales el usuario no se haya percatado.

Un punto completamente opcional es el manipular los diferentes efectos que tiene el programa, los cuales van desde aumentar o disminuir el volumen de la dicción (independiente al de los altavoces de la computadora) hasta la velocidad en que se reproduce el mismo, pero con los valores predeterminados sería más que suficiente para tener un resultado óptimo, por esto mismo queda como un punto optativo.

Una vez que el usuario haya realizado las revisiones y cambios pertinentes en el texto, sólo queda guardar el archivo en un formato de audio. Para ello basta dirigirse al menú superior, encontrar la opción que se llama "Archivo", dar clic ahí y se desplegará un menú emergente, dentro del listado elegir la opción de nombre "Guardar archivo de audio", tal como se muestra en la imagen 2. Cuando se ingrese a dicho submenú, saldrá una ventana, en la cual hay que definir la ruta de guardado, esto quiere decir que se debe asignar una parte específica dónde se almacenará el audio, ya sea en una carpeta dentro de los documentos, la música o simplemente en el escritorio, al mismo tiempo se puede elegir el formato de audio que se desea obtener (Imagen 3), por lo que se recomienda el formato ".mp3", ya que es de uso común y permite que se pueda reproducir en cualquier computadora y aún más importante, en cualquier celular. A continuación se explica el uso de una herramienta para comprimir el peso del archivo de audio que recién se ha creado con el anterior programa. La razón del porque se utiliza el siguiente procedimiento se debe a que, la plataforma de programación y elaboración de aplicaciones de celular "App Inventor", la cual se explicará más adelante, tiene un límite máximo de megabytes (Mb) en cuanto a los recursos multimedia que se utilizan para la misma –imágenes y audios–, por lo que es importante hacer la
compresión del audio para ahorrar y economizar los Mb, mas no es obligatorio hacer este procedimiento.

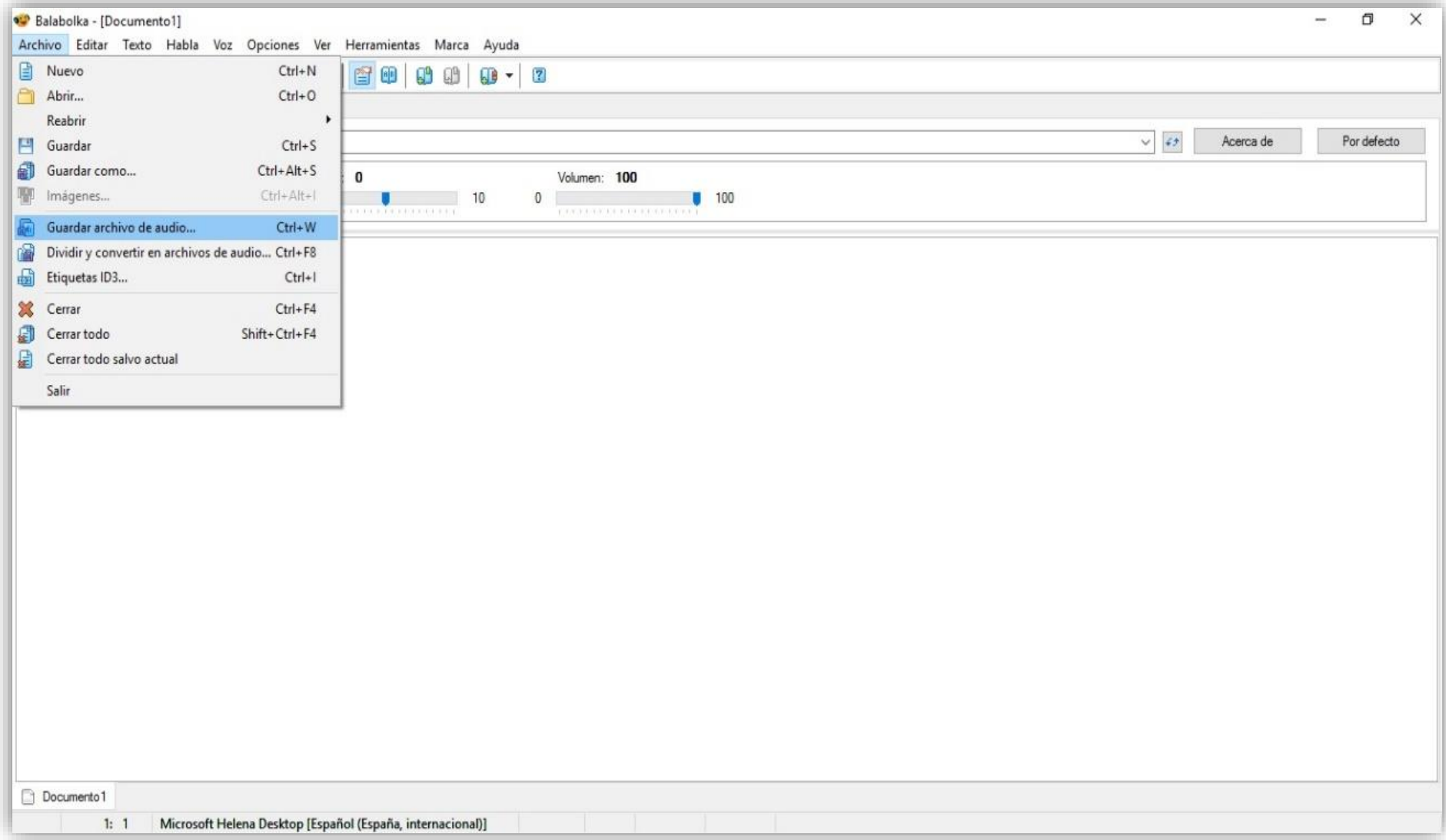

Imagen 2. Menú de archivo para guardar archivo de audio.

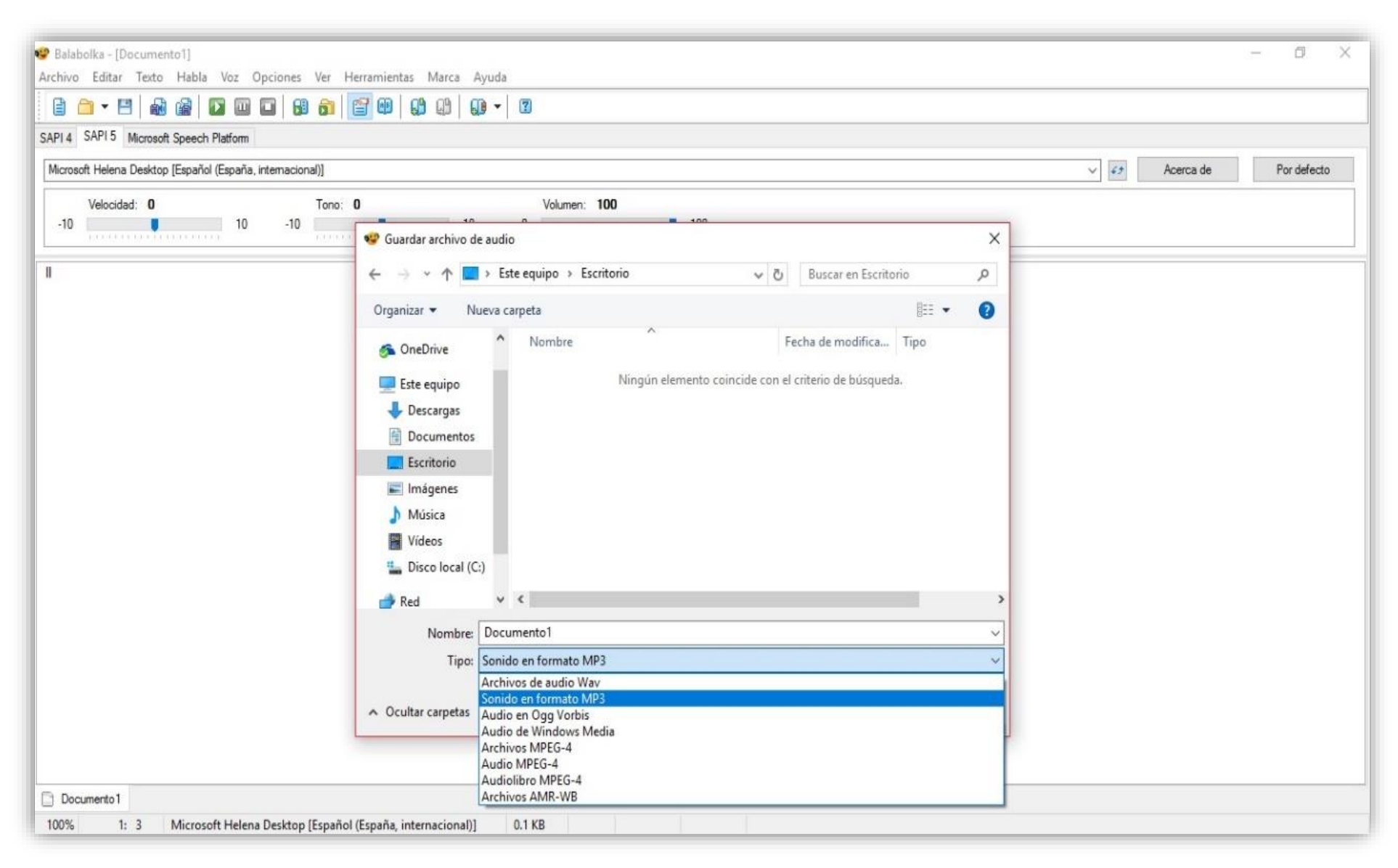

Imagen 3. Formato de audio para guardar el archivo.

Una vez hecho lo anterior, se debe continuar trabajando con el archivo de audio recién creado, sólo que ahora es necesario reducir el peso que éste tiene.

En esta ocasión no será necesario instalar un programa, sólo basta utilizar un programa en internet, que al igual que el anterior, es de uso sencillo y se encuentra en la dirección electrónica [www.online-audio-converter.com/es/,](http://www.online-audio-converter.com/es/) la cual te muestra en tres sencillos pasos como realizar la compresión de audio.

Cabe mencionar que, al igual que con el paso anterior, sólo se da una recomendación para cambiar algunos atributos del audio, pero si el usuario tiene conocimiento con algún programa especializado o bien una noción con algún otro método para lograr el mismo fin, claro está que lo puede utilizar en lugar del que se muestra en esta metodología.

En primer lugar, se debe elegir el audio del cual se desea reducir su peso (recordar que el peso de un archivo se mide en kilobytes –Kb– o megabytes –Mb– ), por lo que en el botón azul que lleva por nombre "Abrir archivo" (imagen 4) se debe dar clic. Una vez hecho esto, saldrá una ventana emergente, donde se debe de elegir la carpeta o ubicación donde se halle el audio que previamente se realizó (imagen 5).

Cuando se elija el archivo deseado, el siguiente paso es configurar las características del audio y así lograr un ahorro de peso sin perder calidad en el resultado.

Como lo muestra la imagen 6, del lado derecho del cuadro azul de nombre "abrir archivos", aparece el nombre del archivo que se eligió al igual que la velocidad y peso del mismo y debajo de éste se encuentra el paso dos. Se puede observar una lista de formatos en los cuales se puede convertir, en este caso debe seleccionarse la opción ".mp3", por las razones ya mencionadas.

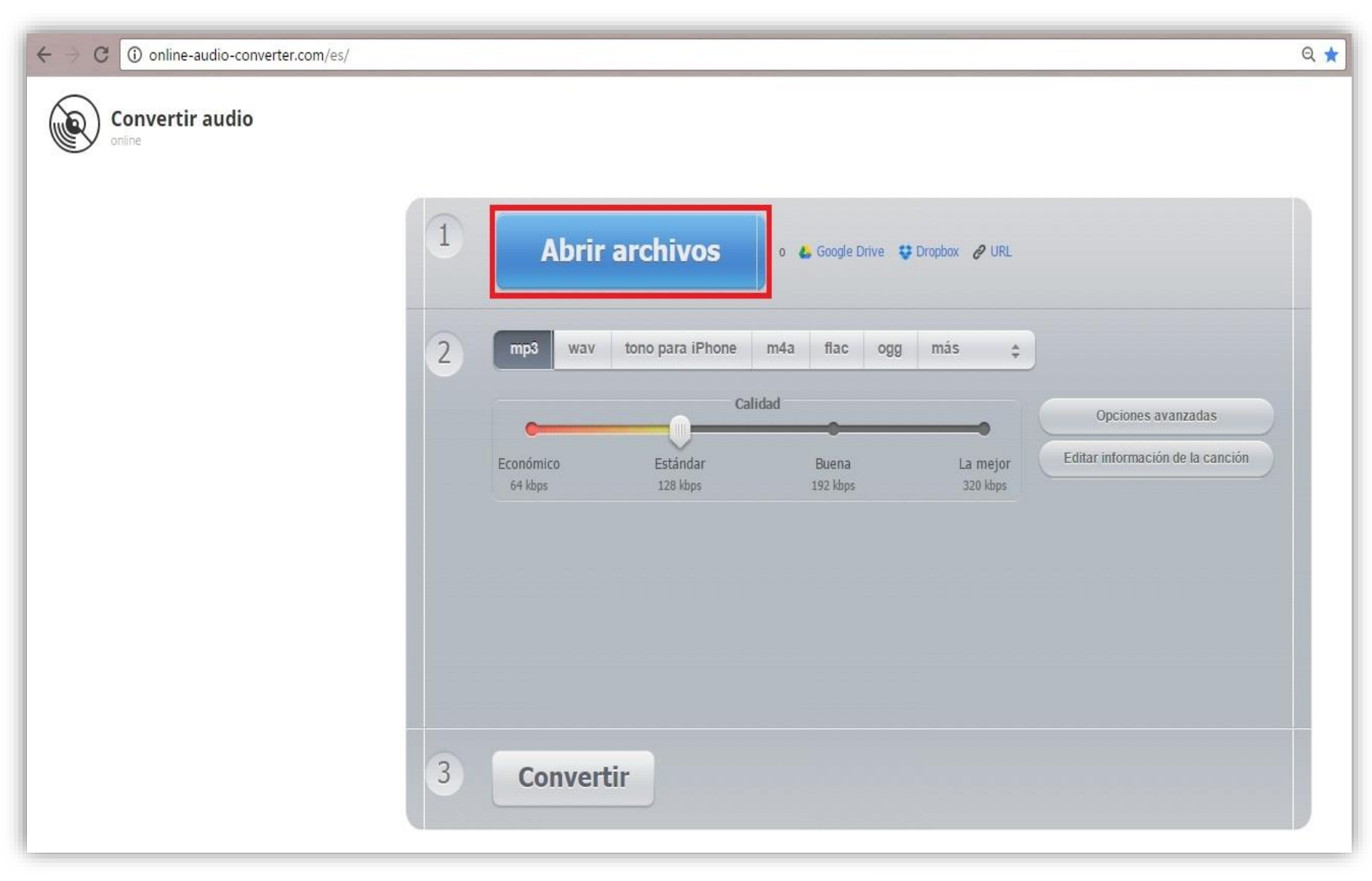

Imagen 4. Pantalla de interfaz de la plataforma on-line para comprimir audio.

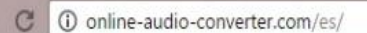

 $\leftarrow$ 

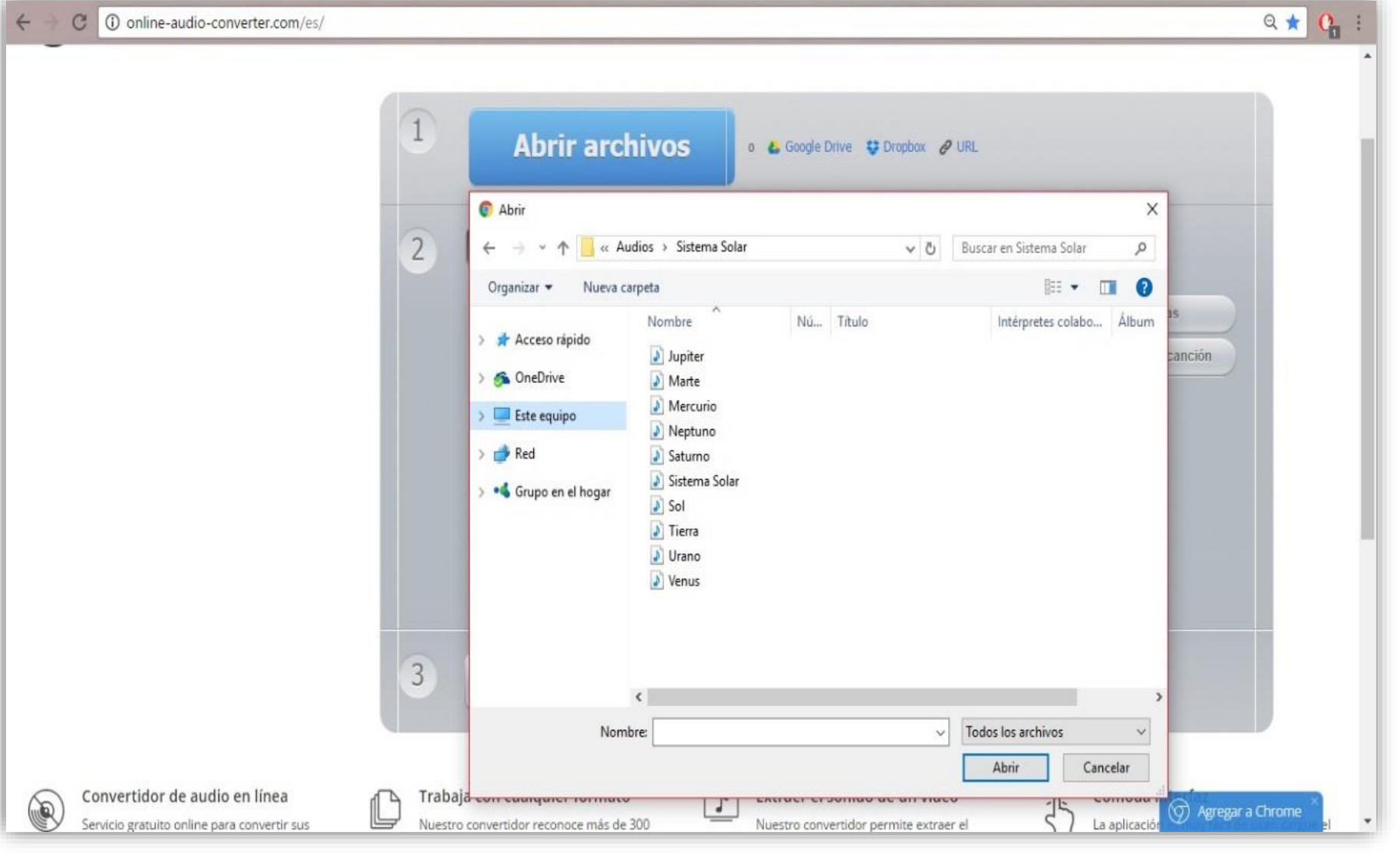

Imagen 5. Seleccionar el audio que se desea comprimir.

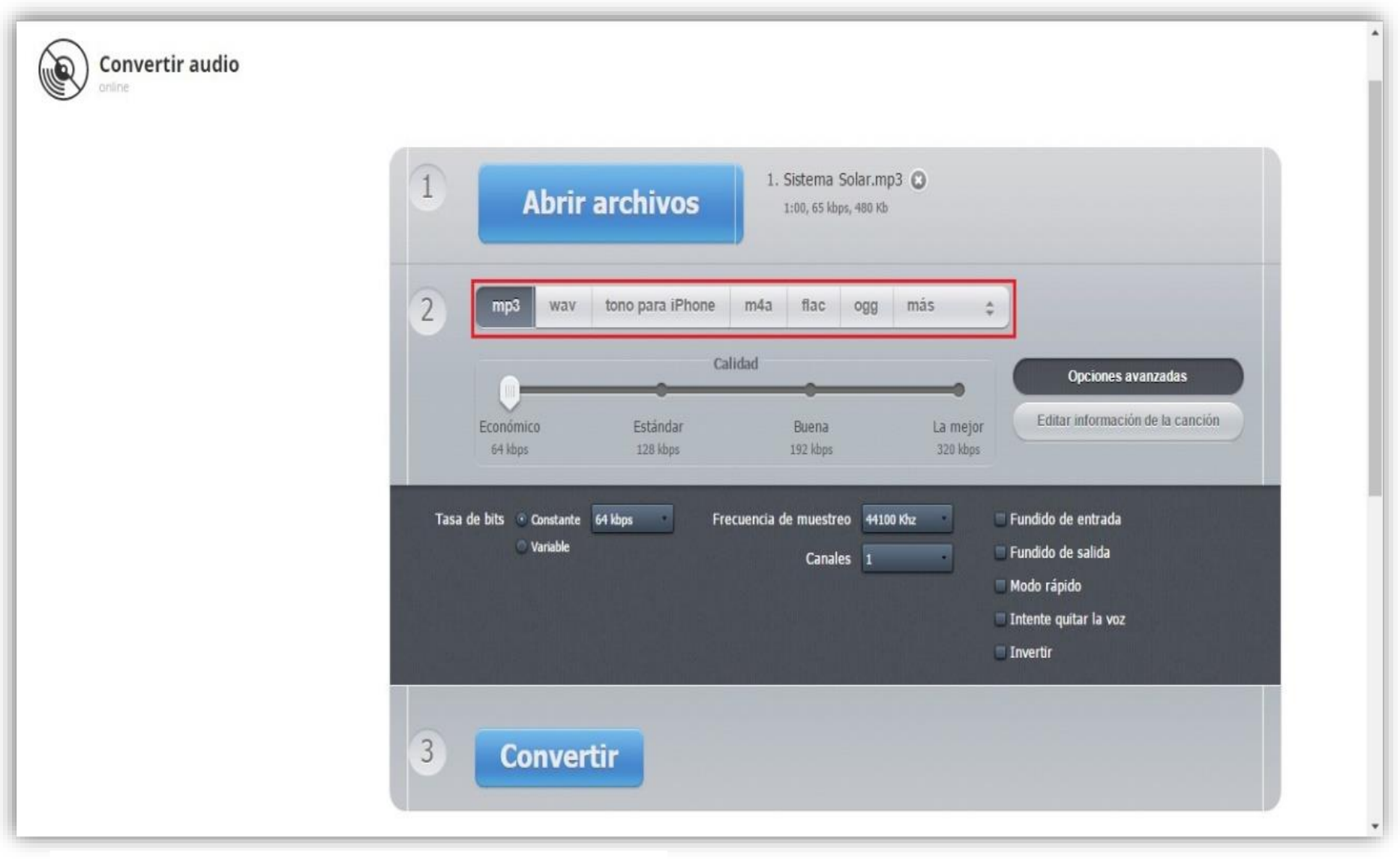

Imagen 6. Formatos de salida de audio (recuadro rojo).

Más abajo de esta lista de formatos, se halla una barra que indica la velocidad en la cual puede reproducirse nuestro archivo. Cabe resaltar que entre más velocidad tenga, más peso adquiere el archivo, por ejemplo, si se está trabajando con un archivo que tiene un peso de 1.3Mb, si se elige una velocidad de 320Kbps, la cual es la máxima velocidad permitida, el archivo puede aumentar a un peso de 4.5Mb, por el contrario, cuando se comprime, puede llegar a reducirse a un peso de 650Kb con una velocidad de 32Kbps. Estos son ejemplos representativos, sobre todo para los usuarios que no estén muy familiarizados con temas como éste, no significa que sea siempre así el resultado.

Retomando el procedimiento, hay un pequeño recuadro de nombre "Opciones avanzadas", en él debe darse clic y se debe desplegar un menú que tiene diversas opciones, para este caso sólo se debe de tomar en cuenta dos aspectos dentro de todas las opciones: Tasa de bits y Frecuencia de muestreo.

Manipular la tasa de bits repercute en el peso final que tendrá la conversión, así que sólo hay que dar clic en dicha opción y se desplegará una lista con diversas velocidades, donde la mínima es 32 Kbps y la máxima 320 Kbps (imagen 7).

Una recomendación sería que no se opte por utilizar la velocidad más baja, debido a que puede llegar a perder calidad en el audio y presentar un problema conocido como "ruido", el cual se interpreta como una especie de interferencia o estática. Por lo que sería una buena opción elegir velocidades entre los 48-64Kbps para tener una buena reducción de peso sin perder calidad en el archivo.

En cuanto a la opción de frecuencia de muestreo, el procedimiento para cambiarla es muy similar al anterior. Hay que dirigirse a la pestaña que muestra la frecuencia de muestreo (imagen 8) y nos saldrá otra lista, ésta vez con tres canales, donde por default marca 44,100Khz y se debe cambiar al canal que muestra 46,000Khz. La finalidad de esto es mejorar la fidelidad del audio sin importar el volumen del dispositivo donde se esté ejecutando la aplicación final.

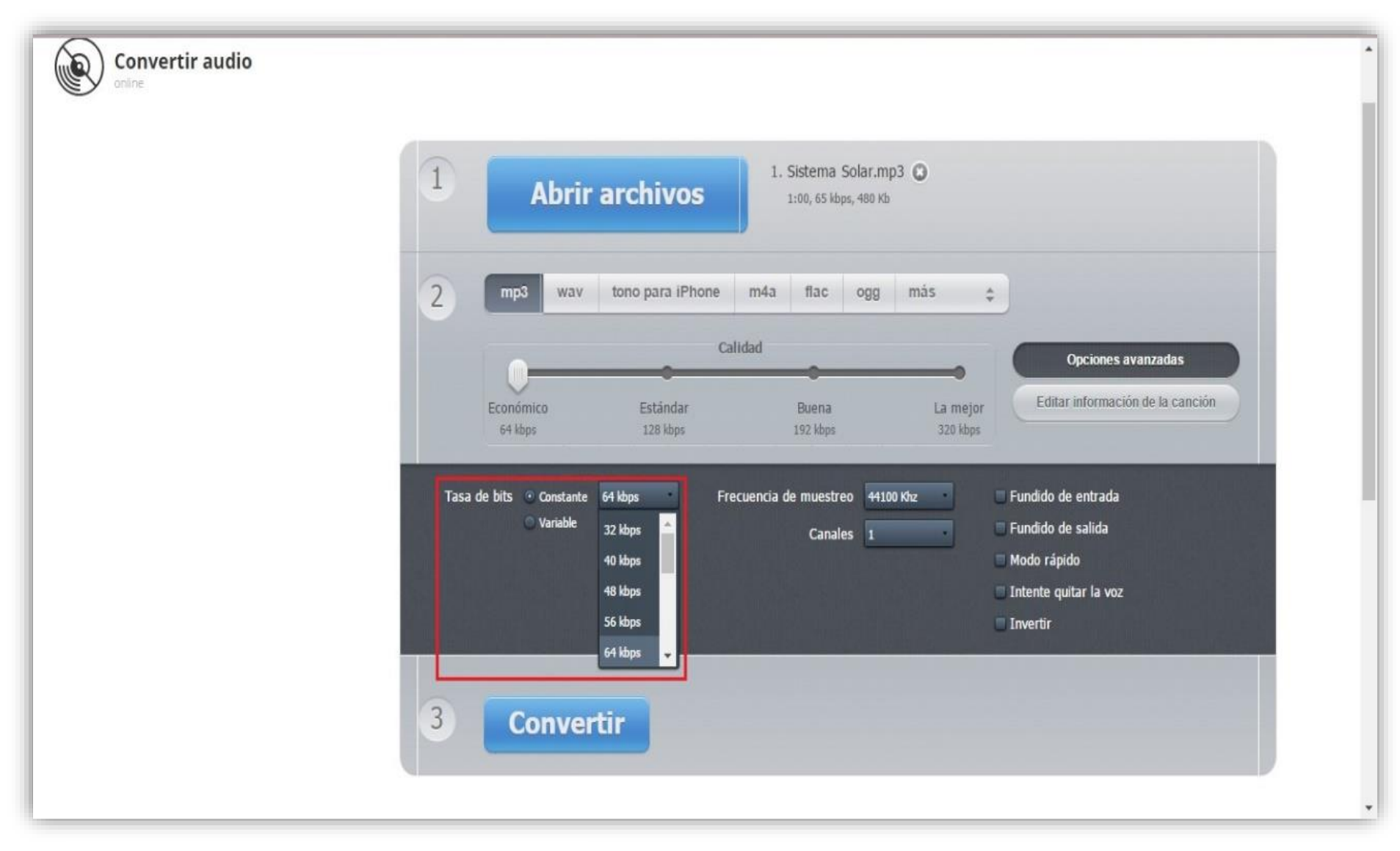

Imagen 7. Tasa de velocidad de audio -kbps-.

Una vez realizados los cambios necesarios, prosigue el último paso, el cual consiste en guardar la pista de audio. En la parte de abajo se encuentra un botón de nombre "Convertir", hay que dar un clic sobre él y automáticamente se hará la compresión. Al finalizar, la plataforma arrojará una pantalla nueva donde se indica que se descargue el producto final; de igual manera se elige dicha opción y se otorga una ruta de guardado donde se alojará la descarga.

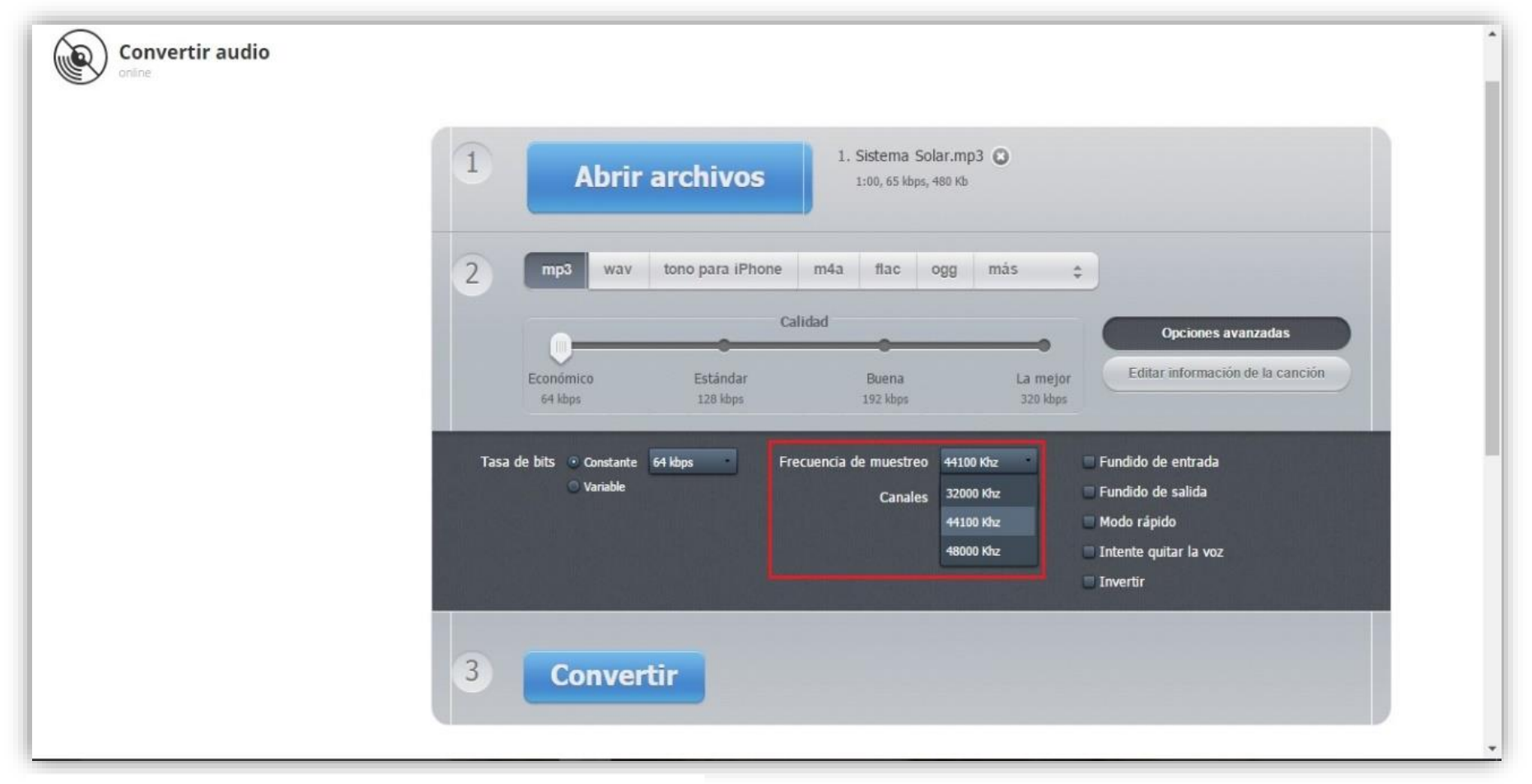

Imagen 8. Frecuencia que define la fidelidad del audio.

A continuación, se describe el procedimiento previo que se necesita para poder completar la reunión y creación de material multimedia que se irá colocando como atributos en la aplicación para celular (la cual se encuentra posterior a este apartado); por lo que prácticamente se tiene la mitad del desarrollo de esta.

En esta ocasión toca el turno a la modificación o manipulación de las imágenes que se utilizarán como parte del contenido multimedia de la aplicación de celular y así terminar los procedimientos previos a la misma.

Para realizar la edición de imágenes se va a utilizar una herramienta muy sencilla, la cual se encuentra preinstalada en cualquier versión de Windows con la que disponga el usuario, y la herramienta es el programa "Paint".

Esta herramienta se encuentra en el menú de inicio (esquina inferior izquierda), así que una vez localizada, únicamente se debe de dar un clic sobre ella y se abrirá una ventana (imagen 9).

Una vez abierto el programa, el primer paso que se debe de realizar es cargar la imagen que se desea cambiar sus dimensiones para poder usarla de mejor manera al momento de ensamblar las partes de la aplicación para Android, y, de ser posible, también obtener un ahorro de peso, lo que, como ya se dijo, es importante lograr dadas las limitaciones de la plataforma de programación.

Existen diversas formas de cargar una imagen, puede ser desde la barra superior del menú, en la pestaña que indica "Archivo" en la esquina superior izquierda y en el submenú elegir la opción "Abrir", la cual desplegará una ventana con las diferentes carpetas y archivos que se tengan almacenados en la computadora, donde se elegirá la imagen con el recuadro rojo y sombreado en gris, dando doble clic (imagen 10). También se puede optar por aplicar un comando con el teclado, el cual consiste en apretar la tecla "Ctrl" y al mismo tiempo la tecla "A"; entre otras opciones más. En el caso presente, se utilizó la primera forma descrita.

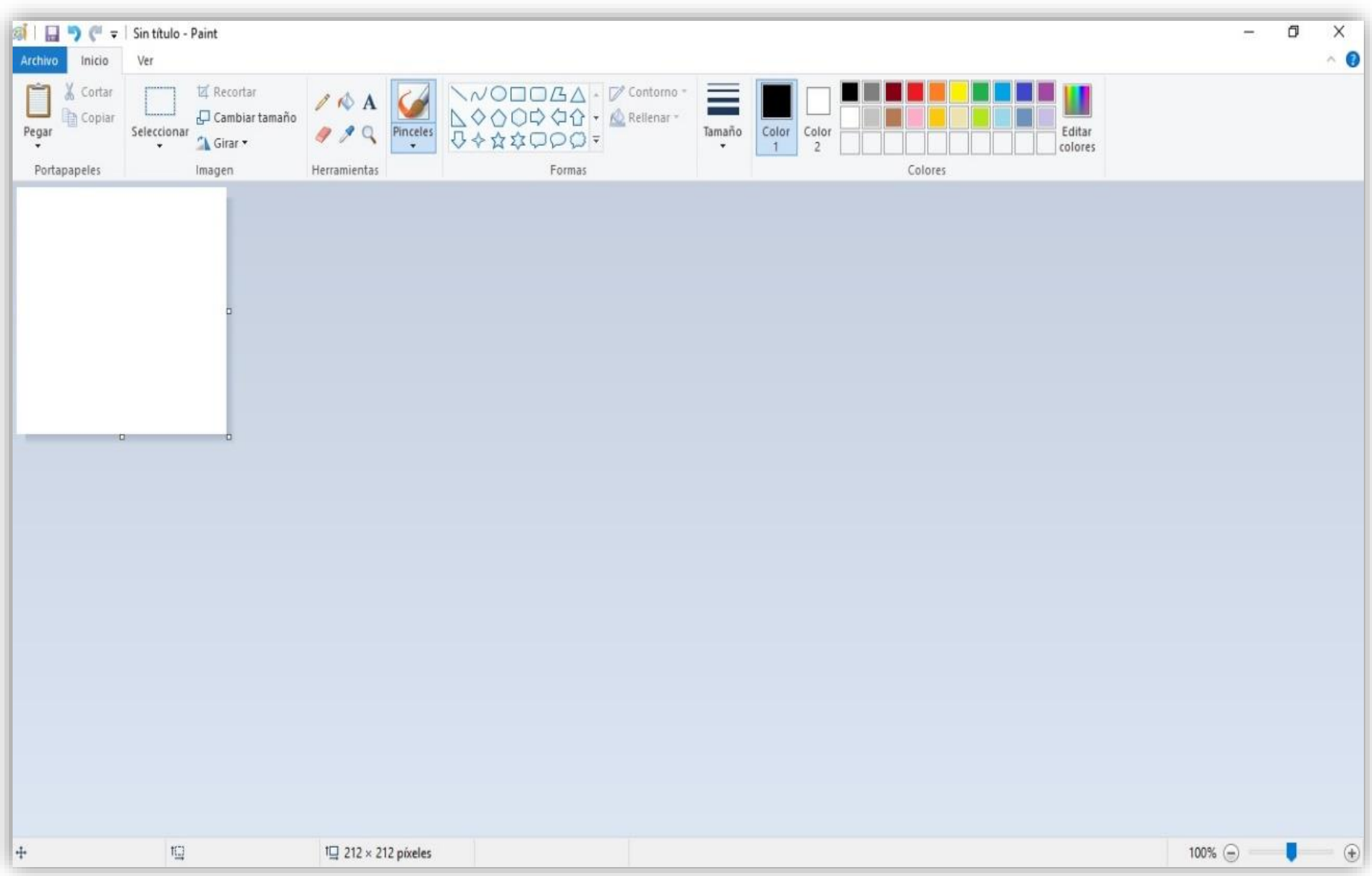

Imagen 9. Pantalla de inicio de la herramienta Paint.

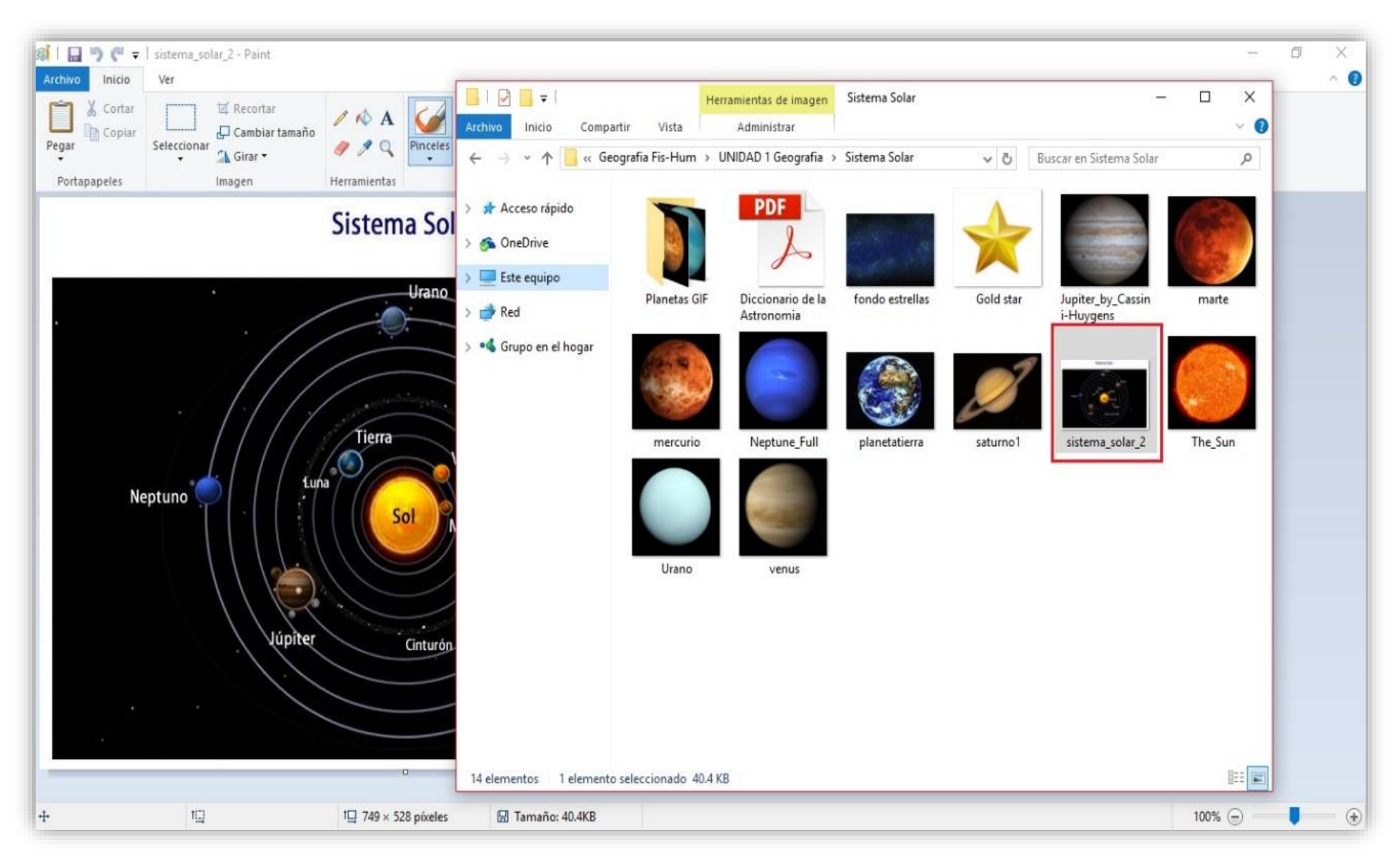

Imagen 10. Selección de la imagen que se desea cambiar su tamaño.

Una vez abierta la imagen deseada, de manera inmediata debe de revisarse la información necesaria de la misma – dimensiones en píxeles y tamaño o peso–, y para ello en el borde inferior se puede hallar una barra, la cual tiene estos dos atributos marcados (imagen 11).

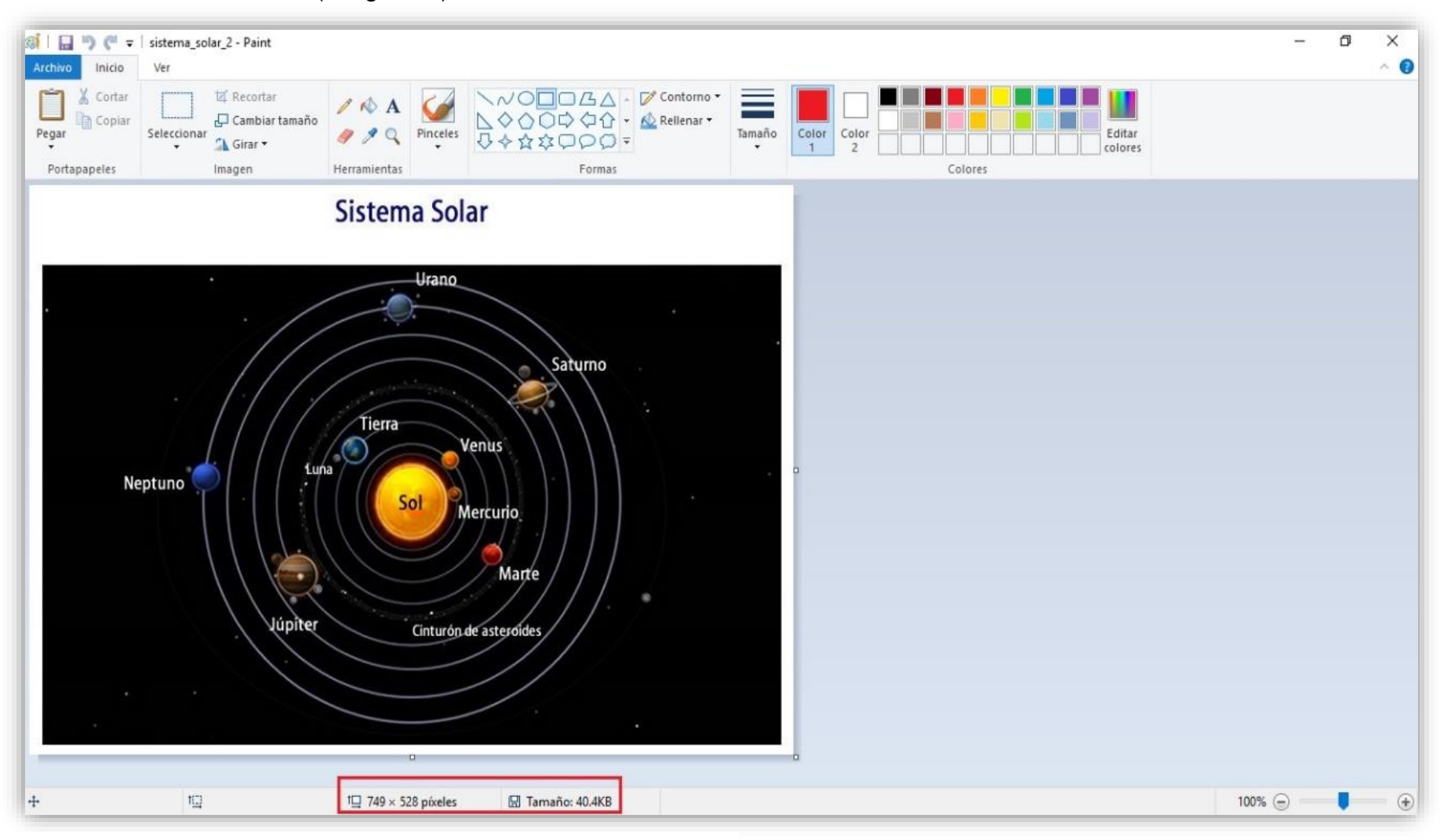

Imagen 11. Recuadro que muestra la dimensión de la imagen.

Lo siguiente es utilizar la herramienta que permite realizar un cambio en las dimensiones de la imagen, por lo que en la barra superior del menú se debe elegir la opción "cambiar tamaño", la cual al dar clic saldrá un cuadro emergente con distintas opciones para marcar los cambios que se deseen (imagen 12).

Cabe mencionar que en la ventana emergente que recién se acaba de abrir se pueden encontrar dos formas de cambio de tamaño de la imagen, uno que utiliza porcentajes y otro pixeles, donde se prefiere esta última, ya que es más simple manipular el tamaño de la imagen, debido a que son valores absolutos y fijos en comparación al uso de los porcentajes, los cuales reflejan valores relativos; por ejemplo, una imagen que tenga medidas de 400 x 400 pixeles tendría un 100% de tamaño, al igual que una imagen de 100 x 100 pixeles, también representa un 100% dado a que es el tamaño total.

Los valores que se deben proporcionar a la imagen que se desea reducir, son de 200 x 200 pixeles, esto para asegurar que en cualquier pantalla de celular se aprecien de buena manera y no queden muy grandes lo cual impida su visibilidad (figura 13); aunque no son valores fijos, éstos pueden ser distintos si el usuario así lo cree adecuado.

Ya que se haya elegido el tamaño adecuado para la reducción de la imagen, lo único que resta es guardar el archivo para usarlo posteriormente en la elaboración de la aplicación de celular. La forma de guardar el archivo es muy similar como en los programas anteriormente utilizados, la cual consiste en dirigirse al menú superior en la pestaña de archivo y dentro del cuadro que aparezca elegir la opción de "guardar como"; se mostrará un recuadro emergente donde da a elegir la ruta de guardado, así que se elige el lugar donde el usuario desee, al mismo tiempo se debe proporcionar un nombre al archivo recién editado y, sobre todo, el formato que lleva la imagen, el cual debe de ser ".jpg", ya que es un formato universal y cualquier equipo celular será capaz de aceptar (imagen 14).

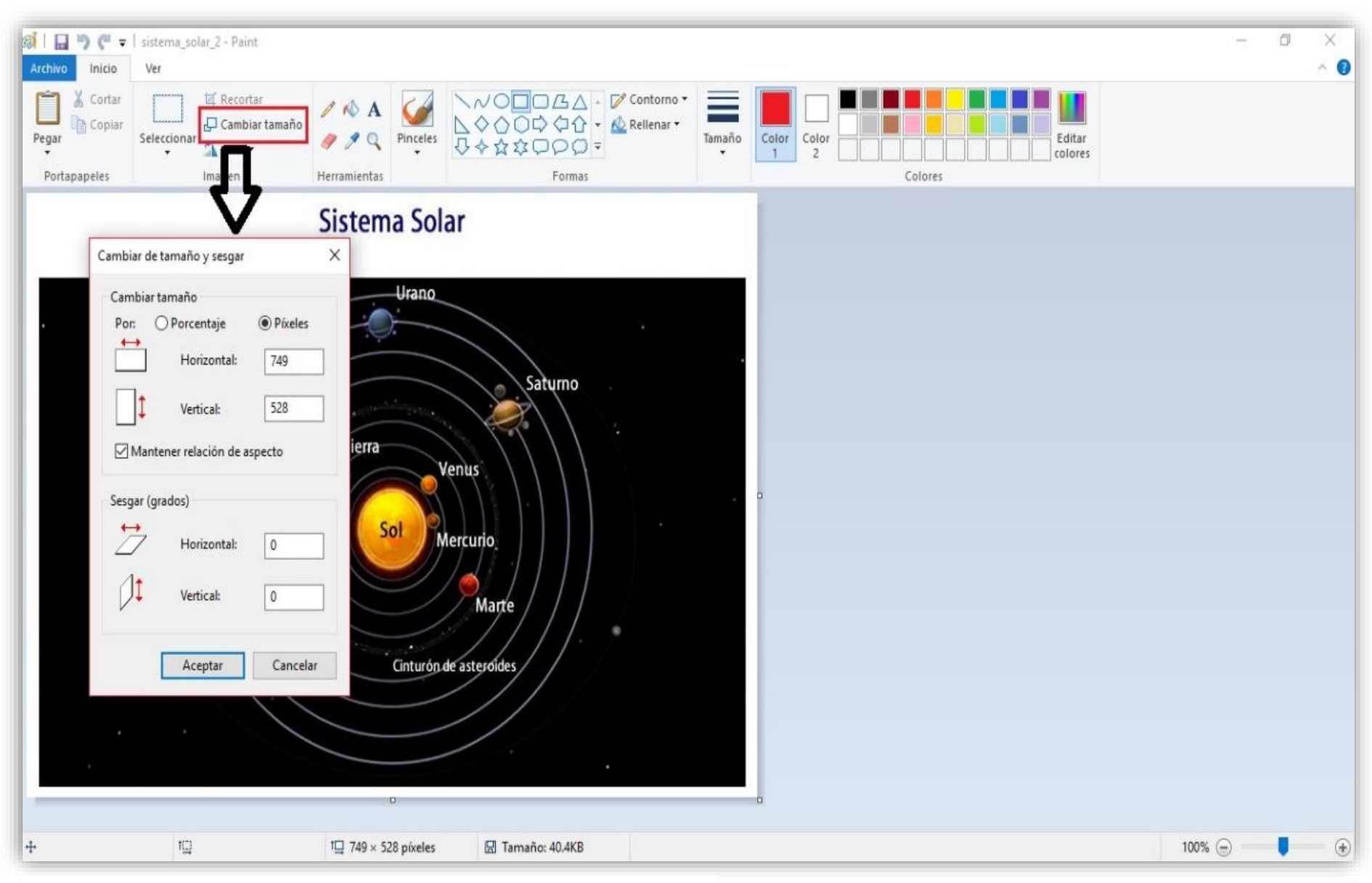

Imagen 12. Menú para cambiar el tamaño original de la imagen.

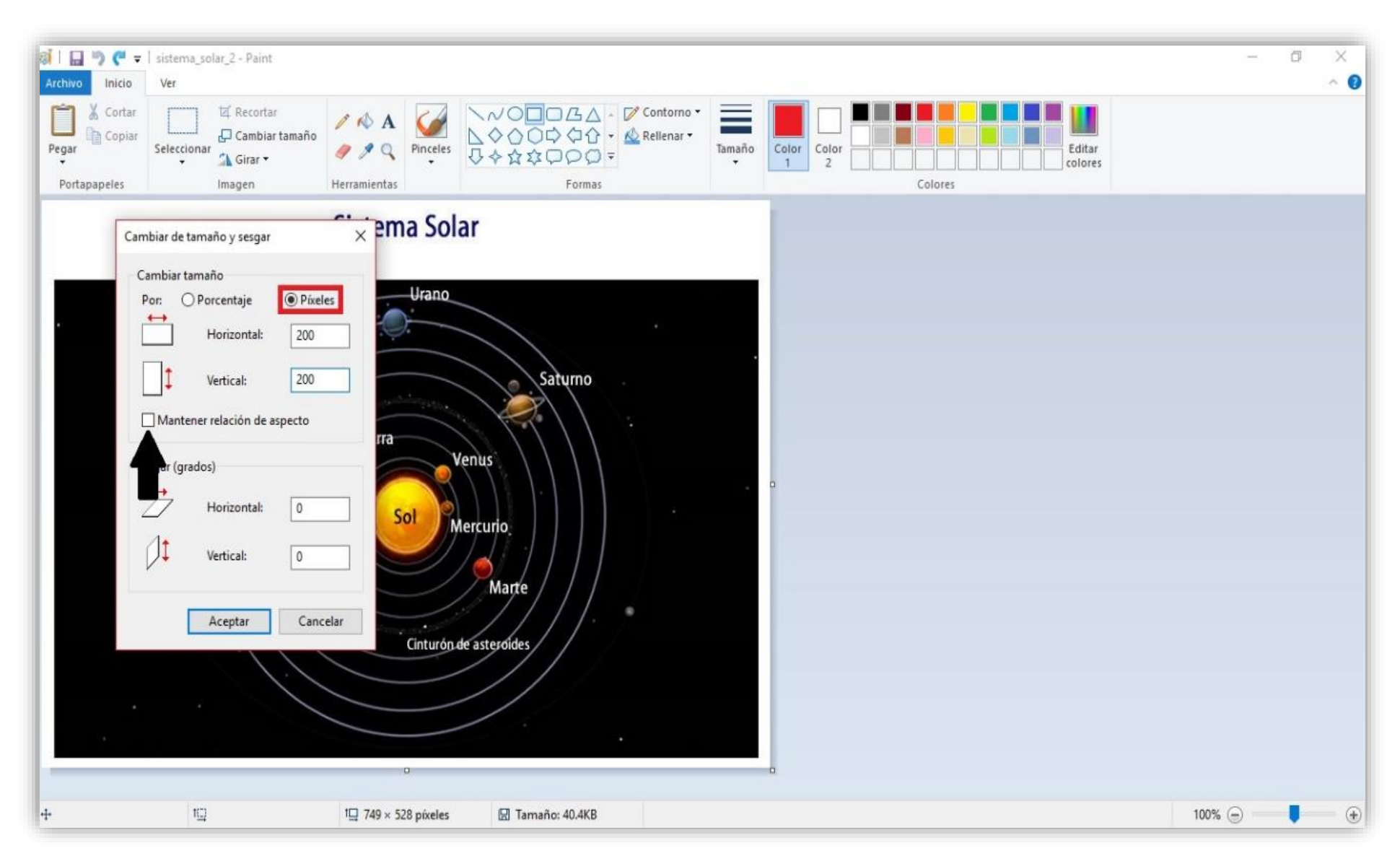

Imagen 13. Elegir opción de pixeles.

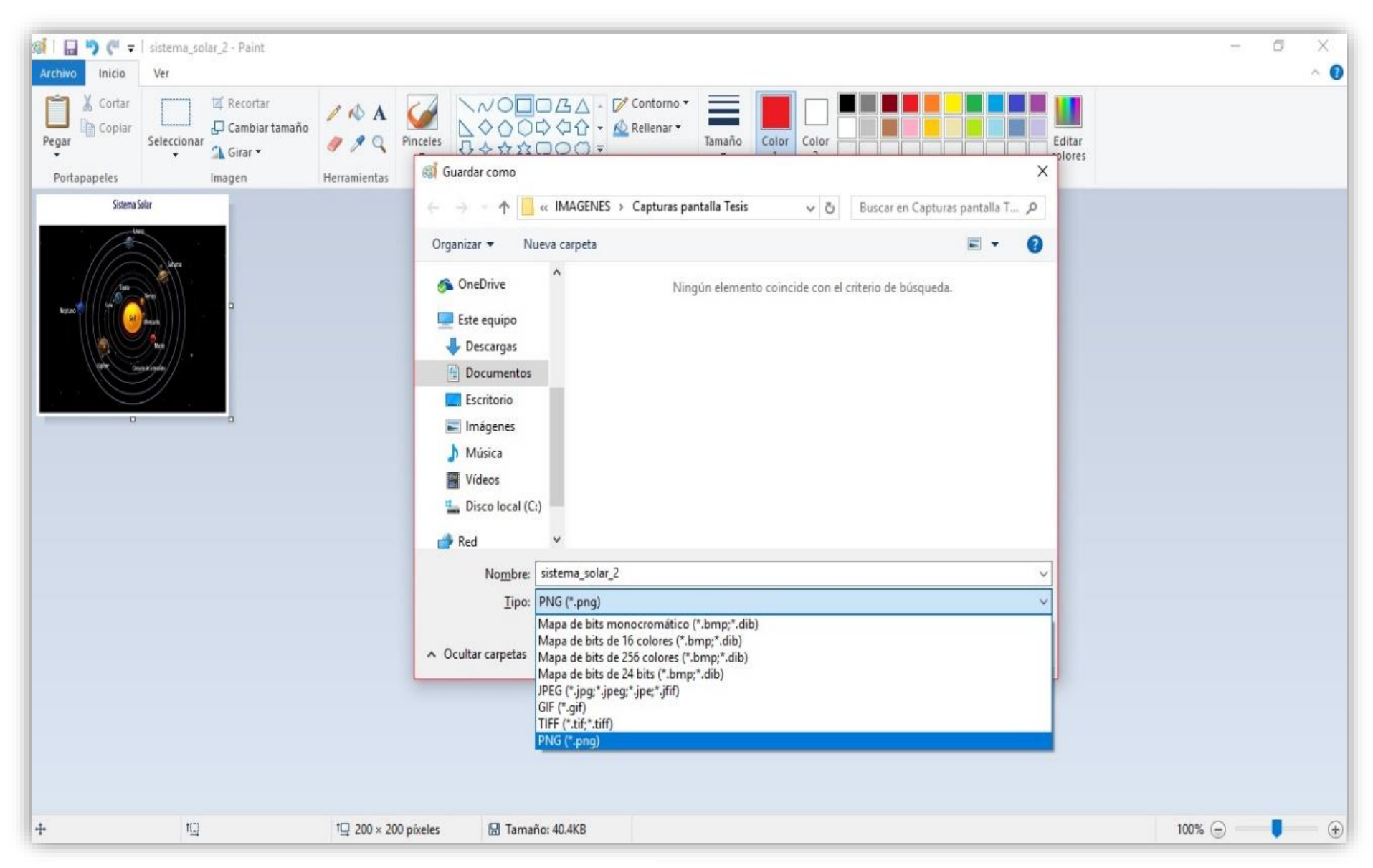

Imagen 14. Lista de formatos para guardar una imagen.

## **3.2 Introducción a la plataforma de programación de App Inventor.**

A continuación, se describirá con detalle la última y más importante etapa de construcción del producto final: la aplicación para celular. Para ello se utilizará una plataforma llamada "App Inventor", la cual se encuentra alojada en internet, por lo que no es necesario instalar ningún programa para su uso; hecha por el "Massachusetts Institute of Technology" (MIT), con sede en Estados Unidos, el cual funge como referente y cuna de diversos y grandes avances tecnológicos a nivel mundial, siendo esto una garantía sobre el funcionamiento de la plataforma ya mencionada.

Lo primera indicación importante para poder comenzar a utilizar la plataforma, es contar con una cuenta de correo electrónico de "Gmail" la cual pertenece a la empresa "Google" y a su vez, esta misma empresa es dueña del sistema operativo llamado "Android", cuyo sistema operativo es el lenguaje nativo que utiliza App Inventor, por lo que otro correo electrónico de cualquier otro servicio (Outlook, yahoo, etc.) no sirve para la plataforma del MIT.

Continuando lo anterior, el siguiente paso a seguir es el ingresar el correo electrónico en la plataforma App Inventor, por lo que el usuario debe dirigirse al siguiente link: [http://appinventor.mit.edu/explore/index-2.html#](http://appinventor.mit.edu/explore/index-2.html) y una vez se haya cargado la página, en la esquina superior derecha se encuentra un pequeño recuadro que lleva por nombre "create app", se da un click y en automático se enlazará con la página de Gmail, donde se tendrá que introducir el correo y contraseña para comenzar a utilizar el entorno del App Inventor.

A manera de introducción para el manejo de la plataforma de construcción de la aplicación de celular, la siguiente explicación dividirá la interfaz del App Inventor en cinco partes las cuales son (imagen 15):

1. Barra superior: ésta queda en el margen superior, la cual dispone de una serie de opciones que sirven para la gestión de los proyectos que se deseen realizar, y al mismo tiempo contiene ayuda para cuando el usuario decida revisarla al momento de presentarse algún pequeño problema o resolver cualquier duda sobre el manejo de las herramientas de la plataforma.

- 2. Paleta: se ubica en el borde izquierdo y contiene cada una de las herramientas que se pueden emplear para poder realizar cualquier aplicación básica que se quiera obtener; de todas las que hay disponibles, se irán eligiendo aquellas que serán útiles para el material didáctico, por lo tanto, en su momento se mencionarán con más detenimiento.
- 3. Visor: aquí se muestra un rectángulo blanco, el cual simula una pantalla de teléfono celular y que al mismo tiempo servirá de referencia para tener una idea de cómo irá quedando el producto final. Aquí mismo se irán colocando los atributos que debe llevar la aplicación.
- 4. Componentes: en esta ventana se van mostrando todos los elementos que se emplean en el visor, los cuales irán formando una lista y que a su vez se pueden manipular aspectos como el nombre del componente, por ejemplo, si se utiliza una herramienta llamada "botón", se le puede poner un nombre específico para no confundirlo con otro botón que se pueda llegar a usar.
- 5. Propiedades: esta ventana se encuentra en el borde derecho de la pantalla y, como su nombre lo indica, son las propiedades de cada herramienta, imagen o sonido, a los cuales se les puede cambiar alguno de sus aspectos, por ejemplo, el nombre de una imagen, el color y fuente de algún texto que lleve escrito un cuadro de diálogo, tamaño de los botones, forma de estos entre otras muchas más.

Con la descripción anterior de la interfaz de la base de programación, el usuario estará más familiarizado con la misma y así podrá interactuar con ella de forma más sencilla y fluida, por tanto, a partir de este momento comienza la realización desde cero de la programación de la aplicación que se usará como piloto para adentrarse a esta poderosa herramienta informática para aquellas personas que son ajenas a esta arista del conocimiento tecnológico. El tema "El sistema solar: componentes y leyes que lo rigen", el cual se encontraba en la segunda unidad del temario de Geografía del primer año de enseñanza, plan 1996, de la Escuela Nacional Preparatoria (ENP).

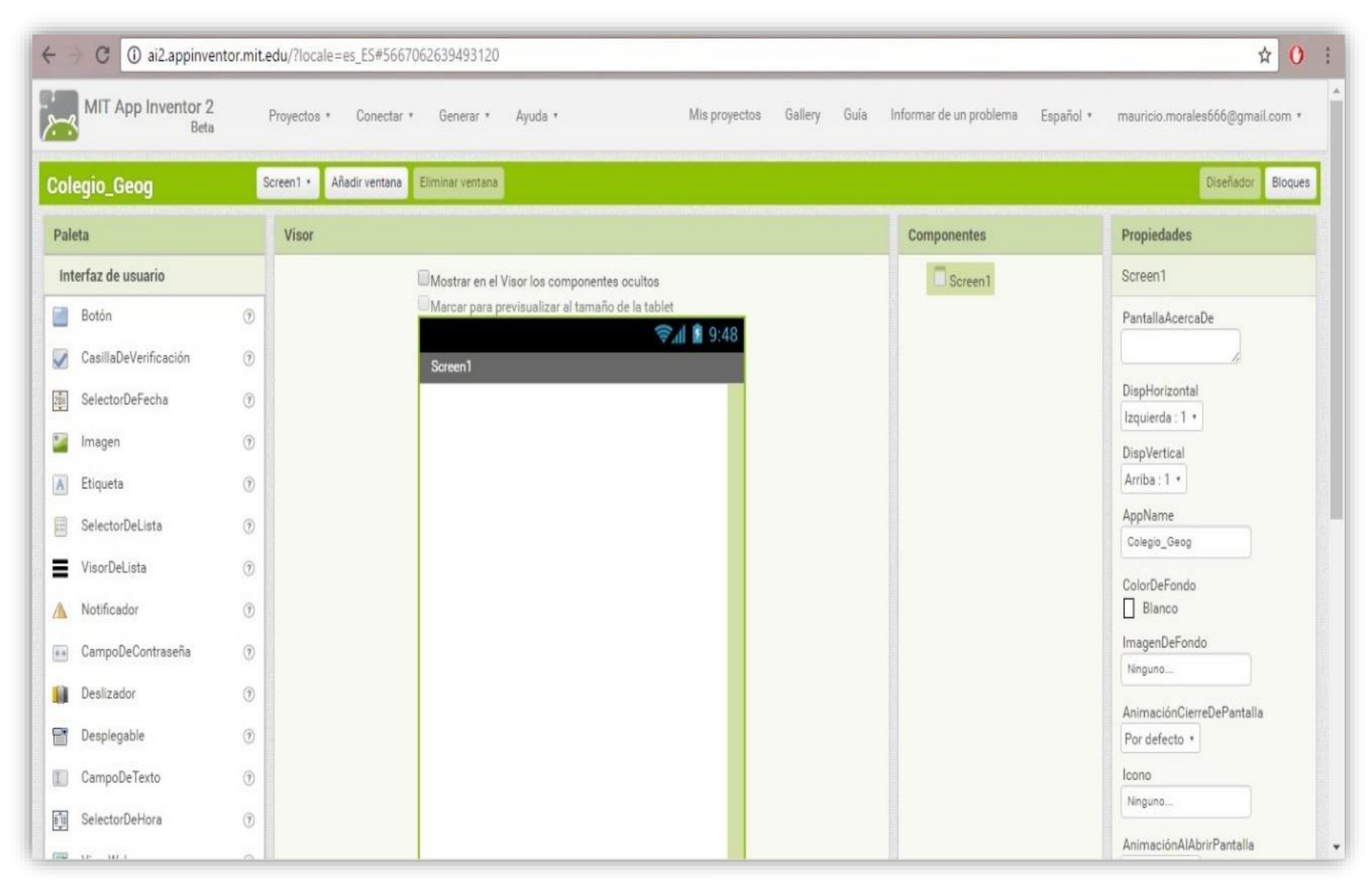

Imagen 15. Pantalla de inicio de la plataforma App Inventor.

Será utilizado para describir la elaboración de la aplicación para teléfonos inteligentes, sin dejar de lado que los temas vistos en otros planes de estudios del mismo grado educativo, al igual que el nivel básico, se pueden utilizar para generar material didáctico.

## **3.3 Programación de la aplicación para teléfonos inteligentes**

Para dar inicio al material didáctico, lo primero que se debe de hacer es personalizar nuestra app con un fondo de pantalla, que se recomienda vaya ligado al tema que se quiera desarrollar; para el presente trabajo, el tema elegido es el sistema solar, por lo que se va a utilizar una imagen del espacio exterior, en el cual se observan estrellas. Para lograr esto, los pasos a seguir son los que a continuación se explican:

1.- Identificar en el área de los componentes la palabra "Screen1", dar clic sobre ella y de inmediato en el área de las "propiedades" se desplegarán todos los atributos que se pueden cambiar a gusto del usuario, en este caso se debe elegir la opción "Imagen De Fondo" (imagen 16). Se puede notar que el recuadro en rojo marca tanto el nombre del atributo que se debe de cambiar, al igual que un pequeño recuadro que tiene la palabra "ninguno".

2.- Se debe dar clic sobre el recuadro de la palabra "ninguno", el cual mostrará una lista de las imágenes que se pueden elegir para dar fondo a la aplicación, pero como se está iniciando desde cero, la lista se muestra vacía, por lo que se deben comenzar a agregar los recursos multimedia que se van a utilizar.

3.- Para realizar esta acción, es suficiente elegir el botón que se llama "Subir archivo" (imagen 17) el cual se encuentra debajo de la lista de imágenes (que se encuentra vacía); y al igual que en procedimientos anteriores, al dar clic a dicho botón, la computadora desplegará una ventana emergente con las carpetas y rutas donde se tenga guardada la imagen deseada. La elección de la imagen queda a gusto del usuario, ya que puede ser creada y personalizada con ayuda de algún programa de edición de imágenes o bien, se puede descargar alguna imagen de

internet que se deseé; resaltando que se debe elegir la carpeta en la cual esté guardada la imagen apropiada

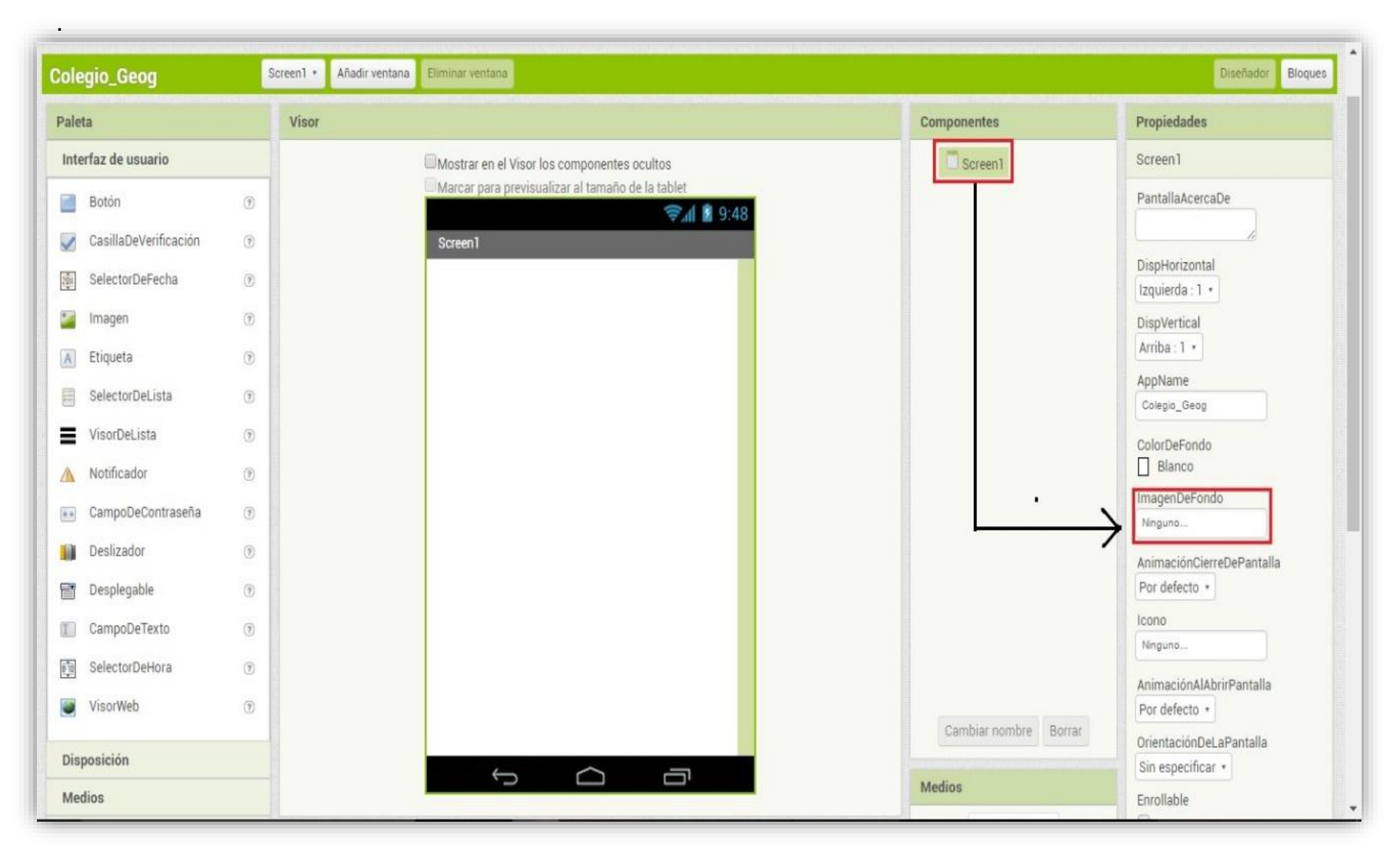

Imagen 16. Cargar una imagen de fondo para la app.

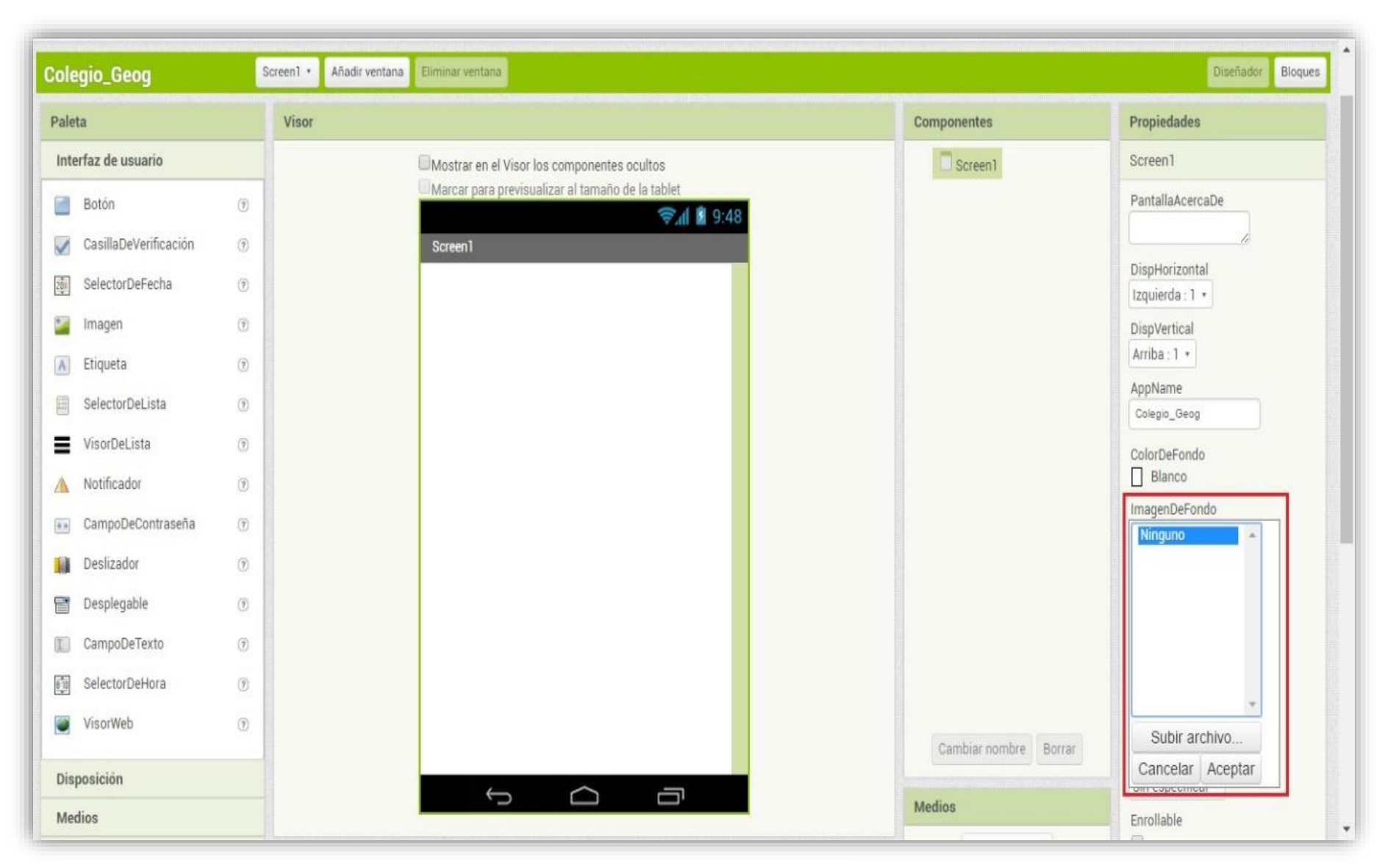

Imagen 17. Lista de archivos multimedia que se cargan en App Inventor.

4.- Elegir la imagen que se desea poner en el fondo, ésta aparece automáticamente en la parte del visor con las dimensiones que posea, las cuales se ajustarán a la pantalla del celular sin importar la resolución que tenga la pantalla del teléfono celular.

5.- A partir de este momento, se comenzarán a utilizar las herramientas que proporciona el App Inventor, por lo que el procedimiento que a continuación se plantea será descriptivo y minucioso para ser muy claro, evitando situaciones confusas y enredadas.

6.-La primera herramienta que se empleará se encuentra en la columna del lado izquierdo que lleva el nombre "paleta"; en ella se encuentra una lista acomodada por pestañas, entre las que se pueden hallar: interfaz de usuario, sensores, medios, conectividad, entre otras más. Dentro de toda la lista, la que debe usarse es aquella de nombre "Disposición", esta herramienta en particular sirve para colocar un campo de casillas o espacios que albergan todos los recursos visuales de la aplicación; por lo que se debe dar clic en la pestaña ya mencionada para así poder desplegar una lista de opciones y la que debe elegirse es "disposición tubular".

7.- Con el botón izquierdo del mouse (o pad en el caso de usar una laptop) dar clic sobre ella y, sin soltar el botón del mouse, arrastrar el ícono hasta la pantalla del visor, dando como resultado dos situaciones: primero, un pequeño cuadro de color verde en el área del visor y, en segundo lugar, se agrega el nombre de la "disposición tubular" en la columna de los componentes (imagen 18).

8.- A continuación, se deben configurar las propiedades de la disposición tubular recién agregada, para tal caso basta dar un clic en la parte de los componentes que muestre el nombre de esta herramienta, resaltada con un sombreado en color verde pálido y justo del lado derecho; en el área de las propiedades se muestran todas aquellas que pertenecen a la herramienta: columnas, alto, ancho, registros (imagen 19); de éstas se deben dar valores únicamente a columnas y registros, ya que de éstas dependen los espacios para agregar todas las imágenes y botones

54

que se agregarán más adelante. Para el presente ejemplo, se van a colocar tres registros, y cada registro ocupará una columna; el registro es el espacio donde se colocan los diversos elementos (imágenes y sonidos), por lo que una columna puede o no disponer de registros, así que se debe tener cuidado en elegir los necesarios para ambos atributos.

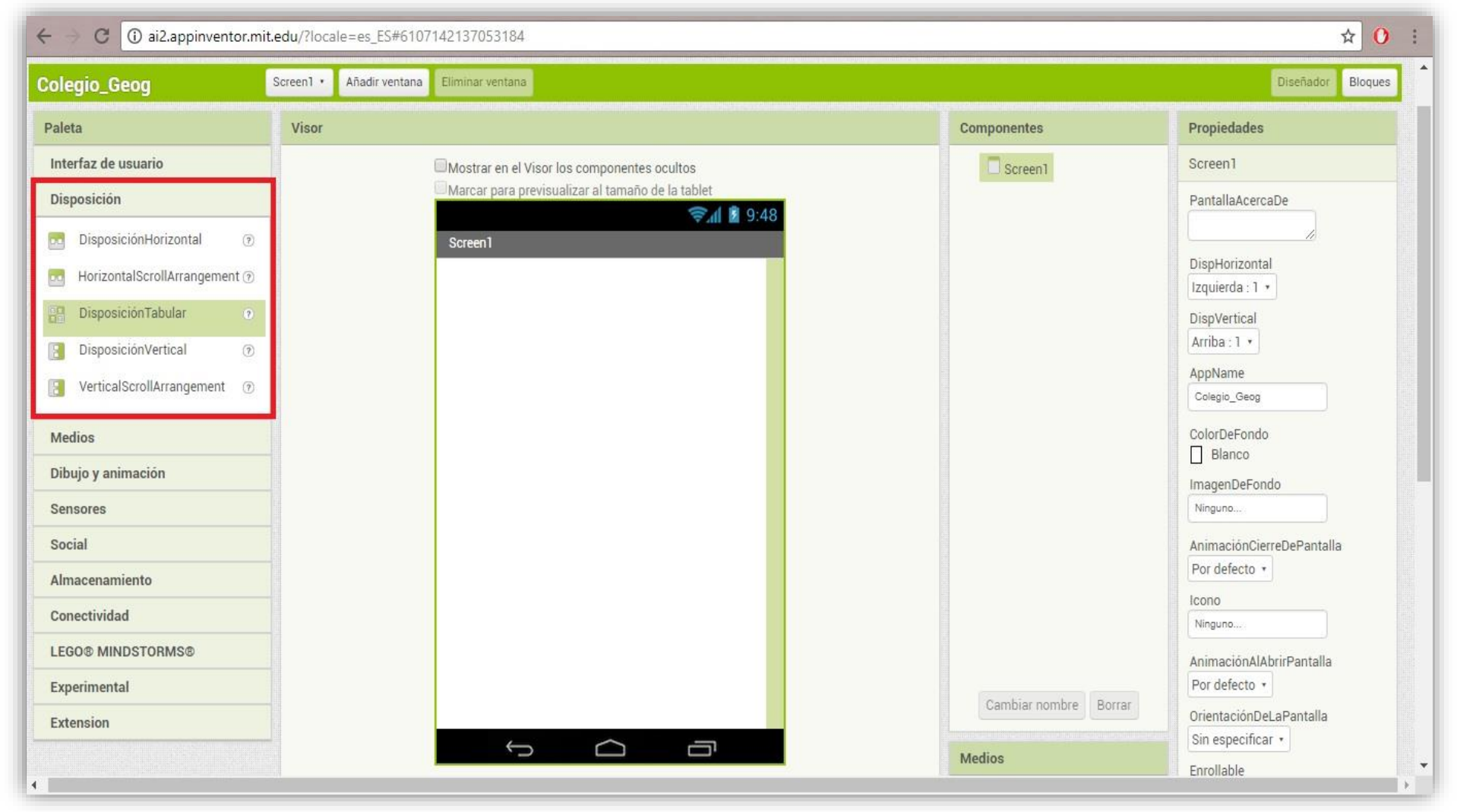

Imagen 18. Herramienta Interfaz de usuario.

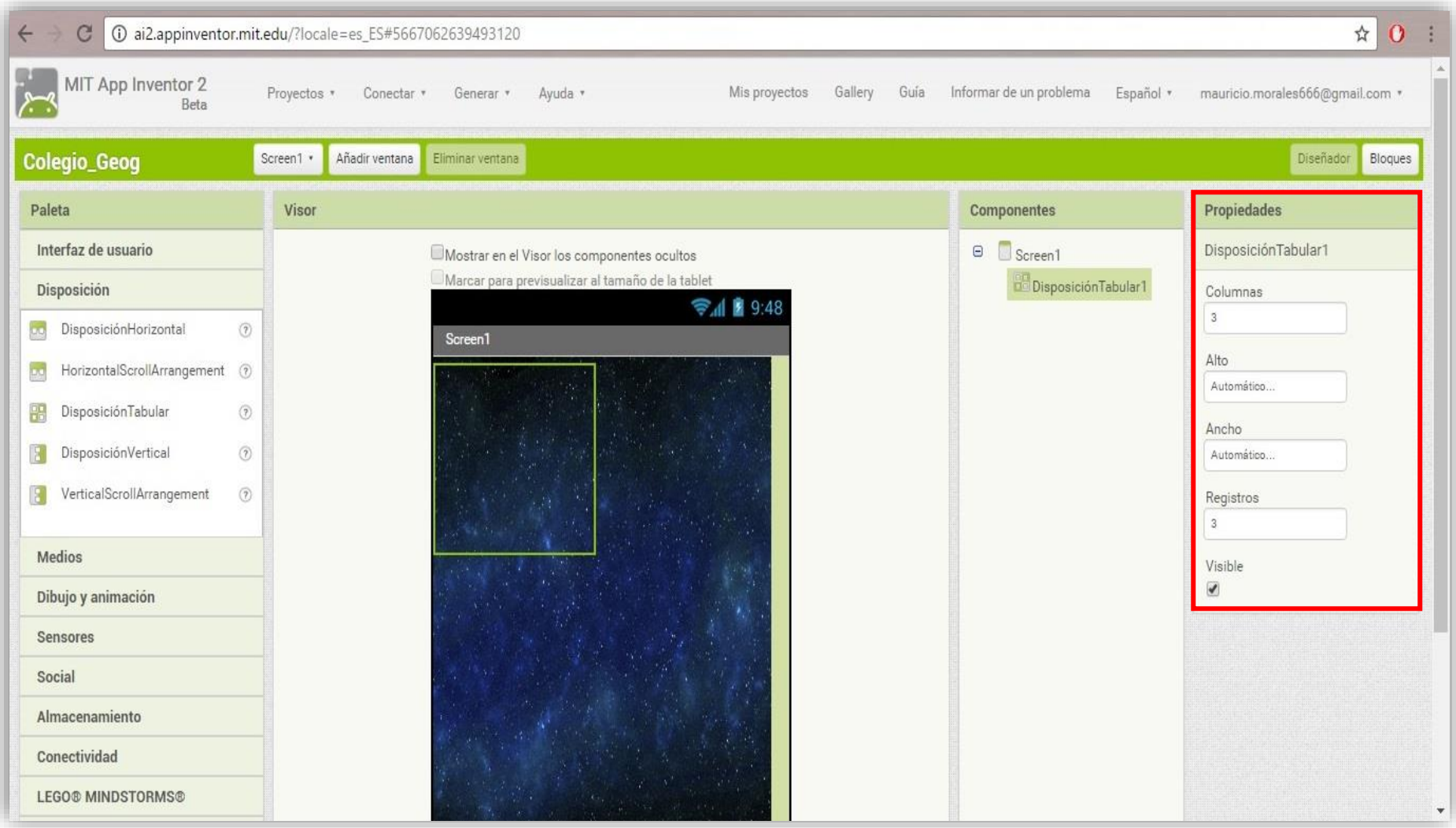

Imagen 19. Propiedades de la herramienta Disposición tubular.

9.- Ahora es necesario agregar otros atributos a la base (disposición tubular) que son: un elemento para la imagen y otro para el sonido que la va a acompañar. El primero será el de la imagen, el cual se encuentra de nuevo en la paleta del lado izquierdo, situándose ahora en la pestaña de nombre "Interfaz de usuario" al, dar clic sobre ella, se derivará una lista con diversas opciones que se relacionan con los elementos, que permiten al usuario interactuar con la aplicación cuando se instala en el teléfono inteligente.

10.- A continuación, es la que lleva por nombre "Imagen", y con la misma técnica utilizada con la disposición tubular, basta con dar clic izquierdo y, sin soltar, arrastrar la herramienta imagen hasta uno de los registros previamente configurados, el cual mostrará un recuadro de color verde en la disposición tubular; indicando que es uno de los registros disponibles de la columna que se desee ocupar (imagen 20).

11.- Se deben configurar los atributos de la imagen, para lo cual de nuevo se debe de seleccionar en la columna de componentes la herramienta recién agregada y en el extremo derecho de la pantalla saldrán las opciones de la Imagen, en la cual primero debe de elegirse la imagen que se desea colocar, tal como se puede observar en el recuadro azul de la imagen número 20.

12.- Dirigirse a la opción "Foto" (estando situados en los atributos de la imagen en el extremo derecho) y debajo de ésta hay un recuadro que lleva por nombre "Sin archivo", se da un clic sobre ese recuadro y como se ha visto en procesos anteriores descritos, saldrá una ventana emergente, la cual pertenece a los archivos guardados en la computadora con la que se esté trabajando, por lo que basta elegir la carpeta y archivo deseado para subir a la plataforma de App Inventor.

13.- La imagen elegida se guarda en el proyecto, por lo que, si se deseara utilizar de nuevo, ya no es necesario volver a hacer el mismo proceso, puesto a que se queda en la base de datos del proyecto y solo bastaría elegirla de entre la lista acumulada de los distintos elementos que se irán agregando poco a poco a lo largo del desarrollo de la app.

57

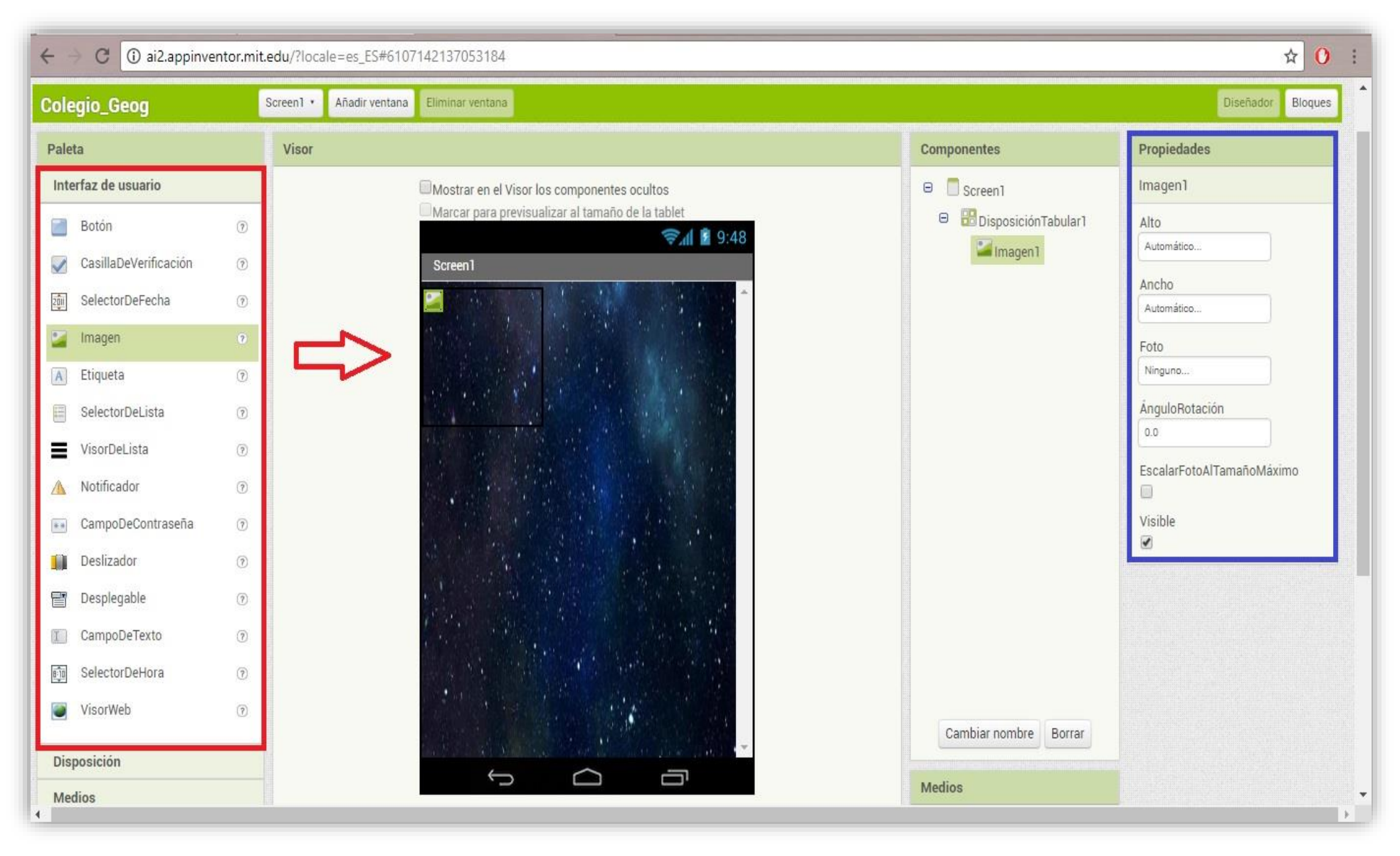

Imagen 20. Lista de herramientas multimedia (Paleta).

14.- Una vez que se tiene la imagen, se le debe de dar un tamaño, para que se pueda visualizar bien en las pantallas de los teléfonos celulares en las que se desea instalar una vez realizada. Hacer esto es muy simple, situándose en el área de las propiedades, la imagen dispone de dos atributos, los cuales se llaman "Alto" y "Ancho". Esto nos da a entender que tamaño en pixeles va a tener nuestra imagen.

15.- Para modificar los elementos, dar clic al recuadro que hay debajo de cada uno de los nombres alto y ancho, el cual lleva por nombre "Automático", al realizar el clic, debajo de esta opción saldrá un listado con cuatro opciones, de las cuales sólo se debe elegir aquella de nombre "Pixels", en la que, con otro clic sobre ella, se debe de introducir la cantidad de pixeles que va a ocupar la imagen en la pantalla de nuestro Smartphone.

Se recomienda que sea un tamaño no superior a los 200 pixeles, tanto para el Ancho y Alto de la imagen, esto para evitar un tamaño muy grande de la imagen y estropeé el resultado final al momento de ejecutar la aplicación (imagen 21).

16.- El proceso anterior se debe de repetir de la misma manera con las imágenes que sean necesarias colocar en la aplicación, en el ejemplo actual el proceso se repitió una segunda vez para agregar una imagen representando a otro planeta (imagen 22).

Hasta esta parte de la construcción de la app, la base de elementos multimedia que lleva guardando el App Inventor es de dos imágenes, recordando que sí se desea utilizar las imágenes previamente subidas a la plataforma, no es necesario volverlas a subir, solo basta con seleccionarlas en las herramientas necesarias de imagen.

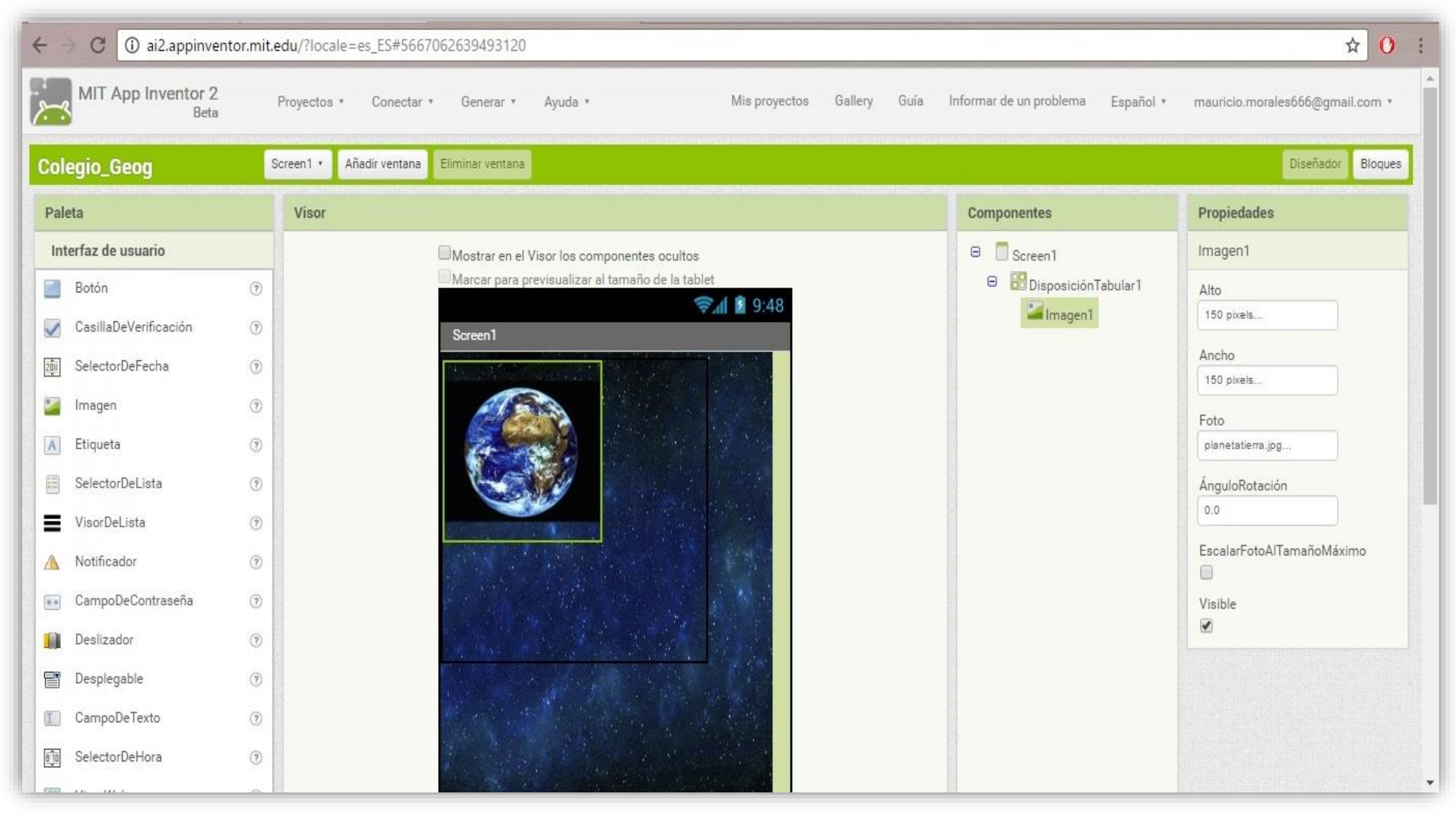

Imagen 21. Tamaño de la herramienta Imagen (Alto y Ancho).

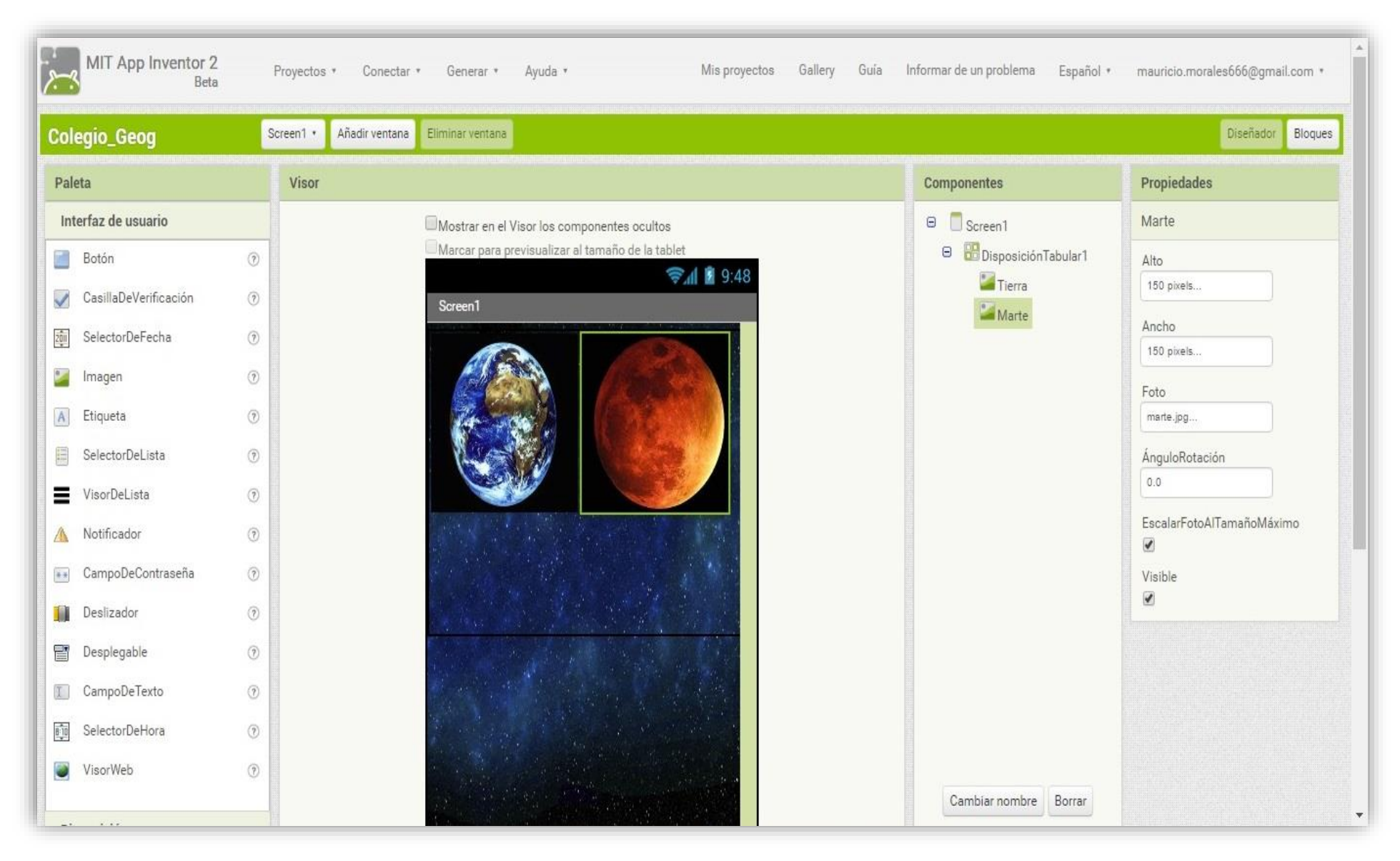

Imagen 22. Colocación de una segunda herramienta imagen.

17.- El siguiente paso es colocar un botón de acción que permitirá reproducir audio informativo de los planetas Tierra y Marte, por lo que de nuevo se debe de posicionar el usuario en la paleta del extremo izquierdo, dar clic en la pestaña "Interfaz de usuario" y de la lista desplegada elegir la herramienta "Botón", de nuevo se debe arrastrar ésta herramienta como se hizo con la de imagen, y ahora el botón debe quedar justo debajo de la imagen del planeta que se quiera elegir (imagen 23).

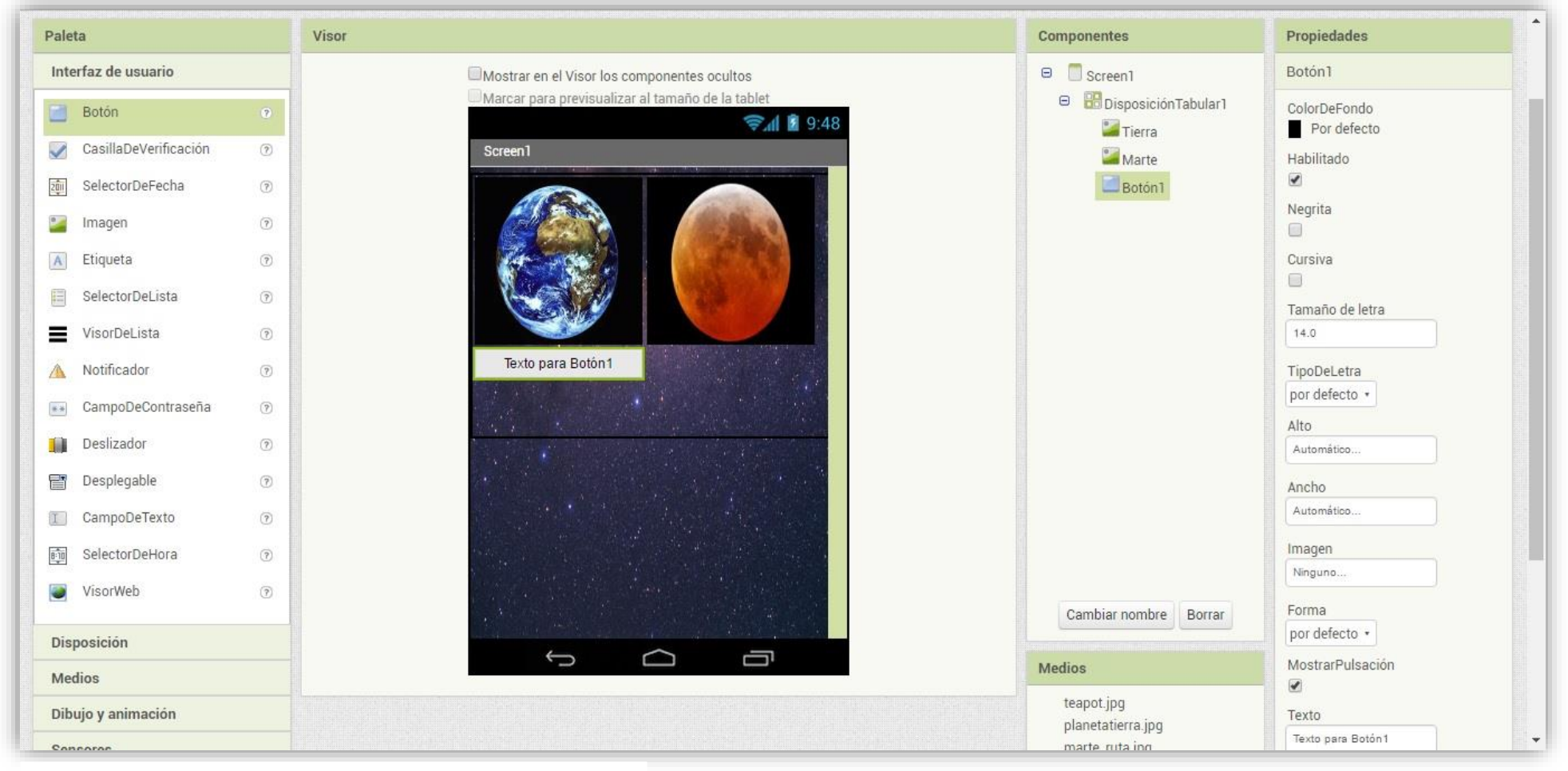

Imagen 23. Herramienta Botón debajo de la imagen.

18.- Ahora se debe de configurar cada uno de los aspectos que se deseé, las propiedades se encuentran en el extremo derecho de la pantalla, aquí se puede cambiar el tamaño del botón, texto que aparece en él, al igual que el color, tamaño y fuente de este. Estos detalles quedan a gusto del usuario, por lo que de momento no se harán especificaciones sobre cómo debe de quedar la configuración final del botón (imagen 24).

Otro aspecto que resulta un tanto opcional es el poder modificar el nombre propiamente de la herramienta, el cual se logra en la columna de componentes. Ahí, al elegir con un clic cualquiera de las herramientas que se usen, en la parte abajo de la misma columna aparece una pestaña que lleva por título "Cambiar nombre"; por lo tanto, se puede omitir este paso o no, pero en esta ocasión se recomienda el poner un nombre específico a cada una de las herramientas, para así evitar confusión a la hora de programar el funcionamiento de la app, el cual se describe más adelante.

19.- Una vez listo lo anterior, se deben de incluir los audios que describen a ambas imágenes, por lo que se debe de realizar un proceso muy similar al que se ha utilizado tanto en los botones como en las imágenes, el cual es colocar el puntero en las pestañas del lado izquierdo, pulsar un clic sobre "Medios", en la lista nueva que se va a desplegar debajo de la misma, buscar la herramienta "Reproductor", dar clic y arrastrar al área de trabajo, soltar y listo; no se debe colocar en alguna parte especial, dado que esta herramienta se incluye como un elemento escondido, lo cual indica que no aparecerá en la pantalla del celular.

20.- Al finalizar la colocación de ambos reproductores, éstos se agregarán en la parte final del área de componentes, al igual que con las herramientas anteriores, por lo que se debe proceder a subir los archivos multimedia (audio) que se van a ejecutar con este atributo.

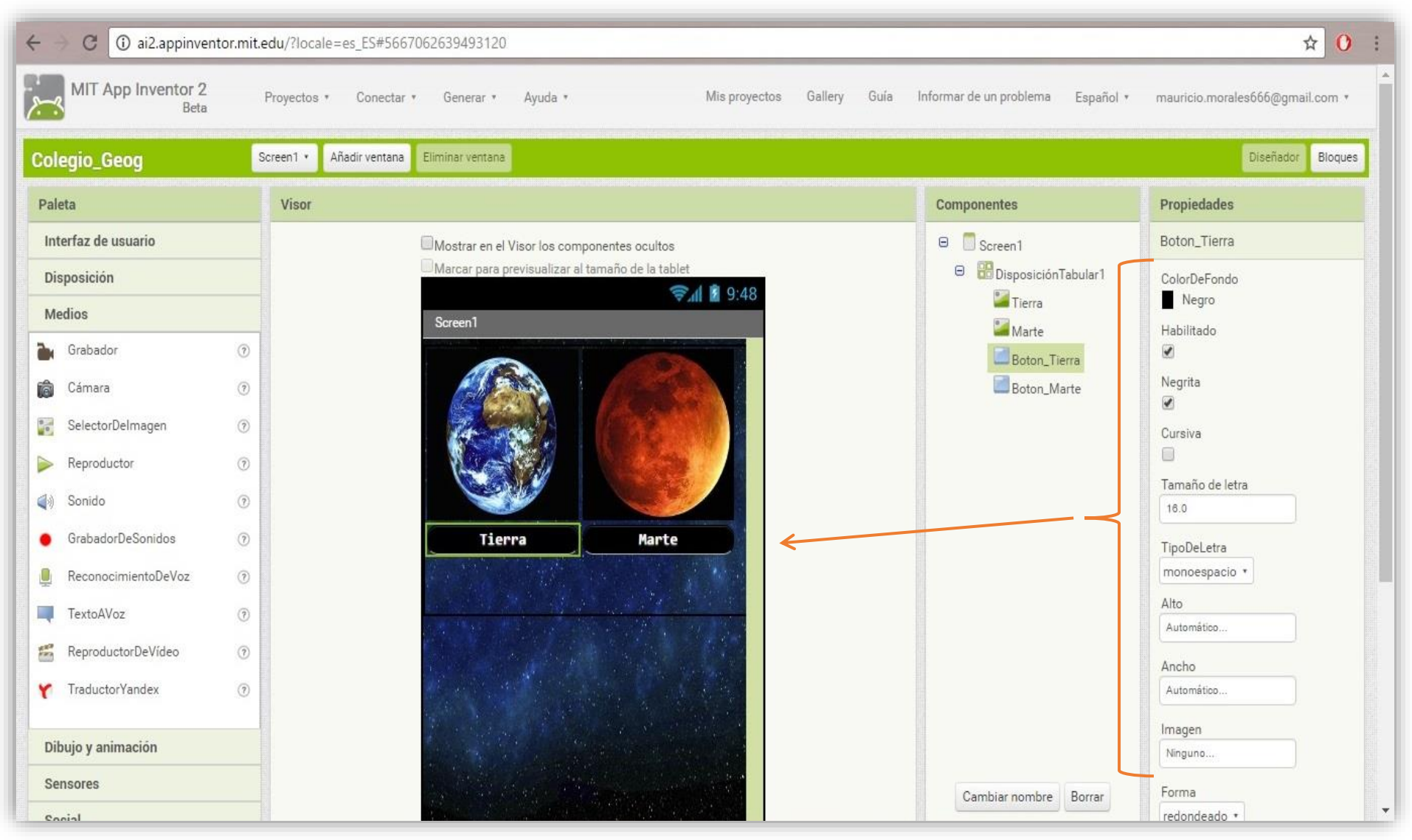

Imagen 24. Cambio de propiedades para la herramienta Botón.

21.- Aquí se debe elegir, de la lista de componentes, el reproductor que se quiera editar, el cual se va a sombrear con un recuadro verde opaco; a continuación, se debe de cambiar el nombre de este, en la parte de abajo se tiene la opción de cambiar nombre. Después se debe de elegir el audio que se quiera reproducir, por lo que, una vez se ha seleccionado el reproductor deseado, del lado derecho aparecerán sus propiedades, éstas son sólo 4: bucle, reproducción solo con pantalla activa, origen y volumen.

22.- Esta vez sólo se va a modificar dos aspectos; el origen y volumen; primero se dará clic a la parte de origen, justo debajo está la palabra "Ninguno" por lo que, al igual como sucedió con las imágenes, saldrá una pequeña lista con los elementos hasta ahora utilizados (las imágenes de ambos planetas) y dentro de la lista se halla la opción "Agregar". Una vez elegida, nos direccionará a una pantalla emergente donde se va a elegir el archivo .mp3 que previamente se editó y guardo con el programa Balabolka, por lo que sólo se debe elegir la ruta adecuada para llegar a dicho archivo.

23.-Cuando éste se haya elegido, se agregará a la base de datos del App Inventor, por lo que ahora se debe hacer el mismo procedimiento para el otro reproductor que se agregó (imagen 25).

Queda completamente opcional el elegir tanto bucle como reproducción con pantalla activa, que son las otras dos opciones de la herramienta del reproductor.

Hasta este momento serían todos los elementos multimedia que se van a utilizar para hacer esta aplicación de muestra, por lo que procede es detallar la parte más importante hasta ahora, la cual es la programación que dará el funcionamiento de todo lo que se ha venido realizando desde la edición del texto.

Por tanto, se utilizará la segunda parte del App Inventor que se encuentra en la esquina superior derecha de la pantalla, ahí se ubica una pestaña o recuadro de nombre "Bloques", se pulsa dando clic y el programa pasará a otra pantalla (imagen 26).

65

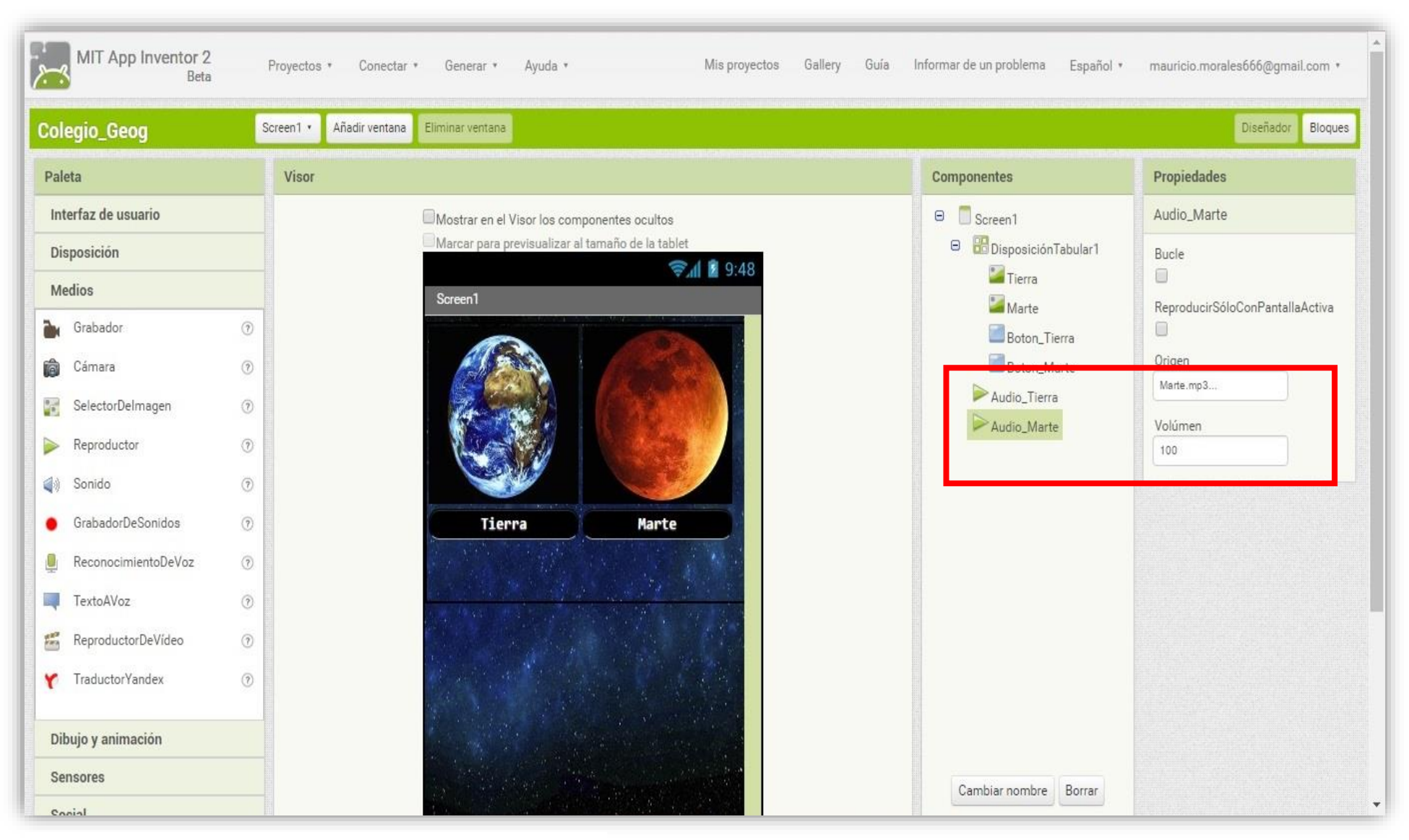

Imagen 25. Herramienta de audio y sus propiedades.
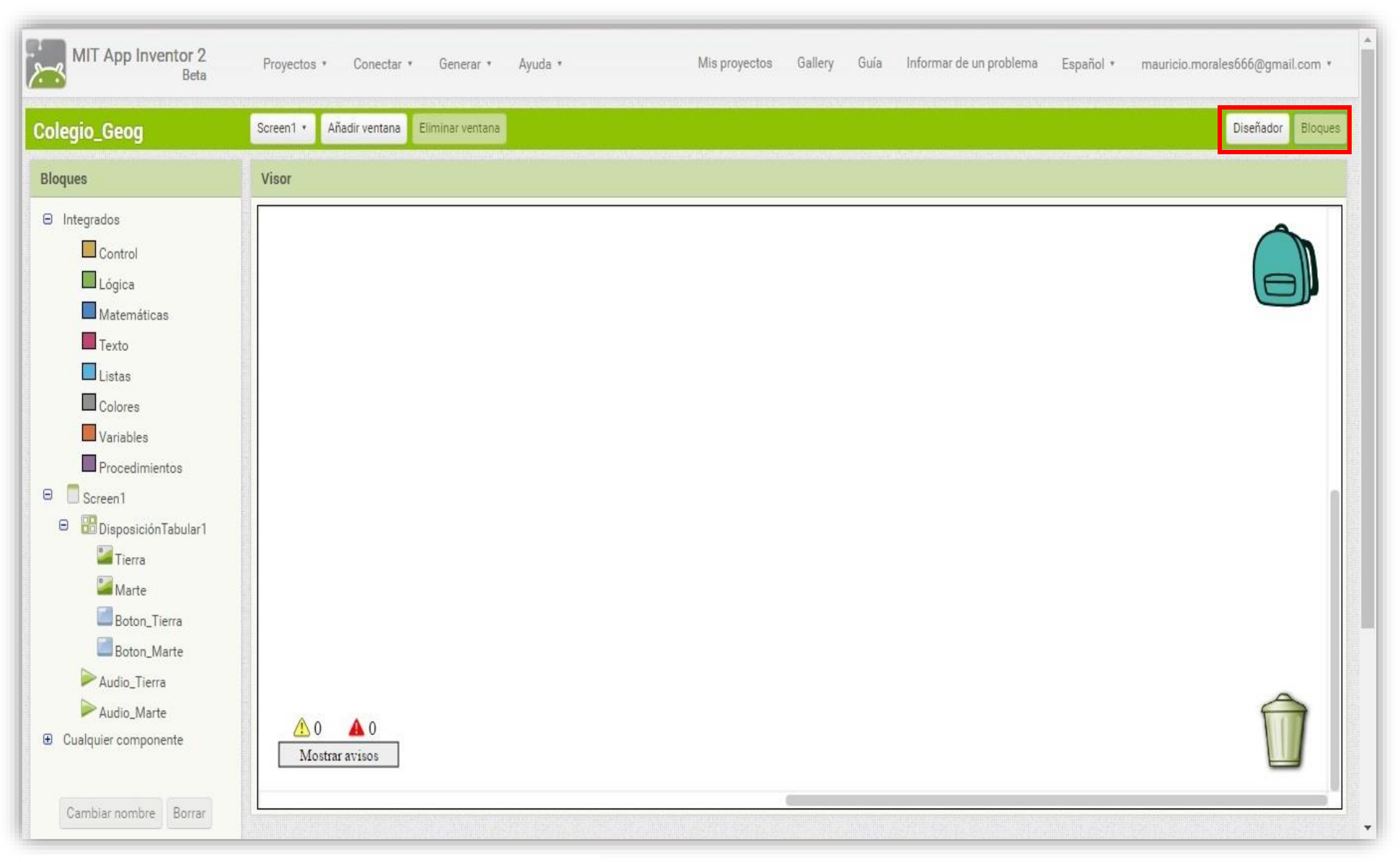

Imagen 26. Campo para la programación en bloques.

El aspecto que tiene esta segunda parte es en principio más simple, debido a que hay que -considerar tres aspectos con los cuales se interactúa: mochila para bloques, bote de basura y el área de bloques.

El primero tiene la función de guardar bloques de acción para la construcción de aplicaciones complejas y que utilizan varias pantallas de interacción, por lo que esta parte no se va a utilizar en ningún momento, dado que el presente trabajo se encarga de mostrar la elaboración de una aplicación muy sencilla.

El siguiente aspecto por mencionar es el bote de basura, cuyo ícono se encuentra en la parte inferior derecha. Aquí se colocan los bloques que se desean eliminar, por lo que solo se debe de elegir el que se quiere suprimir, dar clic y sin soltar se arrastra el bloque hasta que quede justo encima del bote de basura, soltar el clic y así se elimina el bloque que ya no se utilice.

Por último, se muestra la columna izquierda que contiene el área de bloques de programación. Es el apartado más importante y con el cual se trabajará en las siguientes páginas. Dentro se pueden hallar un total de tres encabezados: Integrados, Screen y Cualquier componente; cada uno de éstos tiene un pequeño cuadro con un símbolo de "+", donde si se da clic sobre él, se despliega una lista con diversas opciones en cada uno de ellos.

En el caso de la lista del encabezado "Integrados" se pueden mencionar un total de ocho categorías que cumplen una función específica dentro del armado y programación de la aplicación. Éstos son:

- Control: sirve para dar una base donde se van a colocar el resto de los atributos de las demás categorías, al igual que alberga instrucciones generales para dar distintas funciones extra.
- Lógica: aquí se hallan una serie de instrucciones que se resumen a cierto o falso. Se usan en conjunto con los elementos de matemáticas.
- Matemáticas: es una serie de bloques que tienen operaciones aritméticas y algunas geométricas (seno, coseno y tangente).
- Texto: permite dar opciones para dar diversos tipos de texto, al igual que asignar posiciones del mismo en la pantalla del dispositivo donde se instale la aplicación.
- Lista: cuando se trabaja con bases de datos, esta parte permite utilizar diversas formas de compilar y ejecutar la información que se le proporciona a la aplicación, por ejemplo, si se programara una calculadora, el usuario debe de introducir números que se almacenan en la base de datos.
- Colores: sólo da opciones que permiten dar colores a algunos elementos en particular.
- Variables: se usa para tener más opciones, ejecutar algunas instrucciones de matemáticas y lógica.
- Procedimientos: aquí hay un par de opciones que permiten ejecutar varias acciones previamente hechas con el resto de los bloques.

Lo anterior es un breve panorama de lo que contiene cada una de las categorías de bloques de programación y cada una de éstas está representada con un color específico. Sin embargo, el usuario, para el caso actual, no debe usar alguna de ellas, salvo una.

El siguiente encabezado a mencionar es el de "Cualquier componente", éste es un apartado para dar opciones avanzadas de programación, al igual que al anterior no es necesario detallarlo debido a que tiene un nulo uso.

Así pues, el encabezado principal que se debe de utilizar es el de nombre "Screen", ya que aquí se encuentran todos los elementos que se colocaron en el área de diseño, los cuales son las dos imágenes de los planetas al igual que los botones y reproductores de audio para cada una de ellas. De los seis elementos que se tienen disponibles, primero se debe de trabajar con los dos botones de acción, debido a que éstos dan la base de ejecución de la aplicación.

24.- Para empezar, se debe dar clic sobre el botón que se desee programar, en este caso será el que lleva por nombre 'Botón\_Tierra' (imagen 27) y justo del lado derecho saldrá una lista con diversas acciones posibles a realizar para la programación de nuestro botón.

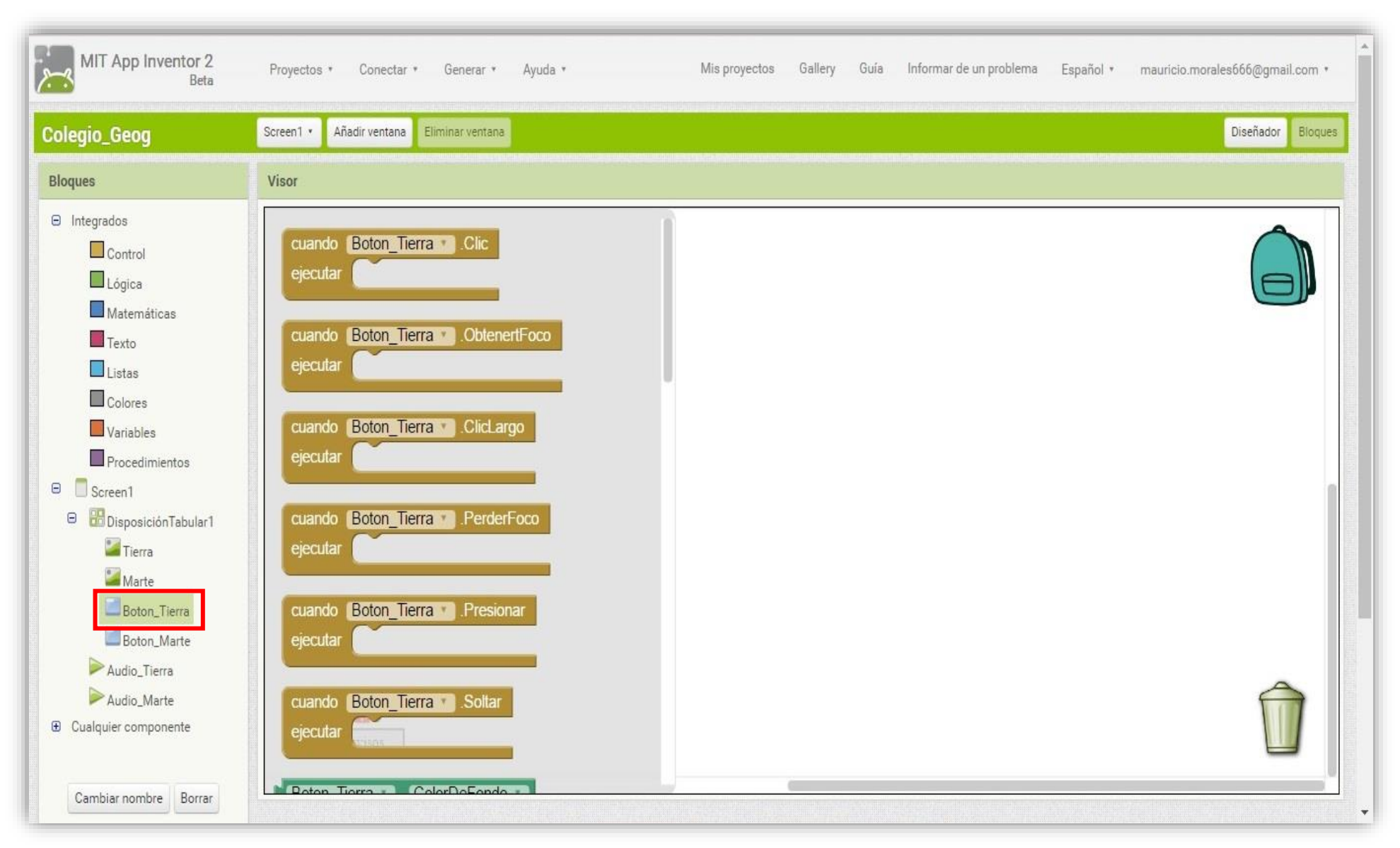

Imagen 27. Lista de bloques para programar la herramienta Botón -Tierra-.

25.- Siguiendo el mismo orden lógico de los colores que se detallaron anteriormente, la base de cualquier funcionamiento está en las opciones de los bloques de color café, ya que estos dan una ejecución general, la cual se irá detallando conforme se utilicen bloques de otros colores (funciones) dentro de éste.

26.- el bloque que se debe de utilizar queda al inicio de la lista y lleva por nombre "cuando {Botón\_Tierra} .Clic", se selecciona dando un clic sobre este y en automático quedará en pantalla dicho bloque (imagen 28); cabe resaltar que cualquier bloque que se desee utilizar puede ser colocado en cualquier parte de la pantalla blanca, para lograr esto sólo se debe dar clic sobre el bloque que se quiera mover y sin soltar se arrastra a cualquier parte de la pantalla blanca.

27.- Ahora se debe colocar una instrucción que se va a realizar dentro del bloque recién colocado. Ahora de la lista izquierda de los elementos multimedia que se han utilizado en la parte del diseño, se debe elegir uno de los audios para que se pueda reproducir, por lo que se emplea la misma acción, con un click se elige el audio deseado, en este caso el que se relaciona al planeta Tierra y una vez hecho eso, se muestra una lista de las acciones disponibles para éste elemento de audio.

28.- Se debe elegir es un bloque de color morado de nombre "llamar {Audio\_Tierra}.iniciar" (imagen 29) y así como en el paso anterior, se elige con un click y sólo este bloque quedará en pantalla, lo único que resta es unirlo al bloque anterior por lo que se debe arrastrar hasta la pestaña al interior del bloque café y para asegurar que han quedado unidos ambos bloques, al momento de arrastrar el bloque morado hacia el bloque café, tienen unas pequeñas pestañas (convexa y cóncava respectivamente), las cuales se delinean con un borde café claro al momento de estar juntas, cuando se vea ese efecto, sólo se debe soltar el bloque y quedarán juntos, cuales piezas de rompecabezas se tratara (imagen 30).

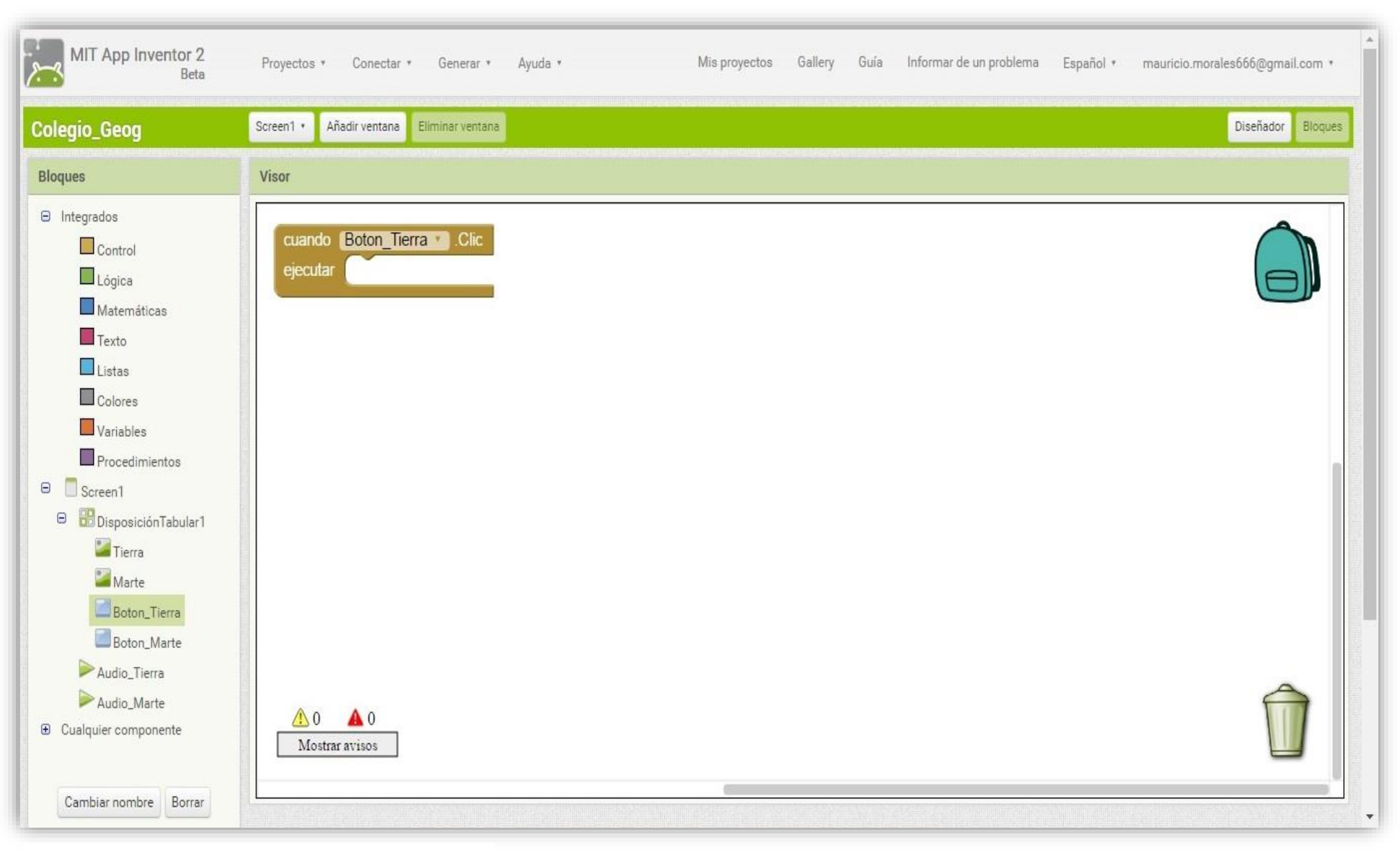

Imagen 28. Bloque base del botón - Tierra -.

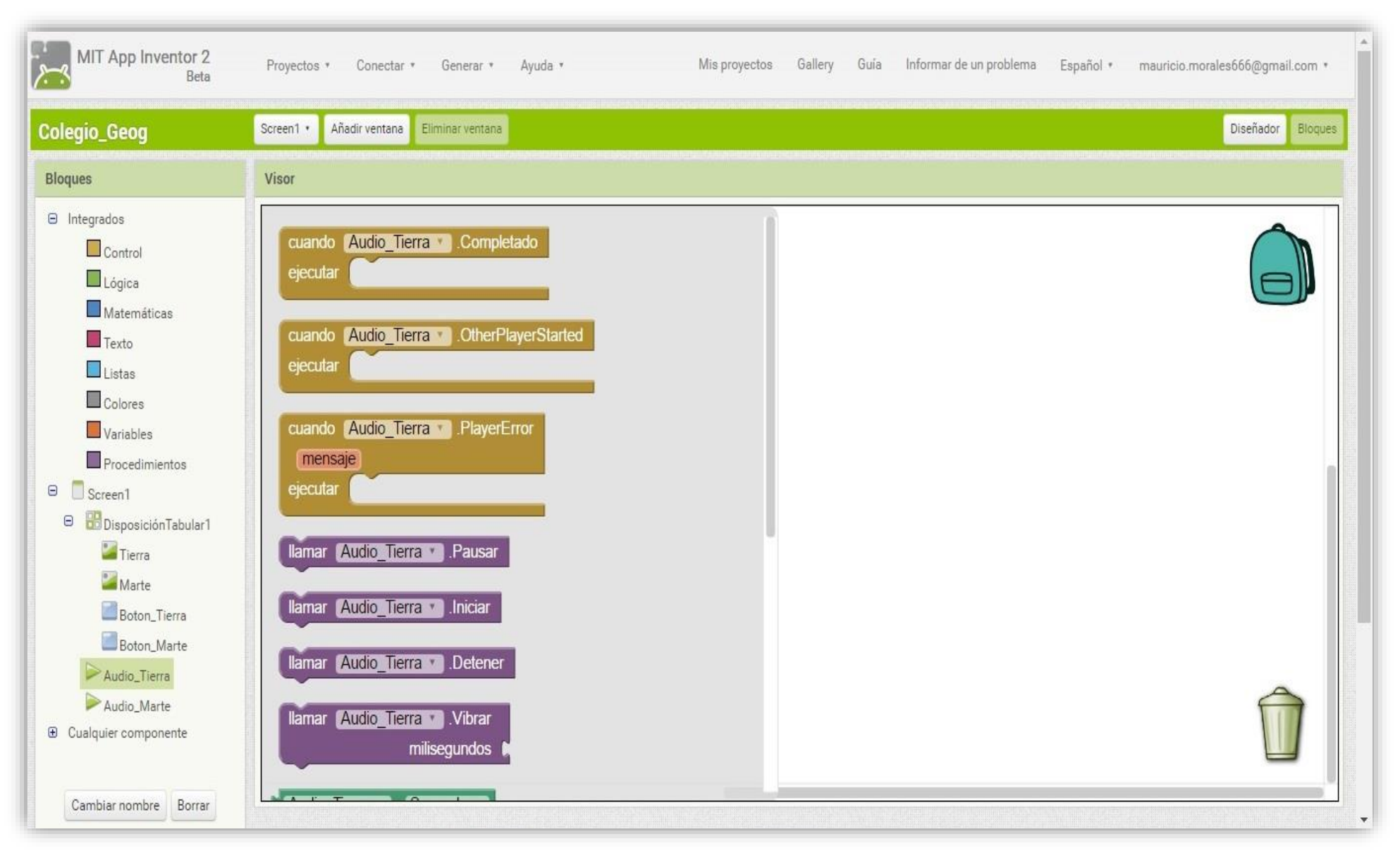

Imagen 29. Lista de bloques de la herramienta Audio -Tierra-.

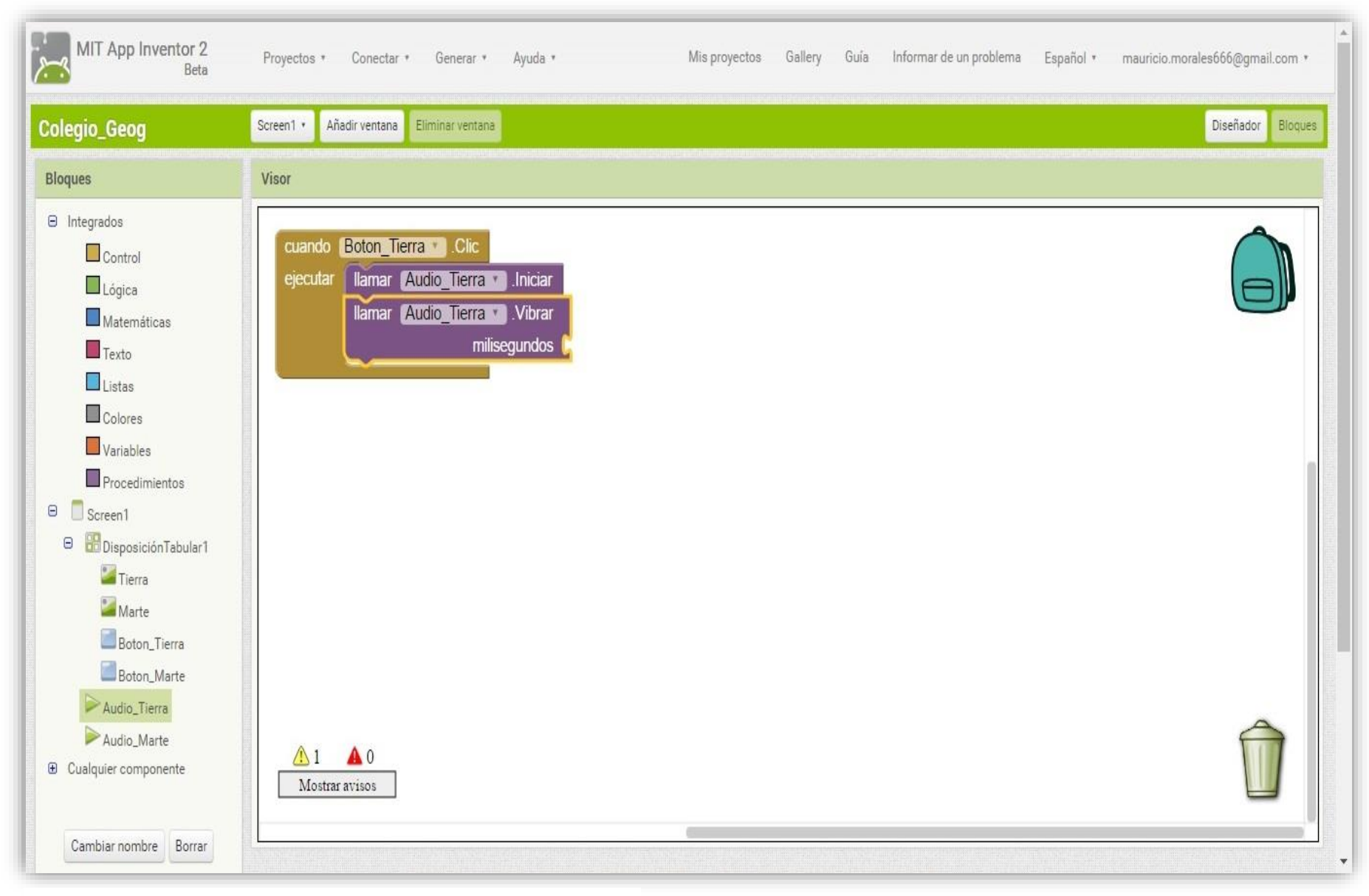

Imagen 30. Bloque base con funciones iniciar y vibrar.

29.- A continuación, se va a colocar otro bloque anexo al que se acaba de colocar, por lo que el procedimiento es el mismo, se debe elegir el reproductor 'Audio\_Tierra' para tener la misma lista de la imagen 27, pero ahora se va a dar clic sobre otro bloque morado de nombre "llamar {Audio\_Tierra}.vibrar; de nuevo se debe arrastrar hacia el bloque café, sólo que ahora debe de ir debajo del otro bloque morado, por lo que ambas pestañas moradas deben quedar unidas en una misma (imagen 31). Como detalle extra, el bloque recién colocado tiene una muesca del lado derecho de nombre "milisegundos" y que permitirá que el celular vibre al momento de ejecutar el audio en la versión final, lo cual indica que se debe colocar un elemento extra para que no haya error al momento de ejecutar la aplicación.

30.- Para colocar el bloque extra ahora se debe extraer de la lista izquierda, en la lista 'Integrados' se debe hallar la parte de los bloques relacionados a los elementos matemáticos (color azul fuerte) y de igual manera dar clic sobre ese apartado, la clásica lista emergente aparecerá y dentro de las opciones que despliega, se debe elegir la primera opción que se tiene en la parte de arriba, la cual se trata de un pequeño cuadrado azul con un número cero en su interior y que tiene una muesca como si se tratara de una pieza de rompecabezas (imagen 32).

31.- Para terminar esta parte, solo se debe de dar un valor distinto a cero que trae por default, y para esto se debe dar un clic justo en el número cero, en su lugar va a parpadear un pequeño cursor de escritura, parecido al que sale en cualquier procesador de textos como Word, por citar un ejemplo; se debe escribir el número 100, lo cual indica que el celular va a generar una pequeña vibración de una décima de segundo, lo cual da un efecto más interactivo a la aplicación final (imagen 33).

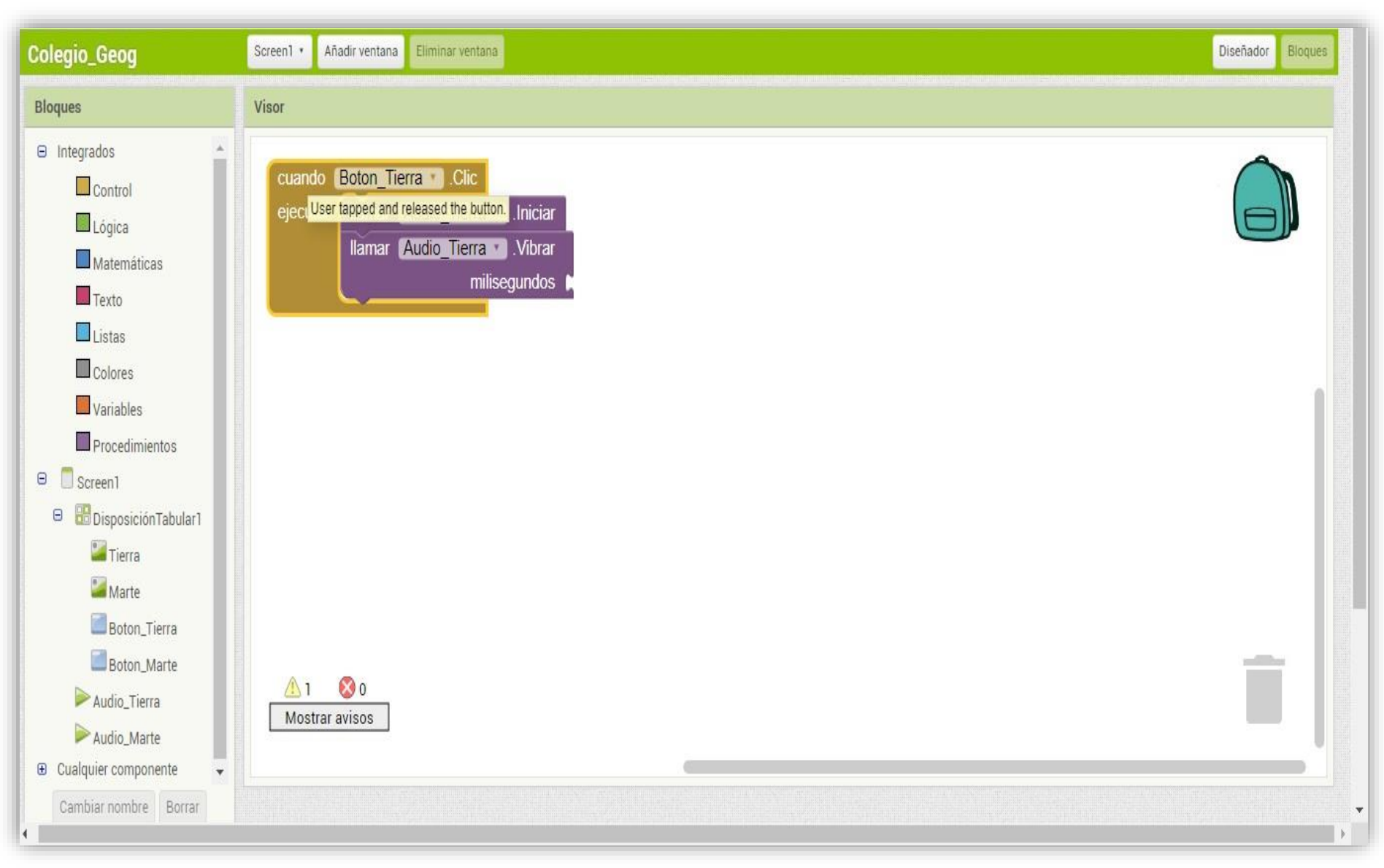

Imagen 31. Recuadro que muestra alerta de un componente faltante.

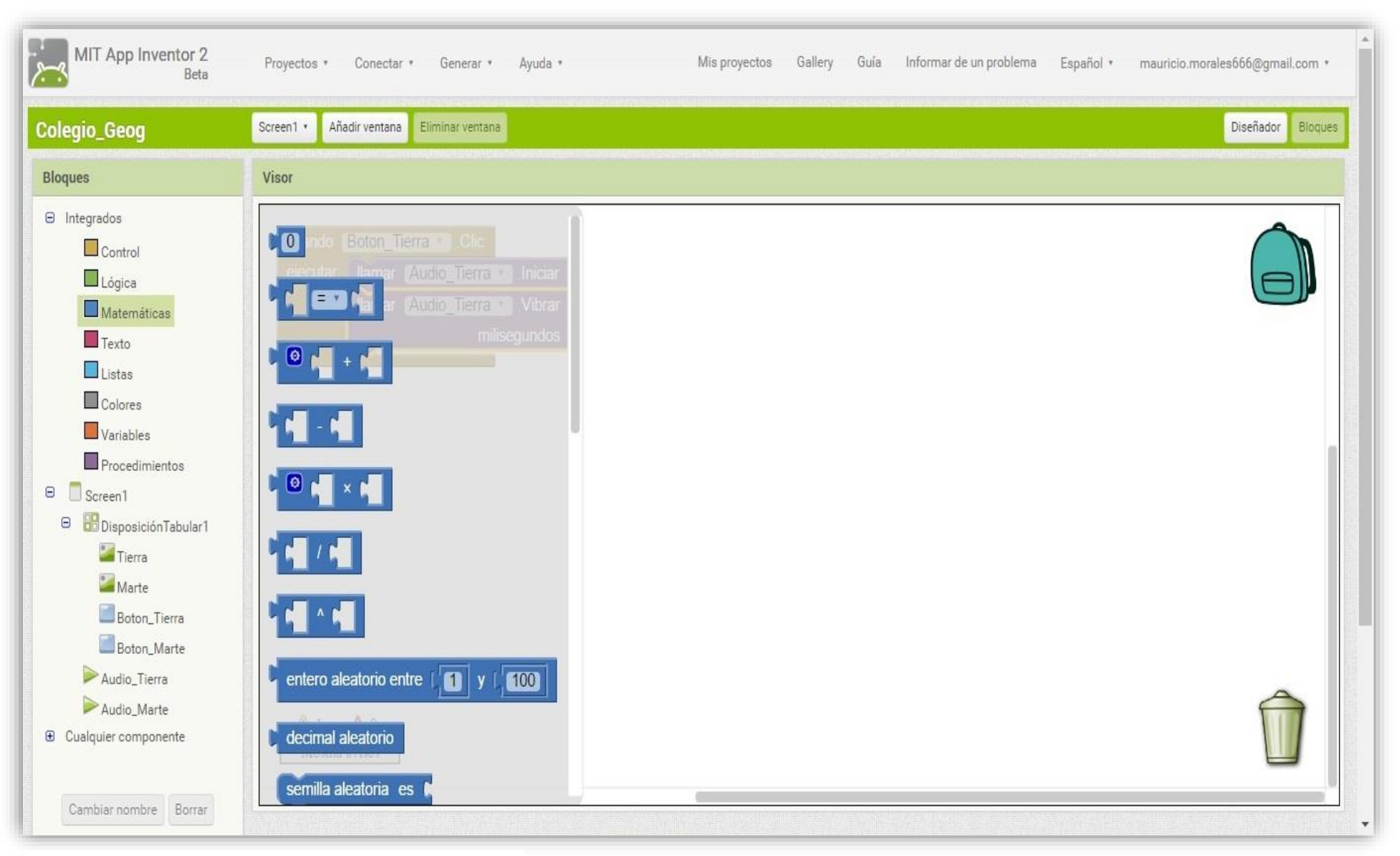

Imagen 32. Lista de bloques de -Matemáticas -

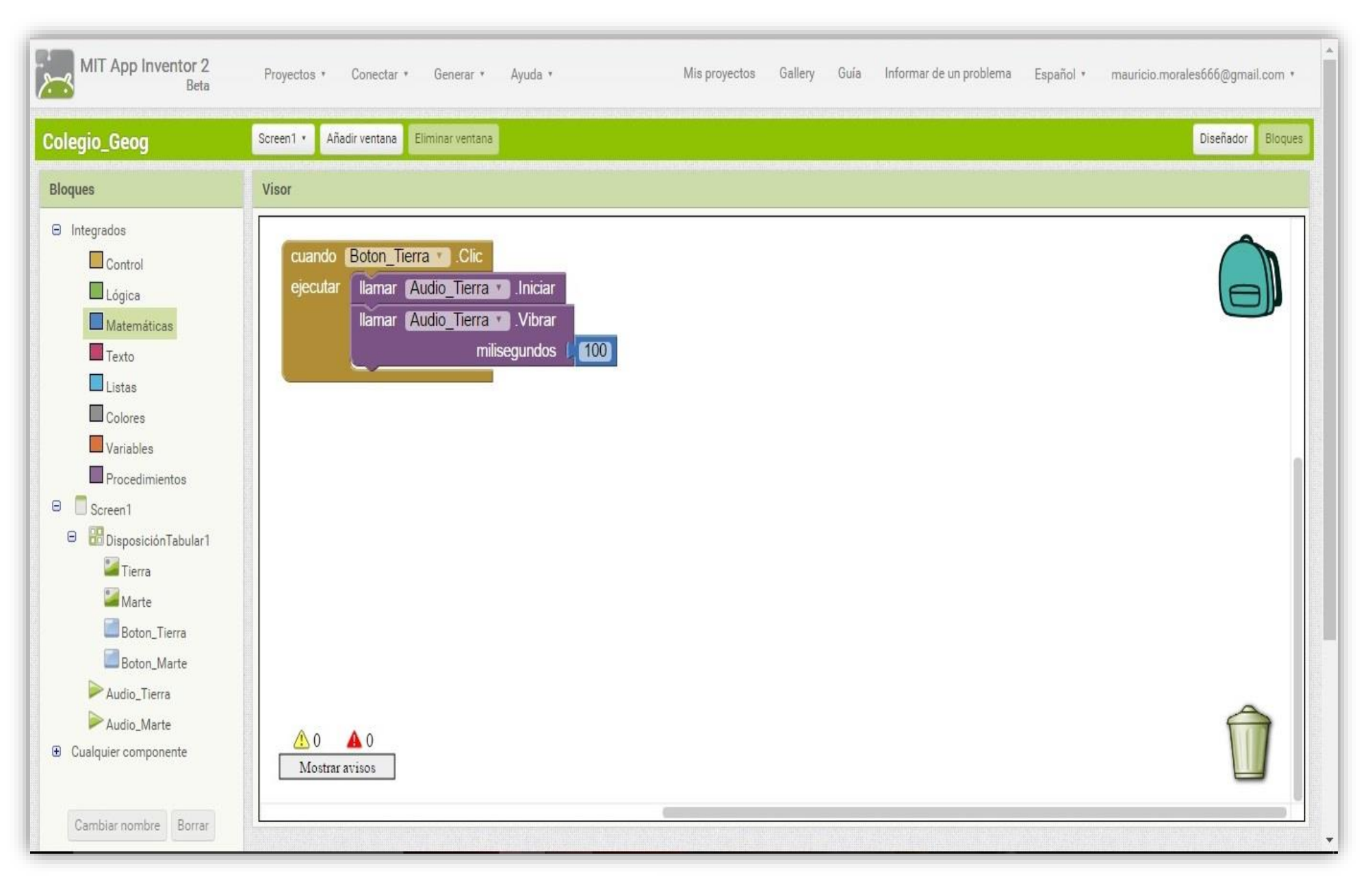

Imagen 33. Bloque numérico agregado a -Milisegundos -

Para la imagen del planeta Marte, se debe de realizar el mismo procedimiento paso a paso, dado a que ambas imágenes van a ejecutarse de la misma forma, se debe de repetir todos y cada uno de los pasos a partir de las instrucciones relacionadas a la imagen 27 hasta lo que se muestra en la imagen 33, por lo que el resultado se muestra en la imagen

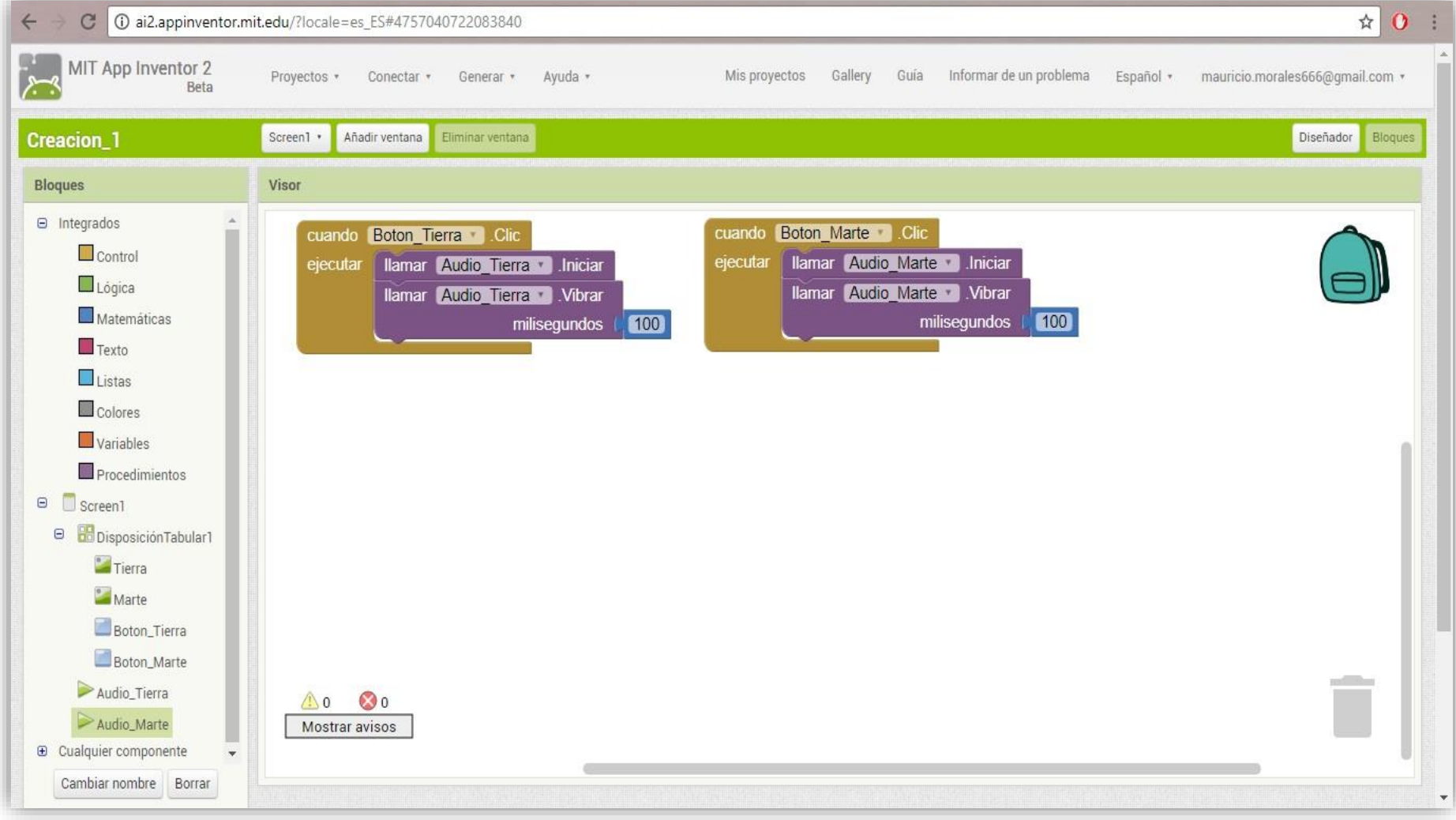

A estas alturas ya se tiene alrededor del 95% de la aplicación para celular, por lo que resta dar un último toque que, a decir verdad, es un tanto opcional, pero de no aplicarse, la aplicación final puede generar un fallo, el cual consiste en reproducir ambos audios si el usuario apretase al mismo tiempo ambos botones de acción, ocasionando que los dos se reproduzcan al instante y se encimen lo que impidiría su comprensión.

Entonces, lo que resta hacer es dar una última instrucción a ambos bloques para que se detenga la reproducción del audio de otra imagen si se está ejecutando.

32.- Utilizar de nuevo la lista emergente del reproductor que se desea modificar, por lo que una vez más se debe dar clic sobre 'Audio\_Marte' para desplegar la lista de opciones de este reproductor (como se vio en la imagen 28) y elegir el bloque morado de nombre "llamar {Audio\_Marte}.Detener", elegir con un clic, pero esta vez el bloque morado se debe arrastrar al conjunto de bloques de la Tierra, para que se coloque debajo de 'llamar {Audio\_Tierra}.vibrar', lo cual va a permitir que al momento de ejecutar el audio de la descripción de la Tierra, se detenga el del planeta Marte si éste se encuentra en reproducción (imagen 35).

El mismo procedimiento se realiza con el planeta Marte, sólo que se debe agregar el bloque 'llamar {Audio\_Tierra}.Detener', quedando como la imagen 36.

Con esto se da por finalizada la parte básica de la programación para producir aplicaciones de teléfonos inteligentes. Es de mencionar el hecho de que se pueden agregar múltiples funciones al igual que elementos multimedia a las mismas, pero eso, al igual que en otros momentos del procedimiento, queda a criterio de la persona que desee indagar más en este tema, pero lo que al trabajo concierne, con el actual procedimiento se da la garantía de lograr generar una aplicación básica que sirva como una herramienta dentro del aula.

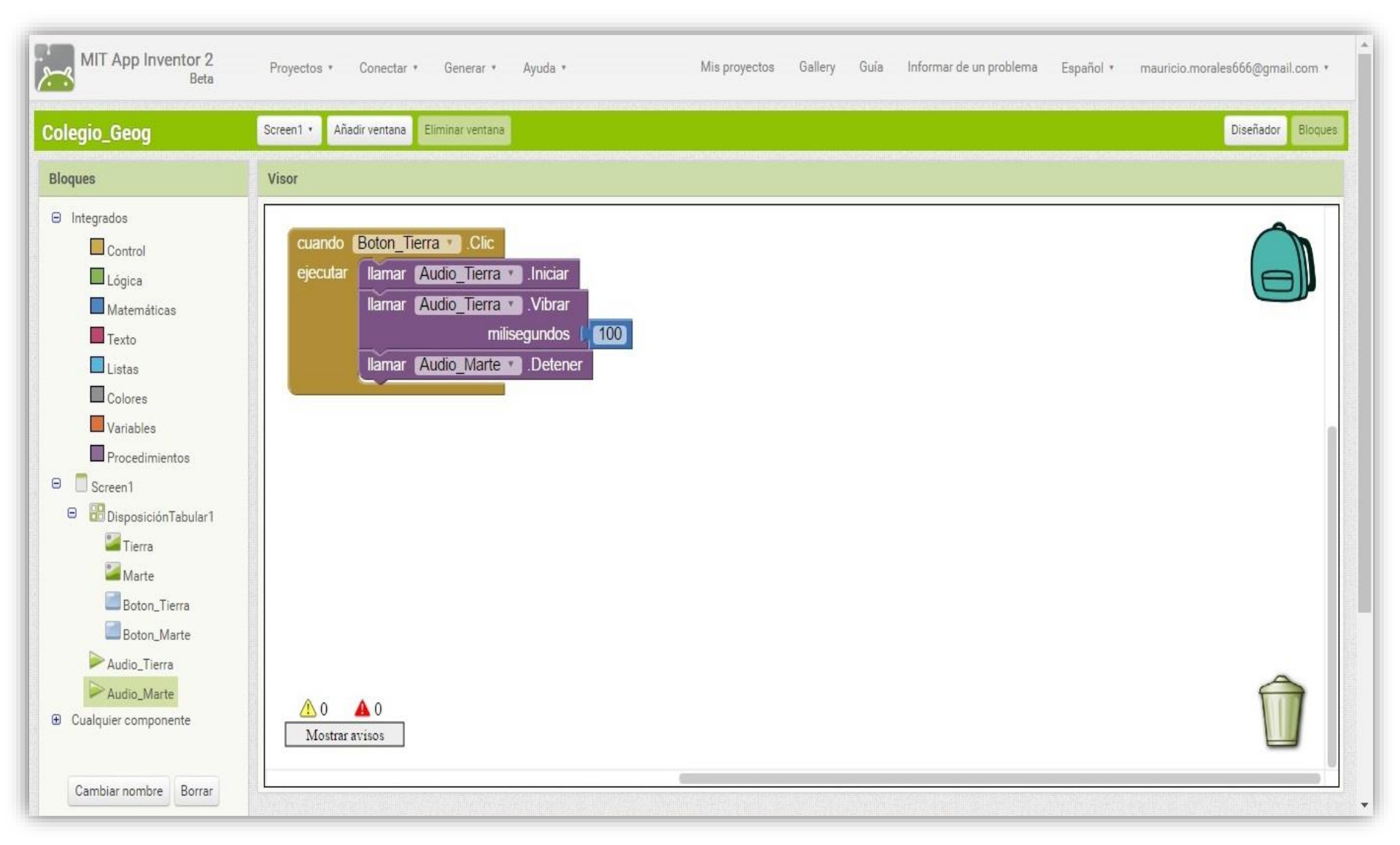

Imagen 35. Bloque -Detener- agregado al Bloque base -Botón Tierra-.

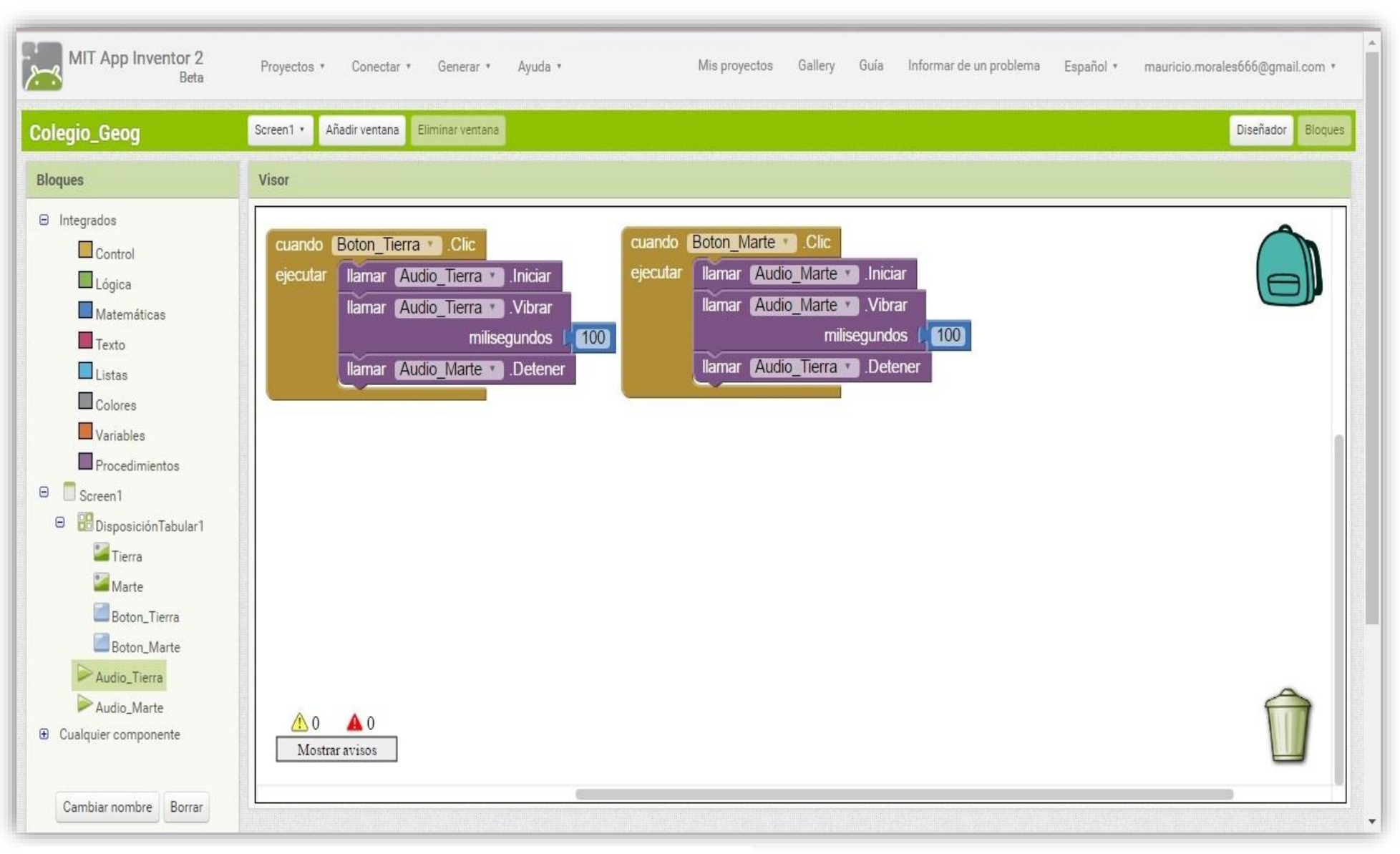

Imagen 36. Bloque -Detener- agregado al Bloque base -Botón Marte-

Ahora se debe de generar un archivo que se pueda instalar en cualquier dispositivo celular para poder ejecutarse en el mismo, por lo que toca el turno de obtener un archivo cuya extensión sea '.apk', que es parte del lenguaje que maneja el sistema operativo Android.

Para ello, en la parte superior de la pantalla del App Inventor hay una barra de opciones: Proyectos, Conectar, Generar y Ayuda; la que se debe usar es la tercera que da a elegir dos opciones, una que permite tener un código QR y la otra, otorga un archivo que se guarda en la computadora donde se está trabajando (imagen 37).

Se usará la segunda, por lo que cuando se elija dicha opción, en automático se va a generar la aplicación, la plataforma de App Inventor compilará todos los elementos y bloques utilizados en la aplicación, mostrando una barra de porcentaje que muestra el avance de la creación del archivo (imagen 38), ésta se irá llenando poco a poco y tardará algunos minutos, los cuales dependen del total de elementos e instrucciones utilizados a lo largo de todo el proceso.

Si son aplicaciones muy sencillas, éste proceso no debe demorar más de dos minutos, pero de ser lo contrario, el crear el archivo ejecutable se puede extender hasta los cinco o seis minutos, que también dependerá de la banda que se tenga con el servicio de internet.

Como último dato técnico, es recomendable que en todos los pasos donde se tenga que guardar algún elemento, todos los archivos multimedia que se utilicen al igual que las app que se realicen, se guarden en el disco duro de la propia computadora. Esto con la finalidad de tener siempre disponibles los elementos a utilizar, sin dejar de lado el hecho de que la capacidad de un disco duro es de bastantes Gb, lo que evitará que se tenga un problema de falta de espacio; aunque se puede optar por guardar en algún dispositivo de almacenamiento externo, como lo son las memorias USB, siempre el usuario tiene la última palabra.

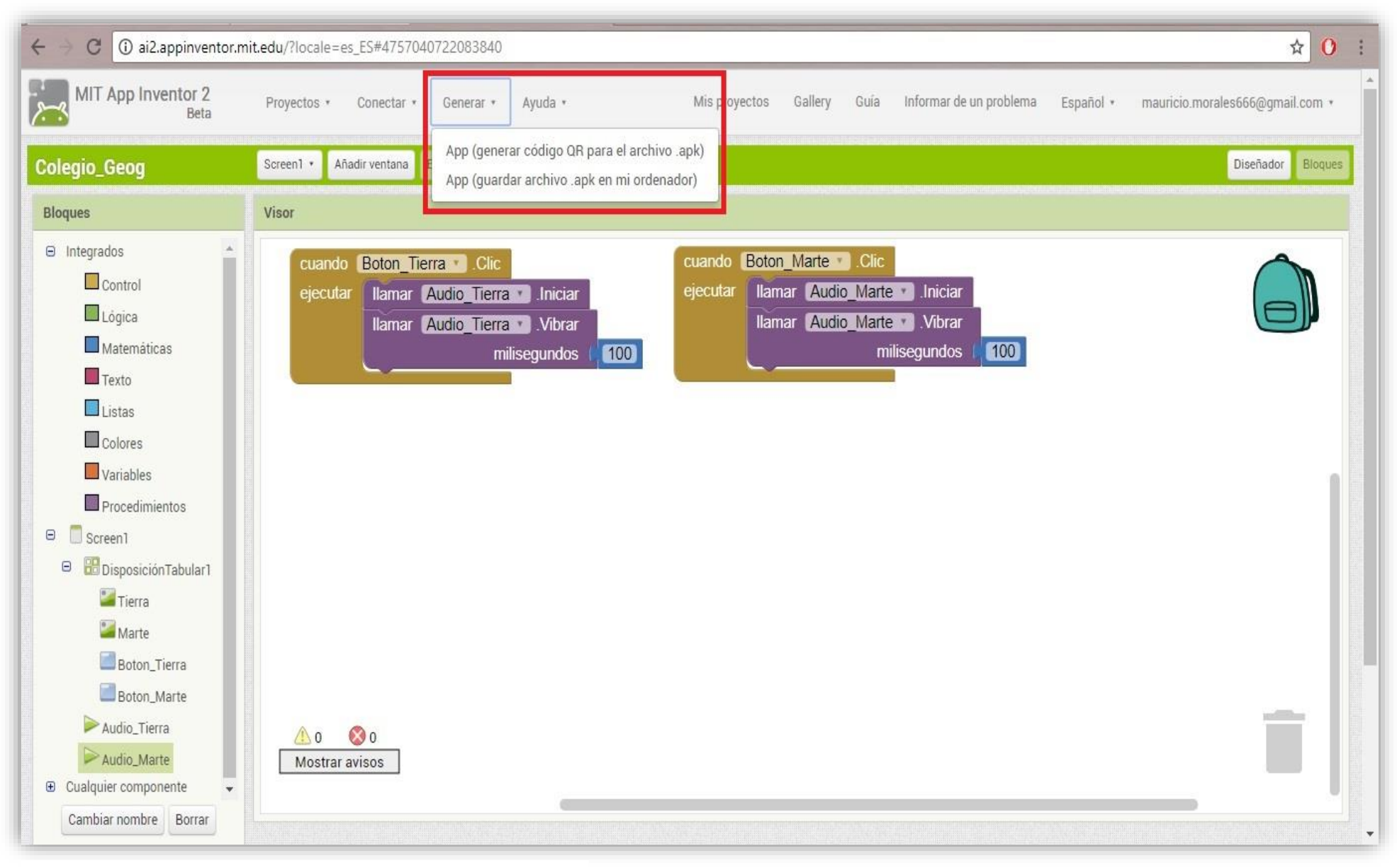

Imagen 37. Menú para generar el archivo de la app.

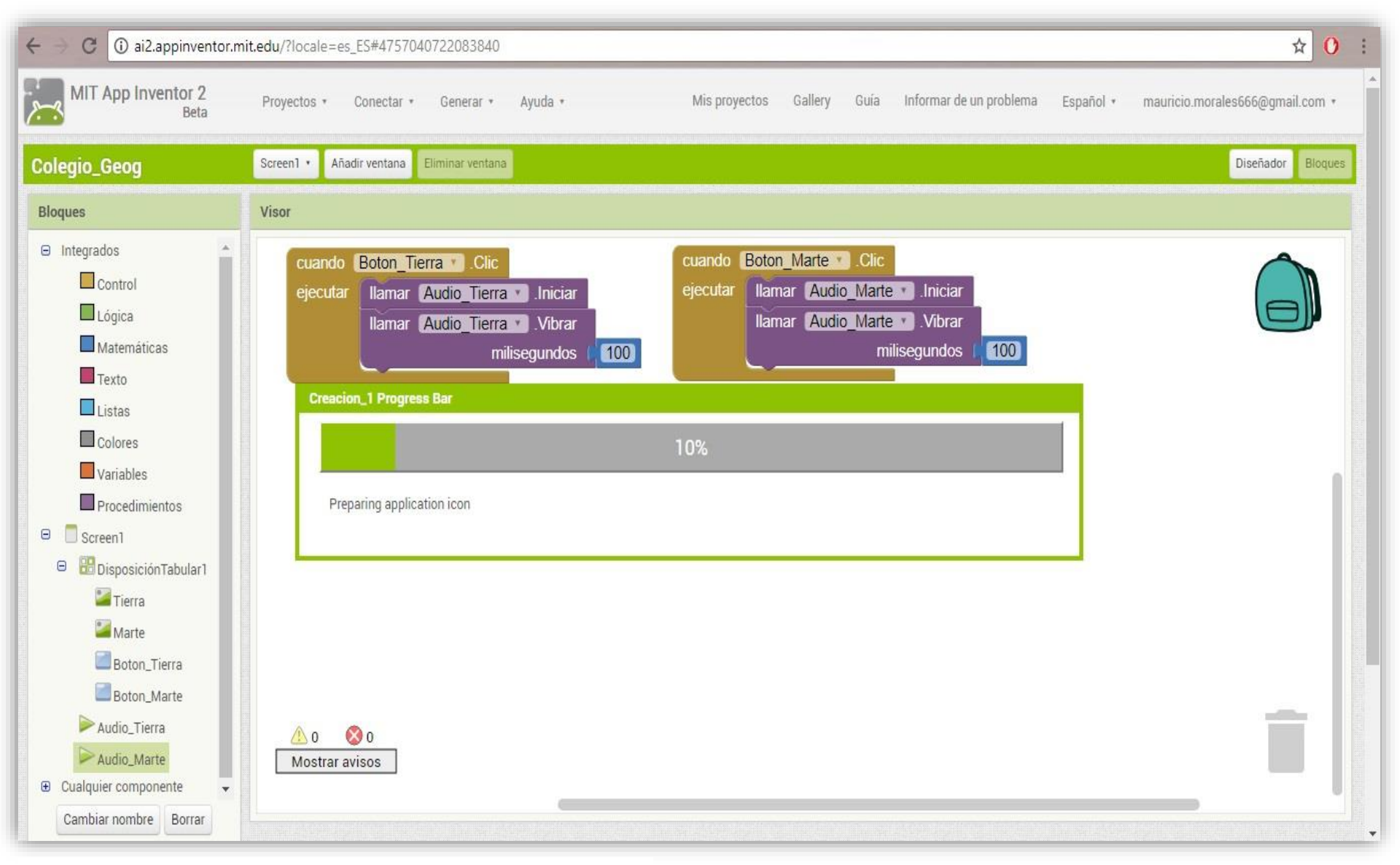

Imagen 38. Barra de progreso en la generación de la app.

Una vez que termine todo el proceso, la barra de porcentaje desaparece y se regresa a la pantalla principal del App Inventor. Ahora sólo queda buscar en la carpeta donde está alojada la aplicación, una vez que se tenga localizada, se debe transferir al teléfono móvil que se desee usar para probar el producto final.

Para lograr lo anterior hay varias opciones, de las cuales se describen dos a continuación:

- Transferencia por cable USB: se debe conectar el dispositivo móvil con un cable de datos (V8-USB), copiar el archivo de la aplicación recién generada y pegar el mismo en alguna carpeta dentro del teléfono celular, para que más tarde dentro del mismo, se elija la app y se instale siguiendo los pasos que indique el mismo móvil.
- Envío a través de Bluetooth: este procedimiento depende de si la computadora dispone de una antena de Bluetooth, de ser el caso, el procedimiento es el mismo, sólo que se deben habilitar las antenas tanto del teléfono como de la computadora. Cuando se envía al móvil, se aloja en una carpeta predeterminada, por lo que se debe saber cuál es en el celular que se está enviando la aplicación.

Estos son los métodos más comunes y simples que prácticamente cualquier usuario puede realizar, cabe mencionar que sí se conoce otra forma de trasladar el archivo al teléfono celular, con toda seguridad puede sustituir a los métodos previamente mencionados, ya que se puede llegar al mismo resultado también.

## **REFLEXIONES.**

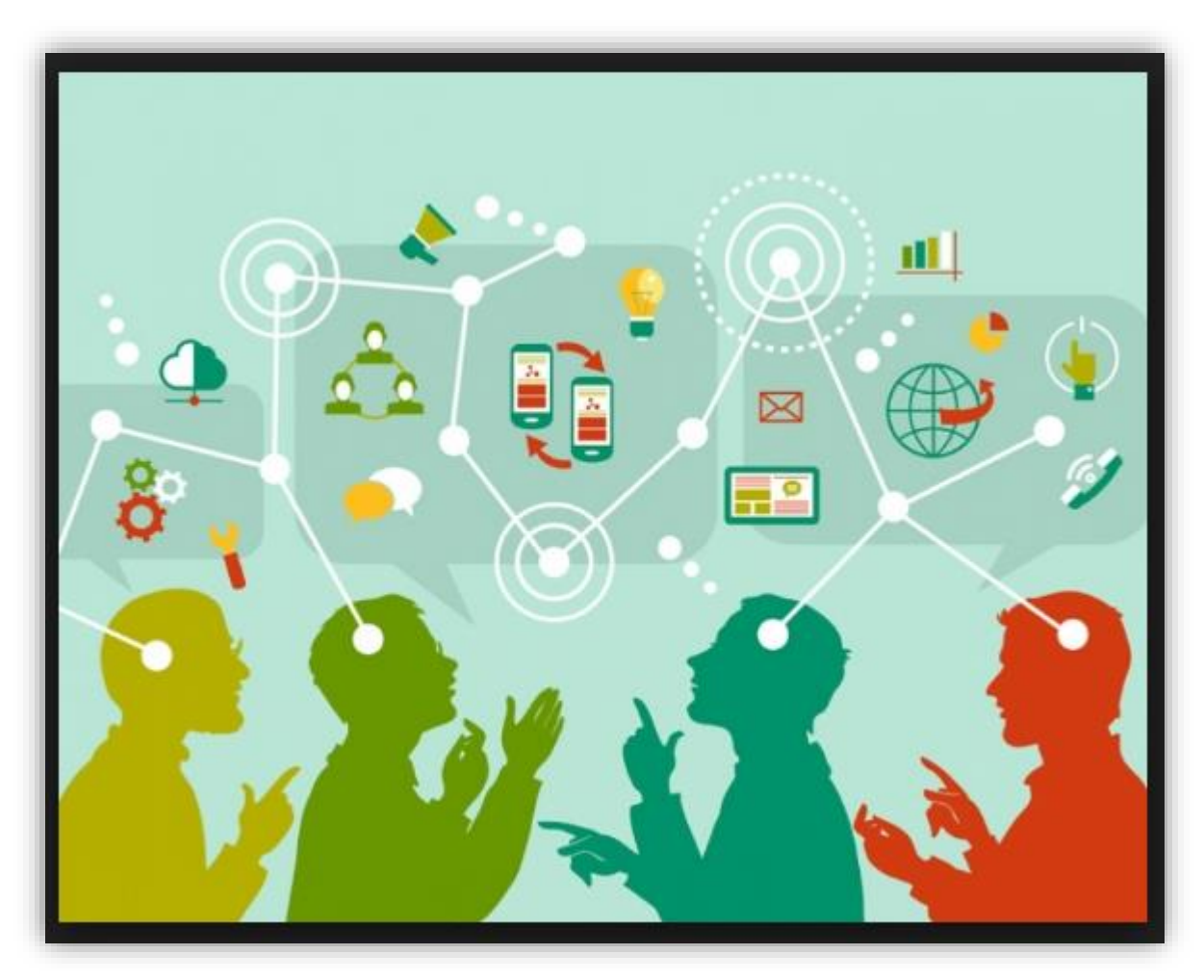

Comunicación de ideas a través del internet.

## **Reflexiones.**

La tecnología no se encuentra alejada de la Geografía, y esto se puede justificar con múltiples ejemplos. Uno de ellos es el uso de los Sistemas de Información Geográfica para diversas temáticas de interés (económicos, culturales, geomorfológicos, etc.), donde el resultado es cartografía que se utiliza para tomar decisiones y proponer soluciones a diversos problemas que aquejan a la vida social y natural. Por otro lado, la implementación del GPS y más recientemente los Drones, ayudan a obtener información en campo para, posteriormente, ser tratada en gabinete y así estructurar un proyecto de investigación o académico.

Sin embargo, dentro de las múltiples áreas que brinda la Geografía dentro de su formación profesional, la que más rezago presenta en el uso y aplicación de tecnología digital, es el área de docencia o enseñanza. Esto se observa en el cómo los docentes, de diversos niveles educativos, tienen pocas herramientas didácticas para enriquecer y mejorar la transmisión de conocimientos hacia el alumnado.

Prácticamente todo queda relegado a sólo usar presentaciones de diapositivas reproducidas en una computadora y siendo mostradas en una pantalla o a través de un proyector de imágenes, lo cual muestra fuertemente el atraso en cuanto a uso de TIC se refiere dentro de la enseñanza de la Geografía.

Se tienen al alcance muchos dispositivos digitales o electrónicos, y muchos de ellos son utilizados por gran parte de la población en su vida cotidiana, por lo que se puede aprovechar la situación actual y así lograr sacar provecho a un aspecto que pareciera ser un elemento negativo. Concretamente se hace referencia a los teléfonos inteligentes que gran parte de los alumnos poseen y el cual utilizan gran parte de tiempo.

La labor del docente de Geografía debe ser el intermediario entre el conocimiento científico y el público, que en este caso son los alumnos, por lo que debe facilitarse la actividad con ayuda de las mismas TIC. Canales de vídeos en internet, páginas web, plataformas, blogs que permitan alojar información para posteriormente ser consultada, pueden ser alternativas a considerar. Al mismo tiempo, para poder hacer uso de los ejemplos recién mencionados, se cuenta con una gran variedad de dispositivos, como lo son las computadoras, teléfonos inteligentes, Tablet, entre otros más. Cada uno brinda distintos beneficios y alcances, los cuales pueden ser aprovechados por los profesores de Geografía para maximizar el alcance que tiene la docencia.

Cabe mencionar que siempre se debe tener cuidado con el uso de la misma tecnología, debido a que una mala planeación y al mismo tiempo, una mala implementación, conllevaría a generar más una distracción al alumno y no una forma de facilitar el estudio de la Geografía, perdiendo oportunidades y convirtiéndolas en un obstáculo del cual sea muy difícil superar. Por lo que resulta pertinente mencionar que los docentes en Geografía deben someterse a una capacitación del uso de las TIC para reducir significativamente los niveles de fracaso y así convertirlos en éxito.

Actualizar los temas que se enseñan en la asignatura de Geografía es de vital importancia, pero al mismo tiempo se debe tomar en cuenta el acompañar dichas temáticas con el uso de las TIC.

Por consiguiente, la app que se explicó y elaboró en el presente trabajo, tiene como siguiente propósito el implementarse de lleno en el aula de muchas escuelas, tanto de nivel Secundaria como de nivel Medio Superior, para así comenzar a generar antecedentes sobre el cómo los alumnos se acercan a la Geografía, a través de las herramientas didácticas que se puedan generar por parte de los geógrafos del área de enseñanza; logrando así que en un futuro próximo, la asignatura de Geografía tenga mayor presencia e impacto en los alumnos, lo cual repercutirá, indudablemente, en tener un interés en la Geografía que permita a los alumnos mejorar su aprendizaje dentro y fuera del salón de clases, para que así logren ser mejores ciudadanos y lleve a un incremento en el bienestar personal y social, teniendo un impacto positivo en el uso de la naturaleza.

## **Glosario**

Ancho de banda (bandwidth): expresa la cantidad de datos que pueden ser transmitidos en determinado lapso. En las redes se expresa en bps.

Byte: unidad de información utilizada por las computadoras. Cada byte está compuesto por ocho bits.

Disco duro: soporte giratorio de almacenamiento en forma de placa circular revestida por una película magnética. Los datos se graban en pistas concéntricas en la película.

Hardware: todos los componentes físicos de la computadora y sus periféricos.

Lenguaje de programación: sistema de escritura para la descripción precisa de algoritmos o programas informáticos.

Pixel: combinación de "picture" y "element". Elemento gráfico mínimo con el que se componen las imágenes en la pantalla de una computadora.

RAM: RandomAccesMemory: Memoria de acceso aleatorio. Memoria donde la computadora almacena datos que le permiten al procesador acceder rápidamente al sistema operativo, las aplicaciones y los datos en uso. Tiene estrecha relación con la velocidad de la computadora. Se mide en megabytes.

ROM: ReadOnlyMemory: Memoria de sólo lectura. Memoria incorporada que contiene datos que no pueden ser modificados. Permite a la computadora arrancar. A diferencia de la RAM, los datos de la memoria ROM no se pierden al apagar el equipo.

Sistema operativo: programa que administra los demás programas en una computadora.

Software: término general que designa los diversos tipos de programas usados en computación.

## **Bibliografía**

- Acosta, Felicitas María. 2011. *Educar, Enseñar, Escolarizar: el problema de la especificación en el devenir de la Pedagogía (y la transmisión).* En: VIII Encuentro de Cátedras de Pedagogía de Universidades Nacionales Argentinas. Teoría, formación e intervención en Pedagogía, 8, 9 y 10 de agosto, en La Plata, Argentina.
- AndroidOS. N.d. [online] http://androidos.readthedocs.io/en/latest/data/historia/ (revisado el 6 de noviembre de 2017).
- Arista Hernández, José Juan. 2014. *Tecnologías de la Información y Comunicación (TIC) aplicadas a la docencia.* Boletín Científico LOGOS. México: Universidad Autónoma del Estado de Hidalgo-Escuela Preparatoria No. 2. Disponible en<https://www.uaeh.edu.mx/scige/boletin/prepa2/n1/e1.html> (consultado el 15 de noviembre del 2017).
- Ayllón Torres, María Teresa y Lorenzo, Isabel. 2016. *Geografía para preparatoria*. México: Trillas.
- Baelo Álvarez, Roberto, Cantón Mayo, Isabel. 2009. *Las tecnologías de la información y la comunicación en la educación superior. Estudio descriptivo y de revisión*. Revista Iberoamericana De Educación, no. 50, 7-10 de noviembre, pp. 1-12. Recuperado en<https://rieoei.org/RIE/article/view/1965> (Consultado el 10 de noviembre de 2017).
- Belloch Ortí, Consuelo. 2012. *Las Tecnologías de la Información y Comunicación en el aprendizaje*. España: Universidad de Valencia. Recuperado en: <http://www.uv.es/bellochc/pedagogia/EVA1.pdf> (consultado el 13 de noviembre de 2017).
- Belloch Ortí, Consuelo. 2014. *Las tecnologías de la información y comunicación (T.I.C.)*. España: Universidad de Valencia. Recuperado en <https://www.uv.es/~bellochc/pdf/pwtic1.pdf> (consultado el 10 de noviembre de 2017).
- Calduch Cervera, Rafael. 2006. *La estructura económica internacional del siglo XIX*. Estudios internacionales de la Complutense, no. 3, (septiembrediciembre), pp. 35-81.
- Carbajal Huerta, Elizabeth. 2017. *Enseñanza de la geografía en primaria.*  Revista de Evaluación para Docentes y Directivos, 07, mayo-agosto, pp. 60-64.
- Cobo Romaní, Juan Cristóbal. 2009. *El concepto de tecnologías de la información. Benchmarking sobre las definiciones de las TIC en la sociedad del conocimiento*. España: ZER.
- CCH. 2016. *Colegio de Ciencias y Humanidades. Programa de estudio. Área Histórico-Social. Geografía I y II.* Disponible en: [http://www.cch.unam.mx/sites/default/files/programas2016/GEOGRAFIA\\_I\\_II.pd](http://www.cch.unam.mx/sites/default/files/programas2016/GEOGRAFIA_I_II.pdf) [f](http://www.cch.unam.mx/sites/default/files/programas2016/GEOGRAFIA_I_II.pdf) (Consultado el 6 de marzo de 2018).
- Díaz Barriga Arceo, Frida. 2014. *Las políticas TIC en los sistemas educativos de América Latina. Caso México.* Argentina: UNICEF. Disponible en: [https://www.unicef.org/argentina/spanish/Mexico\\_OK.pdf](https://www.unicef.org/argentina/spanish/Mexico_OK.pdf) (consultado el 12 de noviembre de 2017).
- ENP. 2016. *Escuela Nacional Preparatoria. Programa Geografía.* Disponible en: <http://dgenp.unam.mx/planesdeestudio/cuarto-2016.html> (consultado el 6 de marzo de 2018).
- Espinoza López, José Antonio. 2017. *El punto y la raya. Geografía de México y del mundo*. México: Ríos de tinta.
- FCA. Facultad de Contaduría y Administración. 2003. *Apuntes para la asignatura Informática 1*. México: Fondo editorial FCA.
- Flores Barojas, Karen Itzel, Huerta Valdés, Andrés y Murillo García Fran Giselle. 2016. *Geografía de México y del mundo*. México: Grupo editorial Patria.
- Galindo Neira, Luis Eduardo y Ortiz Jiménez José, Guillermo. 2005. *Economía y Política 2*. Bogotá: Editorial Santillana.
- Gasca Zamora, José, Correa Miranda, Olga, Zárate, Carlos Alberto y Delgado Barreto, Miriam. 2016. *Latitud. Geografía de México y del mundo*. México: editorial SM.
- González Ramírez, Pastor Gerardo, Rodríguez Van Gort, Mary Frances y González Sánchez, Jorge. 2016. *Geografía de México y del mundo*. México: Macmillan.
- Guzmán, Eory. 2017. *Geografía de México y del mundo: conociendo mi espacio*. México: Fernández educación.
- Hernández Yáñez, Luis. 2013. *Fundamentos de la programación.* Madrid: Universidad Complutense.
- Latapí Escalante, Paulina y Molina Garza Roberto Stanley. 2016. *Geografía de México y del mundo. Comprometidos con el espacio geográfico*. México: McGraw-Hill Education.
- LGE. Ley General de Educación. 1993. Artículo 14, Fracción X BIS, Congreso de los Estados Unidos Mexicanos, México. Última reforma publicada en el DOF (19 de enero de 2018). Disponible en: [https://www.sep.gob.mx/work/models/sep1/Resource/558c2c24-0b12-4676](https://www.sep.gob.mx/work/models/sep1/Resource/558c2c24-0b12-4676-ad90-8ab78086b184/ley_general_educacion.pdf) [ad90-8ab78086b184/ley\\_general\\_educacion.pdf](https://www.sep.gob.mx/work/models/sep1/Resource/558c2c24-0b12-4676-ad90-8ab78086b184/ley_general_educacion.pdf) (consultado el 20 de febrero de 2018).
- Marqués, Pere. 2012. *Impacto de las TIC en la educación: funciones y limitaciones*. 3C TIC, cuadernos de desarrollo aplicados a las TIC, N° 3, pp. 1- 15.
- Martínez Hernández, Luis Manuel. coord. 2014. *¿Qué son las TIC'S?* México: Red Durango de Investigadores Educativos, A. C.
- Mendiola Zuriarraín, José. 2017. *Android ya es el sistema operativo más usado del mundo*. El país, 4 de abril, sección tecnología. Recuperado en https://elpais.com/tecnologia/2017/04/04/actualidad/1491296467\_396232.html (consultado el 8 de noviembre de 2017).
- Mendoza Robles, Karla Ivette, Sánchez Suárez, Rafael Ernesto, Viveros Rodríguez, Angélica. 2016. *Geografía de México y del mundo*. México: Castillo.
- Montiel Islas, José Luis. 2006. *Redes de banda ancha.* Tesina de licenciatura. Instituto de ciencias básicas en ingeniería, UAEH.
- Moon Technolabs Pvt Ltd. 2017. *Apple vs Android- A comparative study 2017*. Recuperado en https://www.moontechnolabs.com/apple-vs-androidcomparative-study-2017/ (consultado el 4 de noviembre de 2017).
- Moscaritolo, Ángela. 17-febrero-2017. *El 99.6% del mercado móvil le pertenece a Android y iOS.* Recuperado en [http://latam.pcmag.com/sistemas-operativos](http://latam.pcmag.com/sistemas-operativos-moviles/18490/news/el-996-del-mercado-movil-le-pertenece-a-android-y-ios)[moviles/18490/news/el-996-del-mercado-movil-le-pertenece-a-android-y-ios](http://latam.pcmag.com/sistemas-operativos-moviles/18490/news/el-996-del-mercado-movil-le-pertenece-a-android-y-ios) (Consultado el 6 de noviembre de 2017).
- OSILAC. Observatorio para la Sociedad de la Información en Latinoamérica y el Caribe. 2004. *El estado de las estadísticas sobre Sociedad de la Información en los Institutos Nacionales de Estadística de América Latina y el Caribe*. Santiago de Chile: Observatorio para la Sociedad de la Información en Latinoamérica y el Caribe.
- Osorio Salas, Santiago. 2011. *Glosario Informático.* Centro de Informática de la Universidad EAFIT. Disponible en: [http://www.eafit.edu.co/servicios-en](http://www.eafit.edu.co/servicios-en-linea/cinf/Documents/glosario-informatico.pdf)[linea/cinf/Documents/glosario-informatico.pdf](http://www.eafit.edu.co/servicios-en-linea/cinf/Documents/glosario-informatico.pdf) (consultado el 20 de febrero de 2018).
- Posada Prieto, Fernando. 2012. *Multimedia y Web 2.0.* España: Aula Mentor.
- Rico Ramírez, Vicente. *Curso de programación*. México: Instituto Tecnológico de Celaya.
- SEP. Secretaría de Educación Pública. 2016. *Propuesta curricular para la educación obligatoria 2016.* México: Secretaría de Educación Pública.
- Seterra. 2017. [online] https://www.seterra.com/es/ (consultado el 9 de noviembre de 2017).
- SIGSA. n/d. *Acerca de SIGSA Historia.* Disponible en <http://www.sigsa.info/quienes-somos/historia> (consultado el 6 de marzo de 2018).
- Tello Leal, Edgar. 2008. *Las tecnologías de la información y comunicaciones (TIC) y la brecha digital: su impacto en la sociedad de México*. México: Revista de Universidad y Sociedad del Conocimiento, enero.
- United Nations Educational, Scientific and Cultural Organization (Organización de las Naciones Unidas para la Educación, la Ciencia y la Cultura). 2015. *Las*

*TIC en la educación*. Recuperado en [http://webarchive.unesco.org/20151217124142/http://www.unesco.org/new/es/u](http://webarchive.unesco.org/20151217124142/http:/www.unesco.org/new/es/unesco/themes/icts/) [nesco/themes/icts/](http://webarchive.unesco.org/20151217124142/http:/www.unesco.org/new/es/unesco/themes/icts/) (Fecha de consulta 5 de noviembre de 2017).

- Unión Europea. 2017. *Acerca de la Unión Europea: Comisión Europea.* [online] Disponible en: [https://europa.eu/european-union/about-eu/institutions](https://europa.eu/european-union/about-eu/institutions-bodies/european-commission_es)[bodies/european-commission\\_es](https://europa.eu/european-union/about-eu/institutions-bodies/european-commission_es) (consultado el 11 de noviembre de 2017).
- Wikipedia. 2015. *Google Earth.* Recuperado en https://es.wikipedia.org/wiki/Google\_Earth (consultado el 9 de noviembre de 2017).
- Wikipedia. 2017. *Esri.* Recuperado en <https://es.wikipedia.org/wiki/Esri> (consultado el 6 de marzo de 2018).
- Wikipedia. 2017. *Historial de versiones de Android.* Recuperado en https://es.wikipedia.org/wiki/Anexo:Historial\_de\_versiones\_de\_Android (consultado el 8 de noviembre de 2017).